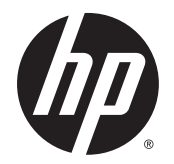

Посібник користувача

© Copyright 2015 Hewlett-Packard Development Company, L.P.

Bluetooth є торговою маркою, яка належить відповідному власнику й використовується компанією Hewlett-Packard згідно з ліцензією. Intel і Centrino — торгові марки корпорації Intel у США й інших країнах. Java — торгова марка корпорації Sun Microsystems Inc. у США. Microsoft і Windows — зареєстровані у США торгові марки групи компаній Microsoft.

Відомості, що містяться у цьому документі, можуть бути змінені без попередження. Єдині гарантії на вироби та послуги HP викладені у недвозначних гарантійних заявах, які супроводжують такі вироби та послуги. Будь-яка інформація, що тут міститься, не може тлумачитися як предмет додаткової гарантії. HP не несе відповідальності за технічні або редакційні помилки чи пропуски, що тут містяться.

Перше видання: січень 2015 р.

Номер документа: 780897–BD1

#### **Зауваження щодо продукту**

У цьому посібнику описано функції, спільні для більшості моделей. На вашому комп'ютері деякі функції можуть бути не доступні.

Перелік доступних функцій залежить від версії Windows. Щоб мати змогу використовувати всі функції ОС Windows, можливо, знадобиться оновити апаратне та програмне забезпечення комп'ютера або драйвери на ньому. Докладніші відомості див. на веб-сайті <http://www.microsoft.com>.

Щоб ознайомитися з останньою версією посібника користувача, перейдіть на сайт <http://www.hp.com/support> і виберіть свою країну. Відкрийте розділ **Драйверы и материалы для загрузки** (Драйвери та матеріали для завантаження) і дотримуйтеся вказівок на екрані.

#### **Умови використання програмного забезпечення**

Установлюючи, копіюючи, завантажуючи або в інший спосіб використовуючи будьякий програмний продукт, попередньо інстальований на цьому комп'ютері, ви погоджуєтеся з умовами ліцензійної угоди компанії HP з кінцевим користувачем (EULA). Якщо ви не приймаєте умови ліцензійної угоди, то зобов'язані повернути невикористаний продукт (апаратне та програмне забезпечення) протягом 14 днів для повного відшкодування коштів відповідно до політики, установленої в місці продажу.

Щоб отримати докладнішу інформацію чи подати запит на повне відшкодування коштів, зверніться до продавця.

## **Зауваження щодо умов безпечної експлуатації**

**УВАГА!** Щоб зменшити ймовірність отримання теплових травм або перегрівання комп'ютера, не тримайте його на колінах і не закривайте вентиляційні отвори. Використовуйте комп'ютер лише на твердій рівній поверхні. Слідкуйте, щоб інші тверді поверхні, наприклад розташований поруч додатковий принтер, або м'які речі, наприклад подушки, килими чи одяг, не перекривали повітряний потік. Також під час роботи уникайте контакту адаптера змінного струму зі шкірою або м'якими поверхнями, наприклад подушками, килимками та одягом. Доступні користувачу поверхні комп'ютера та мережного адаптера відповідають температурним нормам, визначеним міжнародними стандартами безпеки обладнання інформаційних технологій (IEC 60950).

## **Зміст**

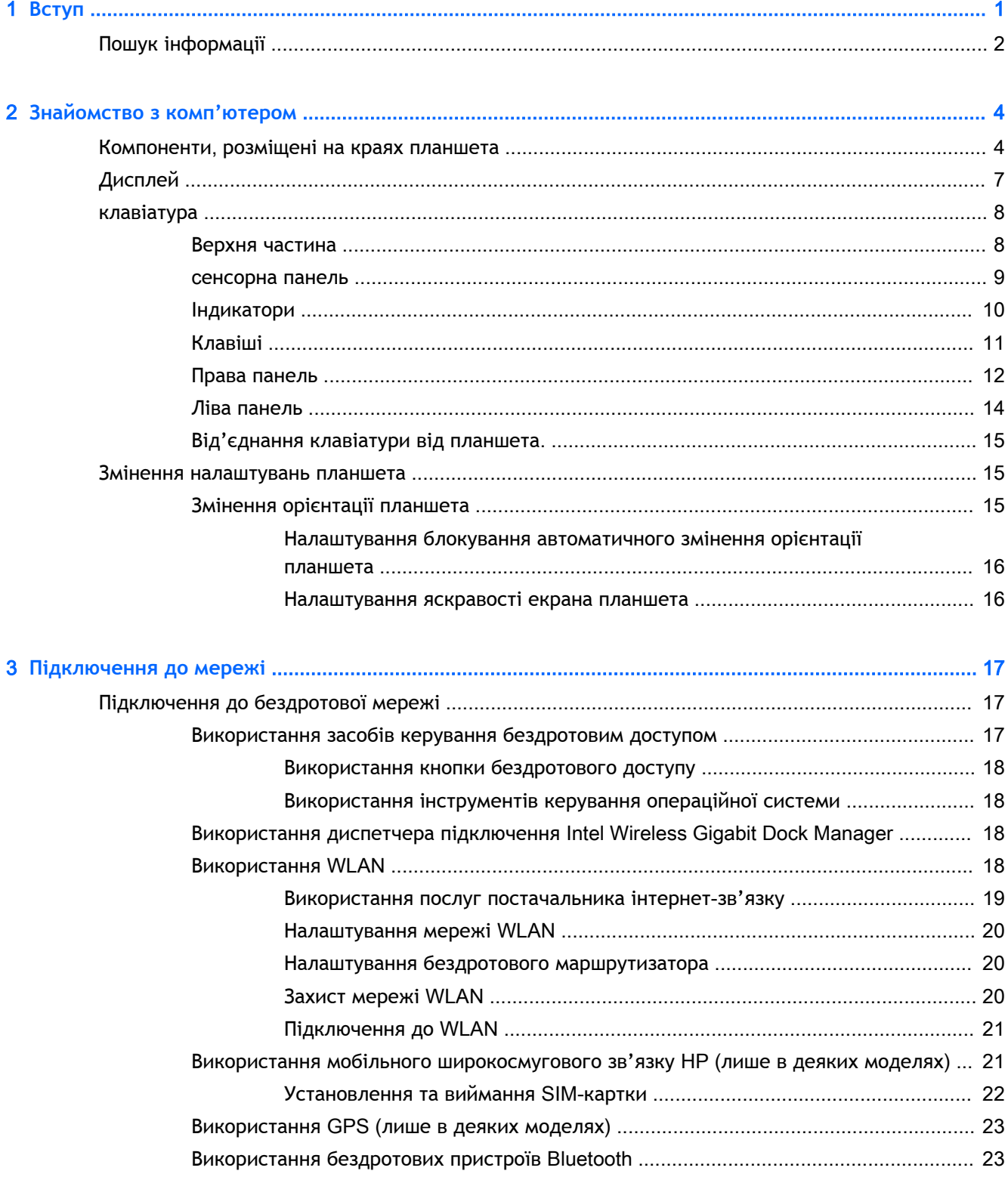

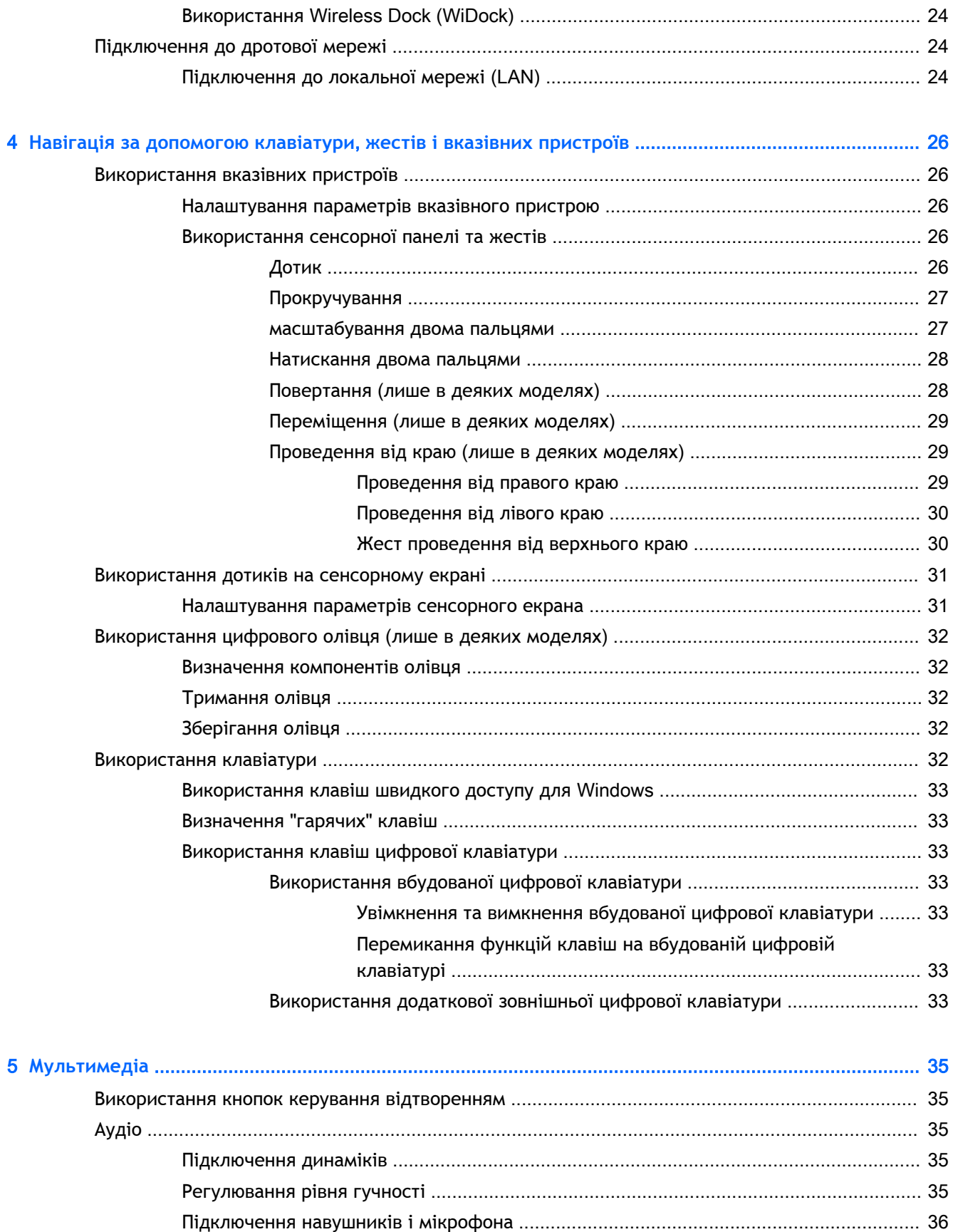

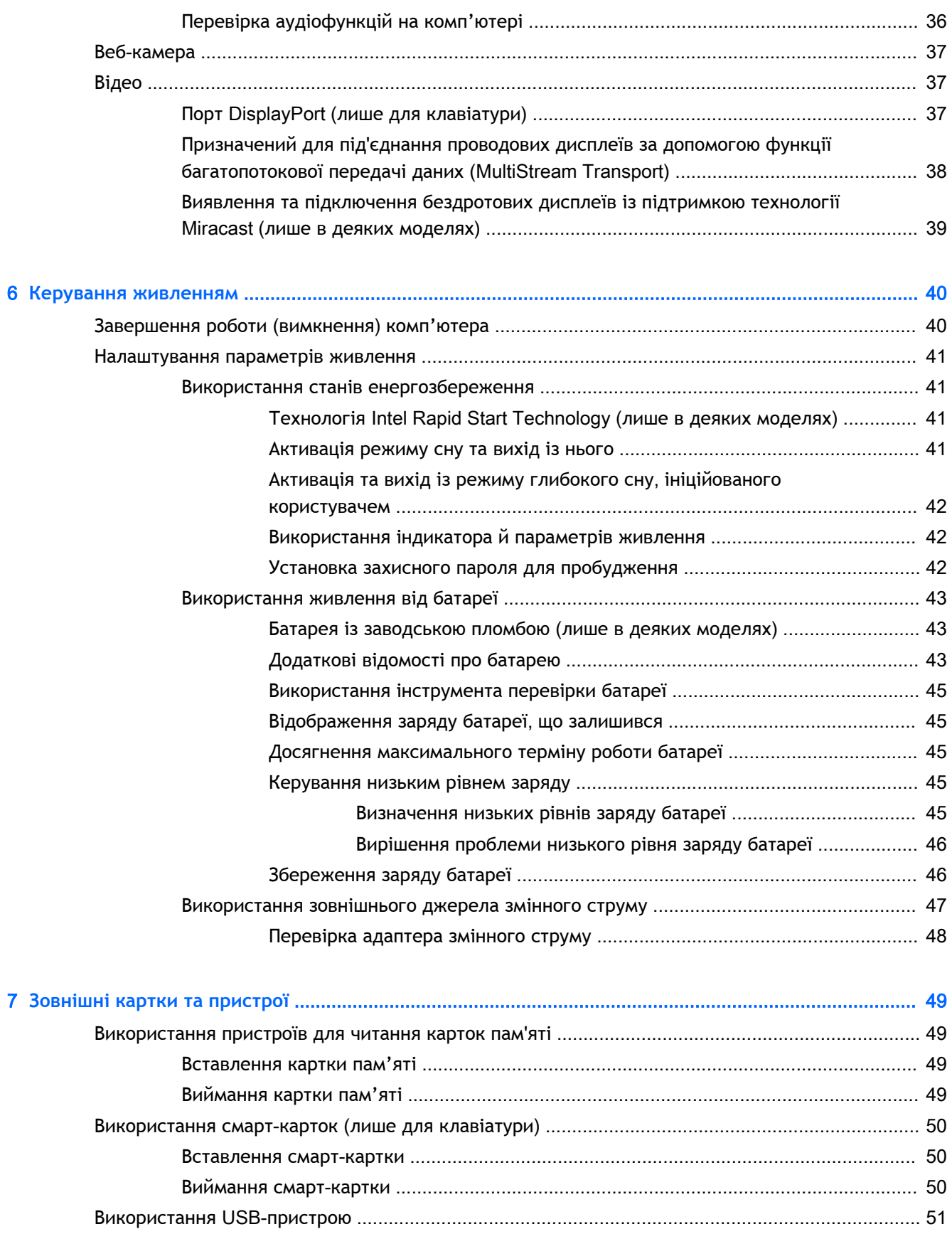

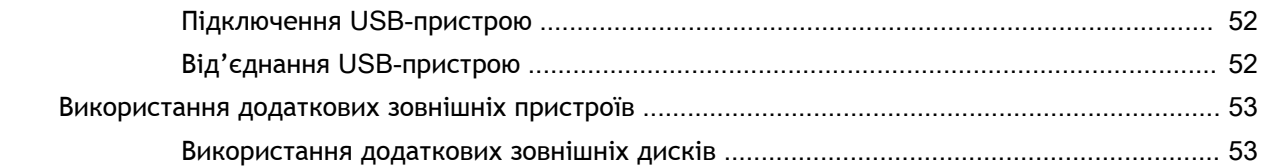

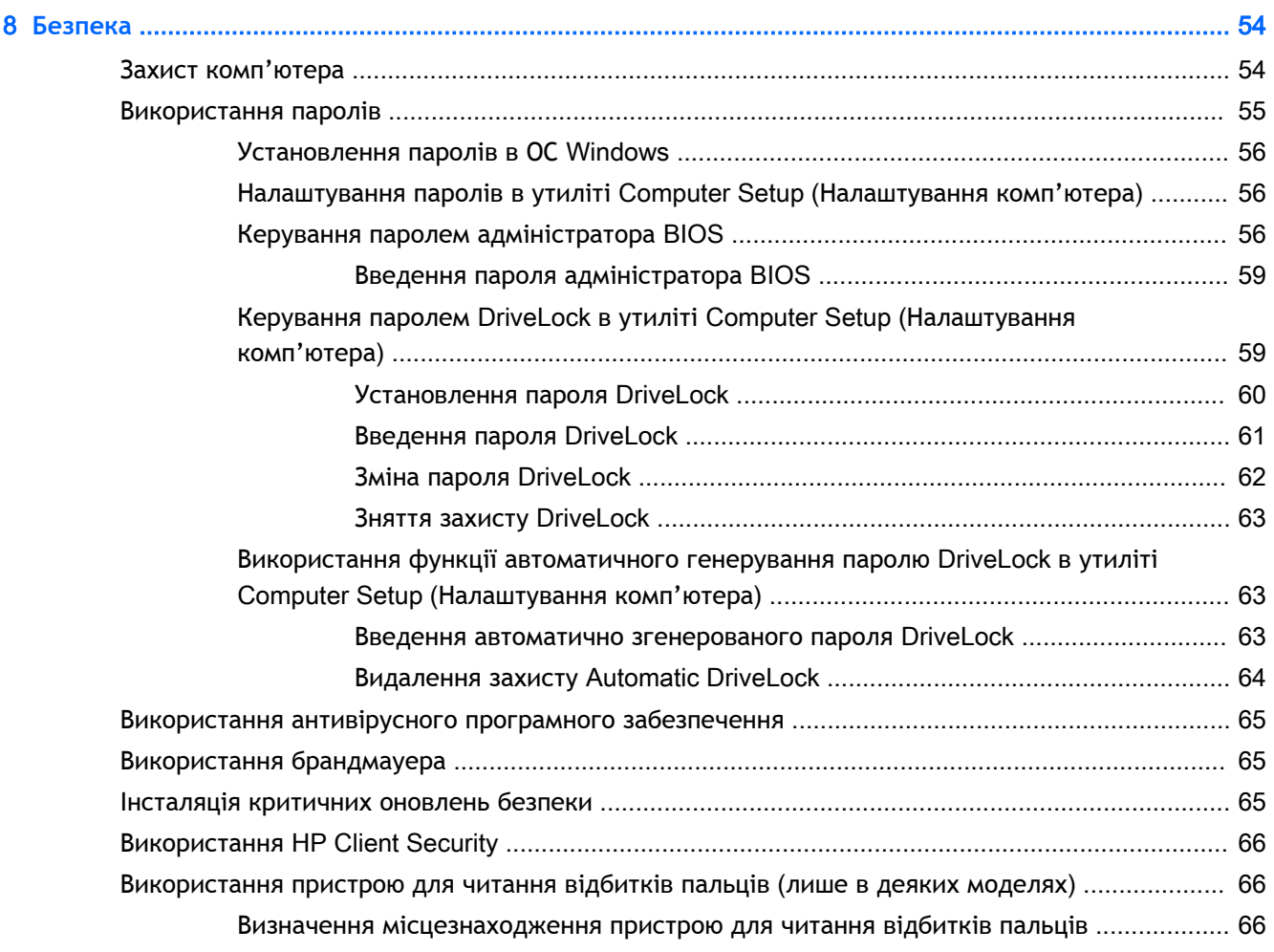

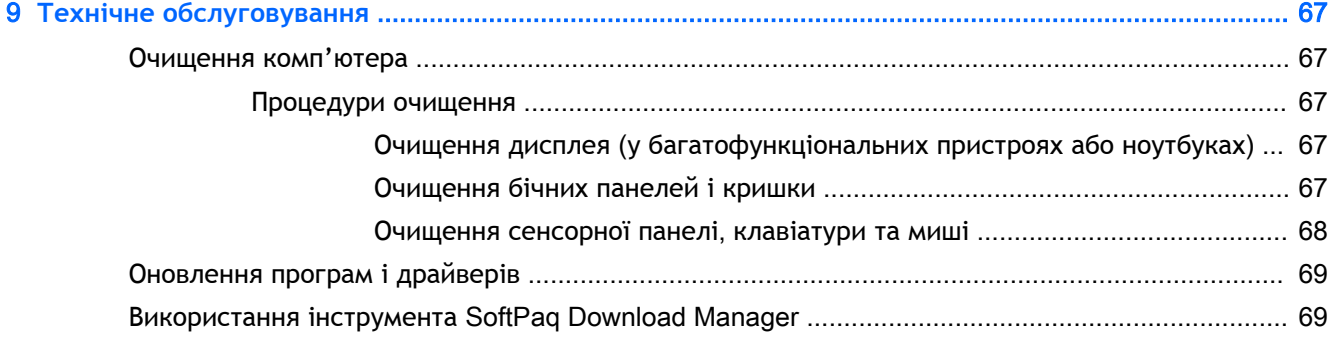

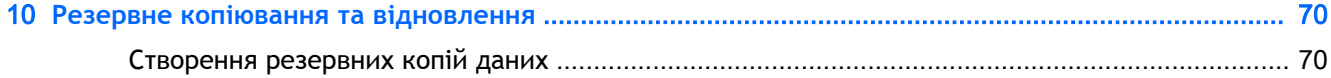

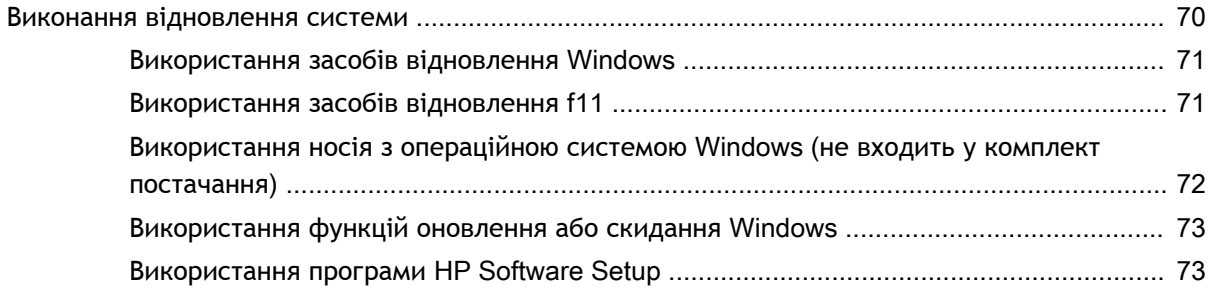

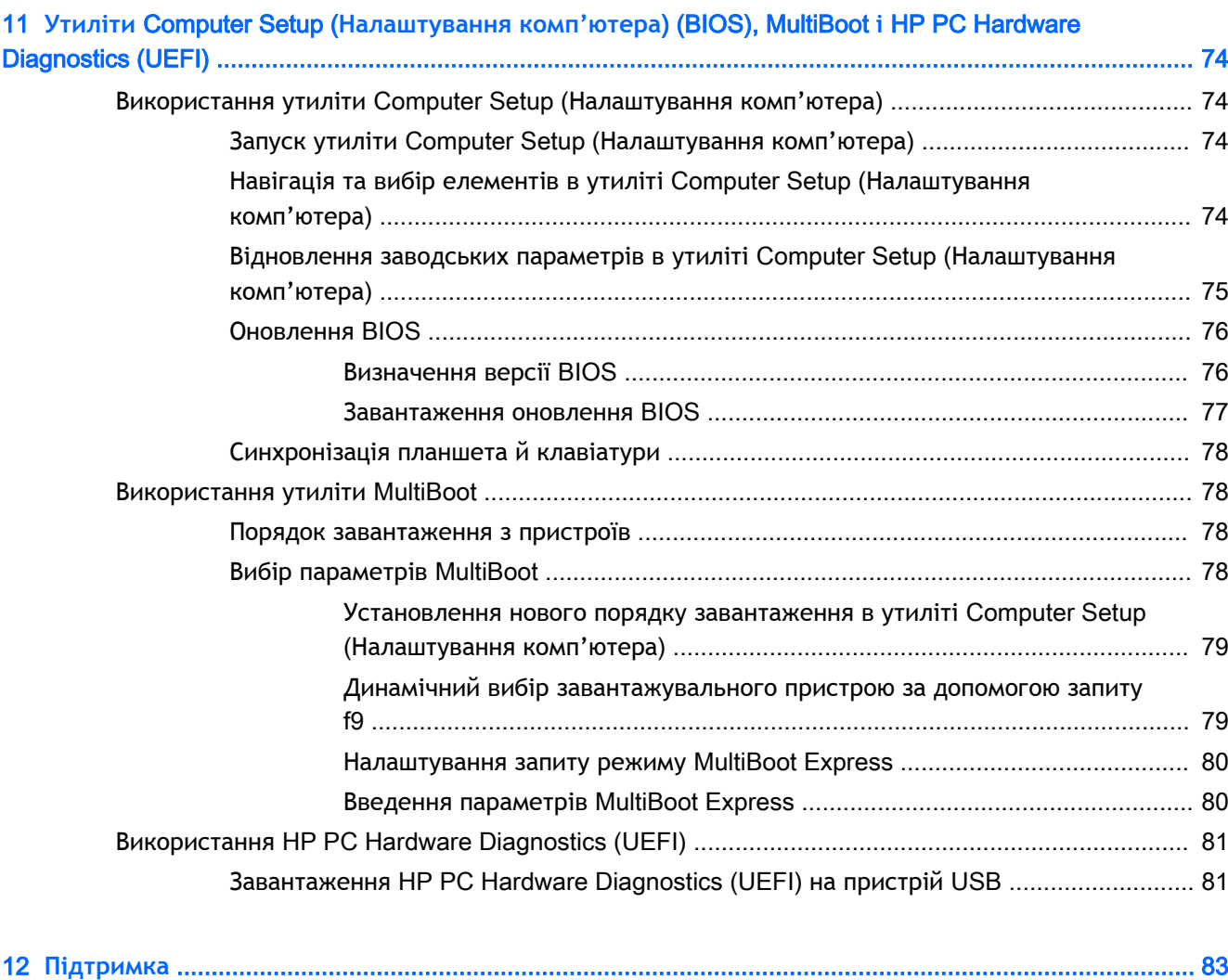

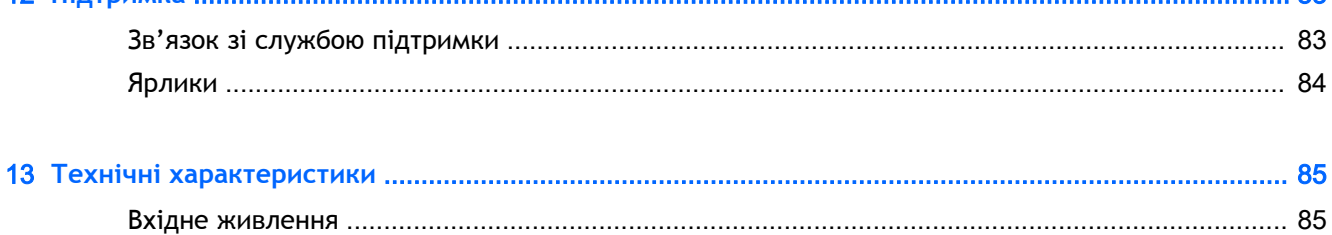

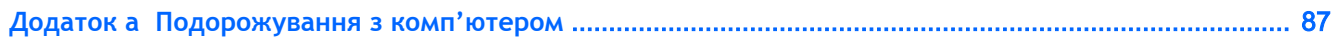

Умови експлуатації [...........................................................................................................................](#page-94-0) 85

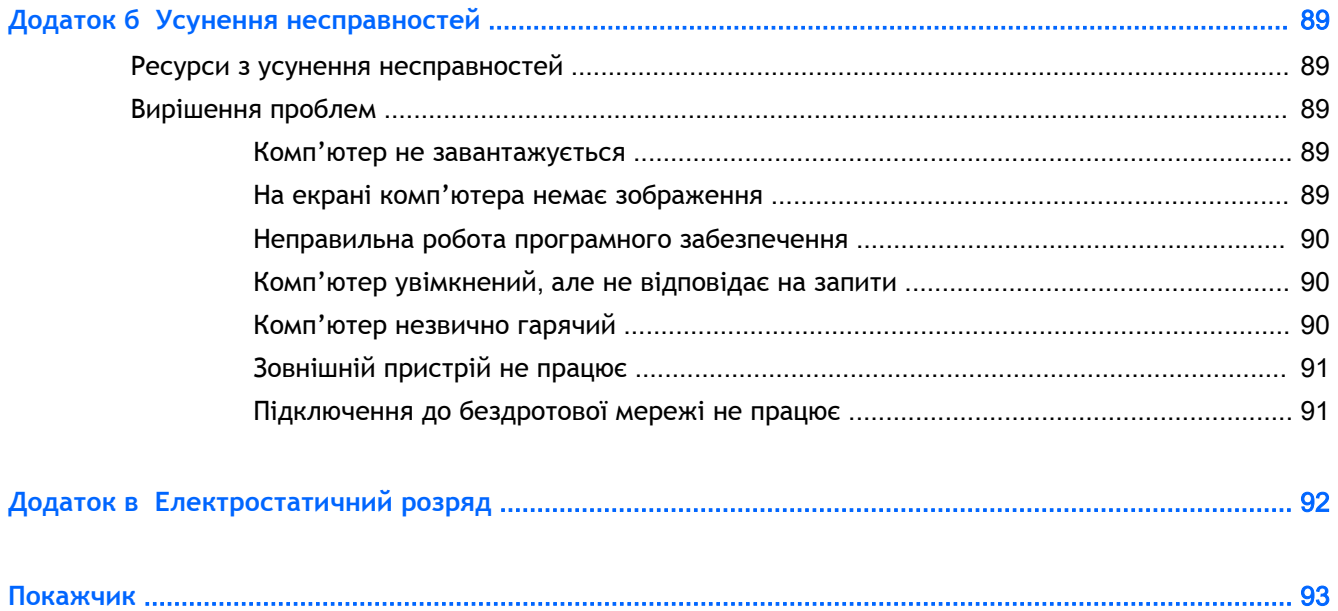

## <span id="page-10-0"></span>**Вступ**

Після налаштування та реєстрації комп'ютера рекомендовано виконати наведені нижче дії.

**ПРИМІТКА.** Ваш комп'ютер може складатися з планшета або планшета з клавіатурою. Колір комп'ютера, можливості й аксесуари можуть відрізнятися. Див. ілюстрації в цьому посібнику, які найбільше відповідають вигляду вашого комп'ютера.

 $-\frac{1}{2}$  ПОРАДА. Щоб швидко повернутися до початкового екрана з відкритої програми або робочого

столу Windows, натисніть на клавіатурі клавішу Windows  $\blacksquare$ . Повторне натискання клавіші

Windows поверне вас до попереднього екрана.

- **Підключіться до Інтернету**. Налаштуйте проводову або безпроводову мережу, щоб мати змогу підключитися до Інтернету. Додаткові відомості див. у розділі [Підключення до](#page-26-0)  [мережі на сторінці](#page-26-0) 17.
- **Оновіть антивірусну програму**. Захистіть комп'ютер від вірусів. Програму попередньо встановлено на комп'ютері. Додаткові відомості див. у розділі [Використання антивірусного](#page-74-0) [програмного забезпечення на сторінці](#page-74-0) 65.
- **Ознайомтеся з принципом роботи комп'ютера**. Дізнайтеся про функції комп'ютера. Щоб отримати додаткову інформацію, див. розділи [Знайомство з комп'ютером на сторінці](#page-13-0) 4 і Навігація за допомогою клавіатури, [жестів і вказівних пристроїв на сторінці](#page-35-0) 26.
- **Перегляньте встановлене програмне забезпечення**. Перегляньте список попередньо встановленого на комп'ютері програмного забезпечення.

На початковому екрані введіть п виберіть **Программы** (Програми), потім виберіть один із відображуваних у переліку параметрів. Для отримання додаткових відомостей про використання програмного забезпечення, що входить до комплекту постачання комп'ютера, див. документацію від розробників цього програмного забезпечення, яка може постачатися разом із програмним забезпеченням на диску або бути розміщена на веб-сайті виробника.

Забезпечте наявність резервної копії жорсткого диска, створивши диск або флеш-пам'ять відновлення системи. Див. розділ [Резервне копіювання та відновлення на сторінці](#page-79-0) 70.

**ПРИМІТКА.** Для легкого доступу до Computer Setup (BIOS) під'єднайте клавіатуру, якщо вона наявна. У разі використання лише планшета дотримуйтеся відповідних вказівок.

## <span id="page-11-0"></span>**Пошук інформації**

Ви вже скористалися *Вказівками з налаштування*, щоб увімкнути комп'ютер і знайти цей посібник. А в наведеній нижче таблиці ви знайдете відомості про ресурси з описом продукту, практичними порадами й інструкціями та іншою корисною інформацією.

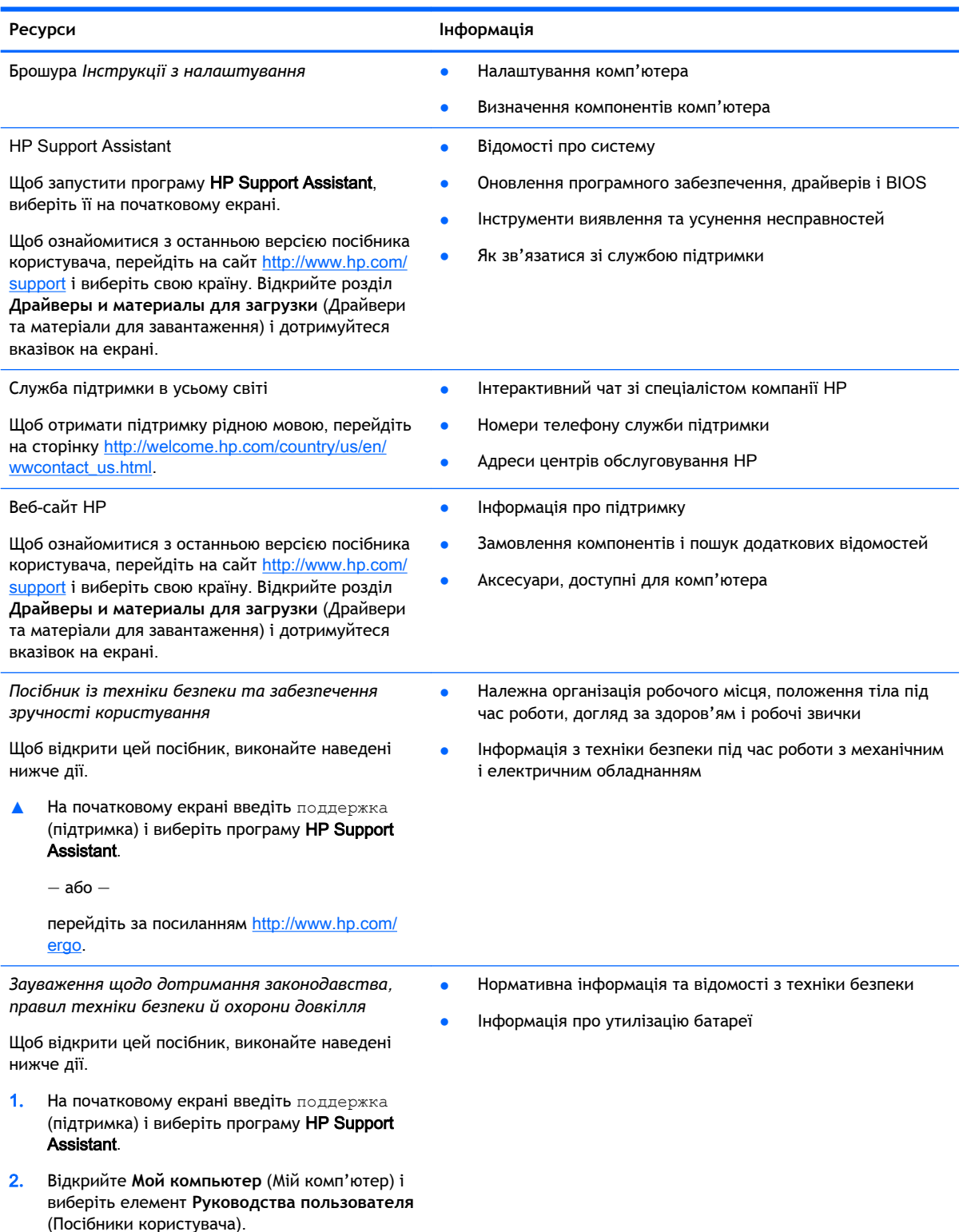

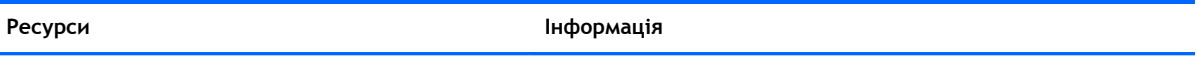

*Обмежена гарантія*\*

Інформація про гарантію

Щоб відкрити цей посібник, на початковому екрані виберіть програму HP Support Assistant, натисніть **Мой компьютер** (Мій комп'ютер) і виберіть **Гарантия и обслуживание** (Гарантія та обслуговування).

— або —

перейдіть за посиланням [http://www.hp.com/go/](http://www.hp.com/go/orderdocuments) [orderdocuments.](http://www.hp.com/go/orderdocuments)

\*У посібниках користувача на комп'ютері та/чи на компакт- або DVD-диску, який входить до комплекту постачання, указано положення відповідної прямо передбаченої обмеженої гарантії HP на продукт. Для деяких країн/регіонів комплект постачання включає друковану версію обмеженої гарантії HP. Користувачі з країн/регіонів, для яких не передбачено друкованої версії гарантії, можуть надіслати запит на її отримання, перейшовши на сайт <http://www.hp.com/go/orderdocuments> або написавши листа на одну з указаних нижче адрес.

- **Північна Америка**: Hewlett-Packard, MS POD, 11311 Chinden Blvd., Boise, ID 83714, USA
- **Європа**, **Середній Схід**, **Африка**: Hewlett-Packard, POD, Via G. Di Vittorio, 9, 20063, Cernusco s/Naviglio (MI), Italy
- **Азіатсько**-**Тихоокеанський регіон**: Hewlett-Packard, POD, P.O. Box 200, Alexandra Post Office, Singapore 911507

Надсилаючи запит на отримання друкованої версії гарантії, необхідно зазначити номер продукту, гарантійний термін (указано на сервісному ярлику), ім'я та поштову адресу.

**ВАЖЛИВО.** Продукт HP НЕ МОЖНА повернути, надіславши його на вказані вище адреси. Відомості про підтримку користувачів у США див. на веб-сайті <http://www.hp.com/go/contactHP>. Відомості про підтримку користувачів у всьому світі див. на веб-сайті [http://welcome.hp.com/country/us/en/wwcontact\\_us.html.](http://welcome.hp.com/country/us/en/wwcontact_us.html)

# <span id="page-13-0"></span>2 **Знайомство з комп'ютером**

## **Компоненти**, **розміщені на краях планшета**

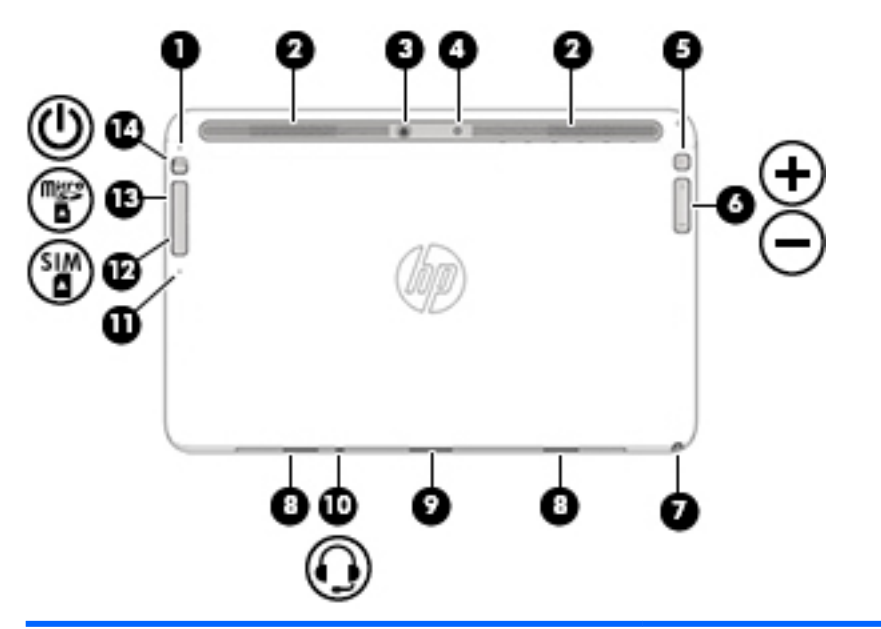

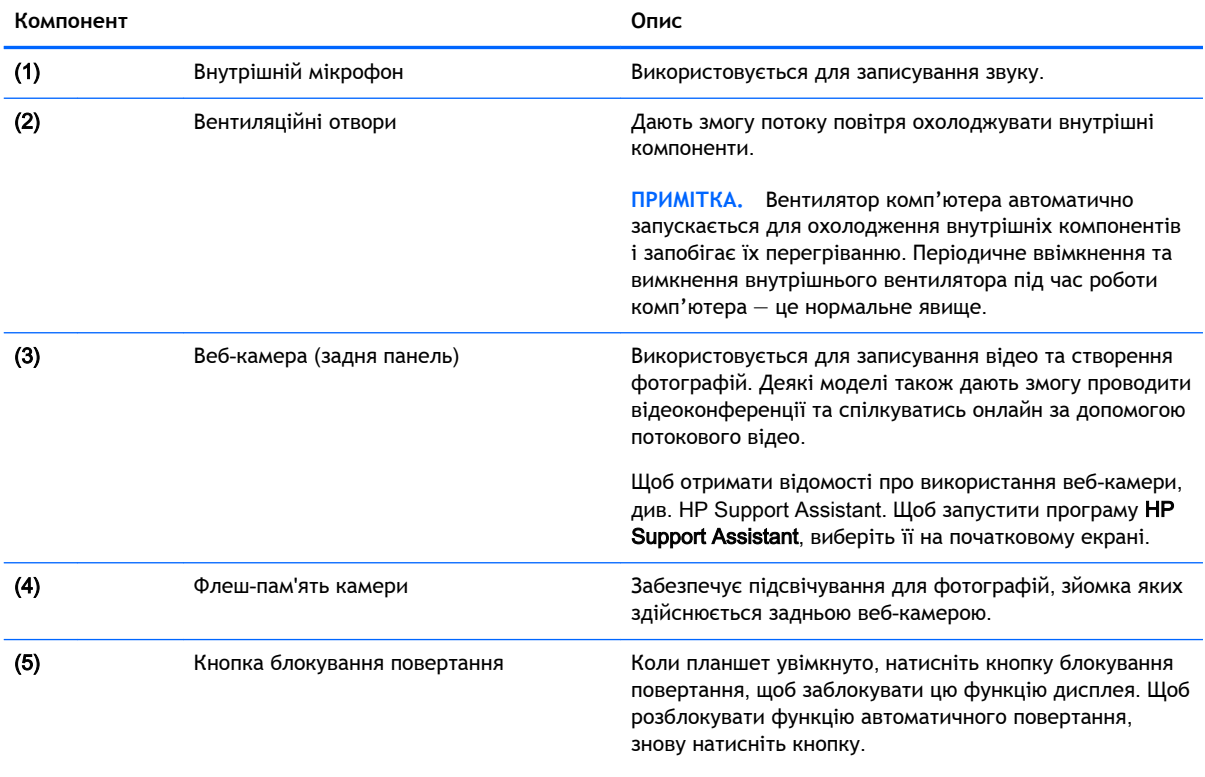

— або —

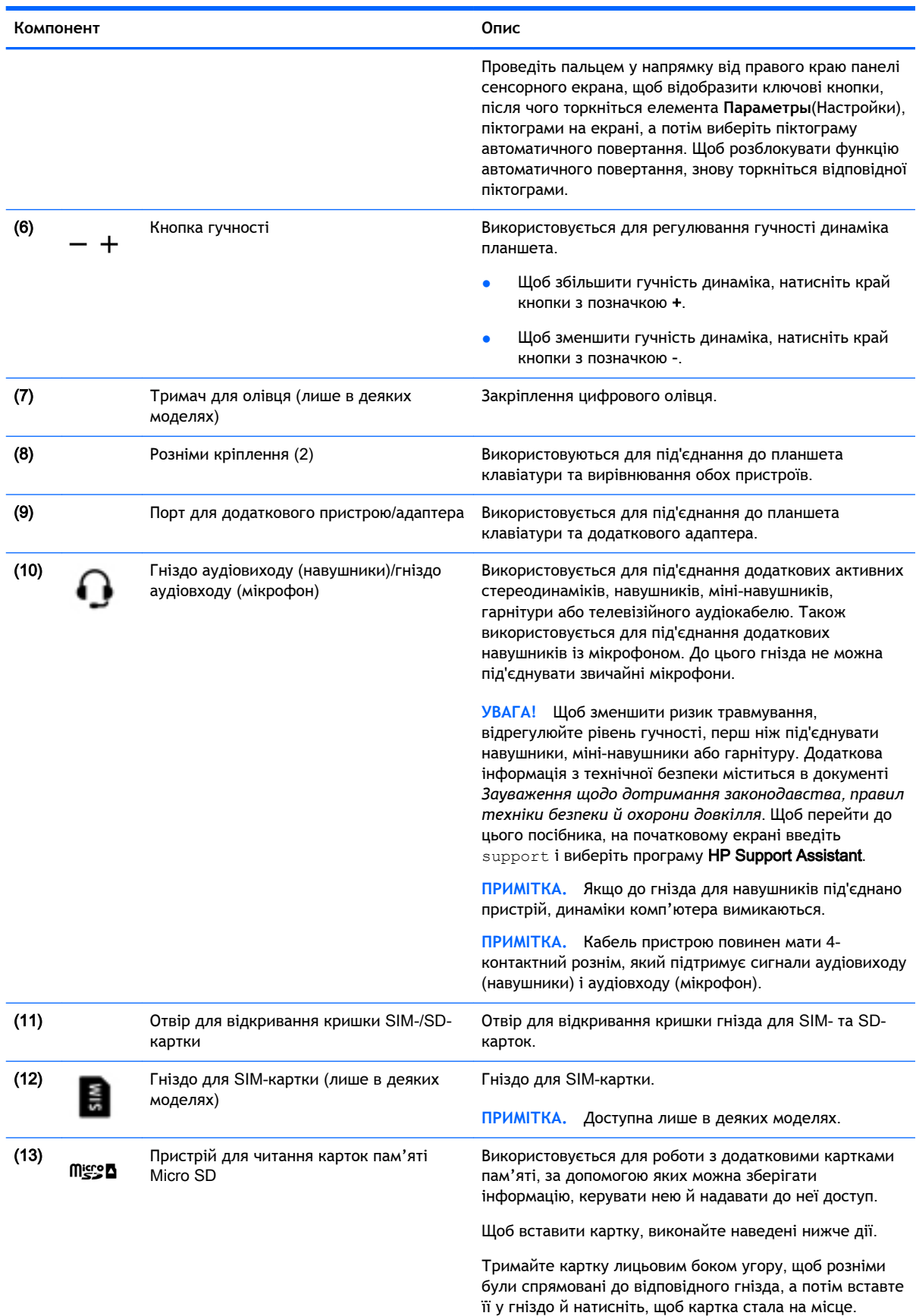

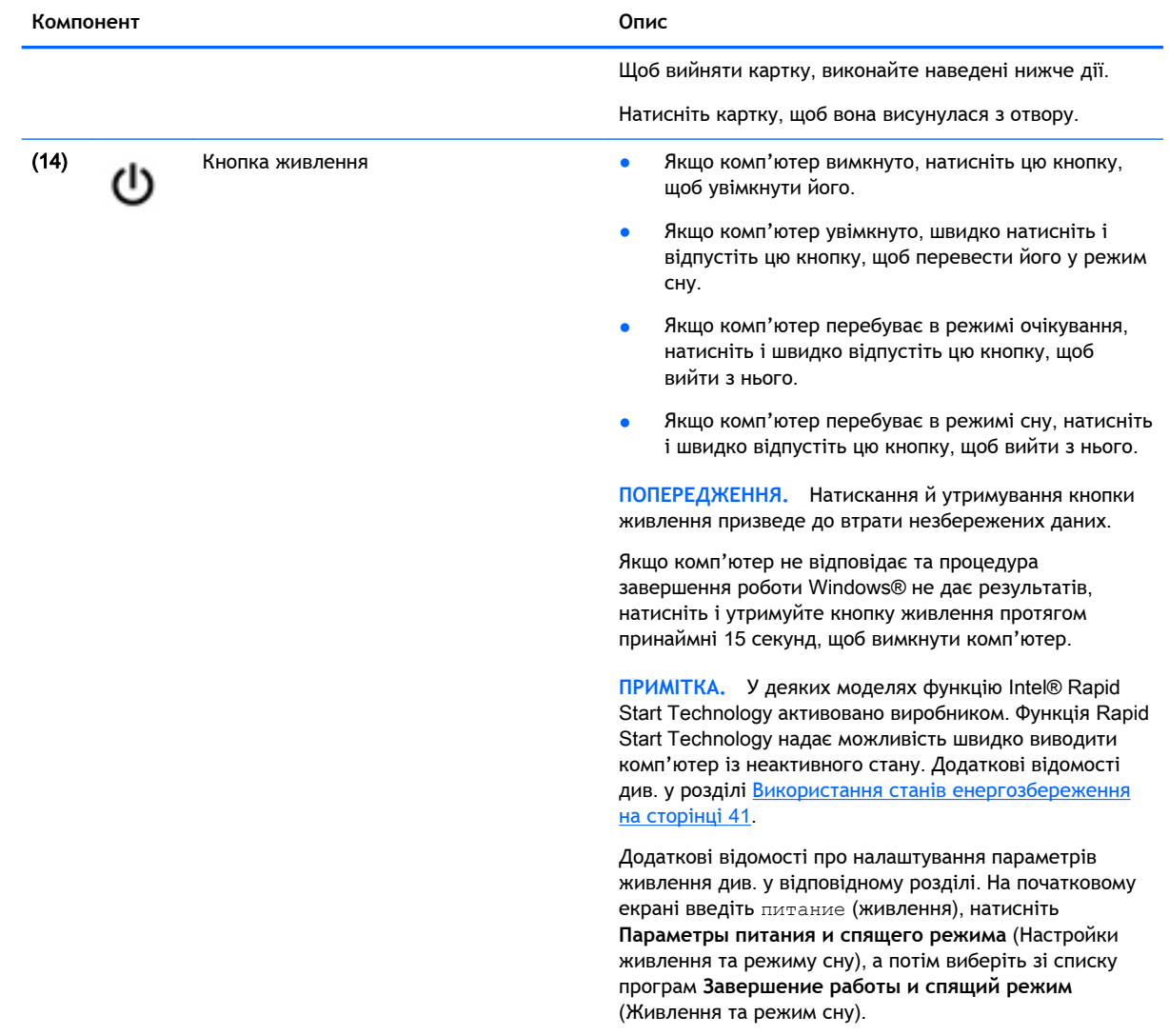

## <span id="page-16-0"></span>**Дисплей**

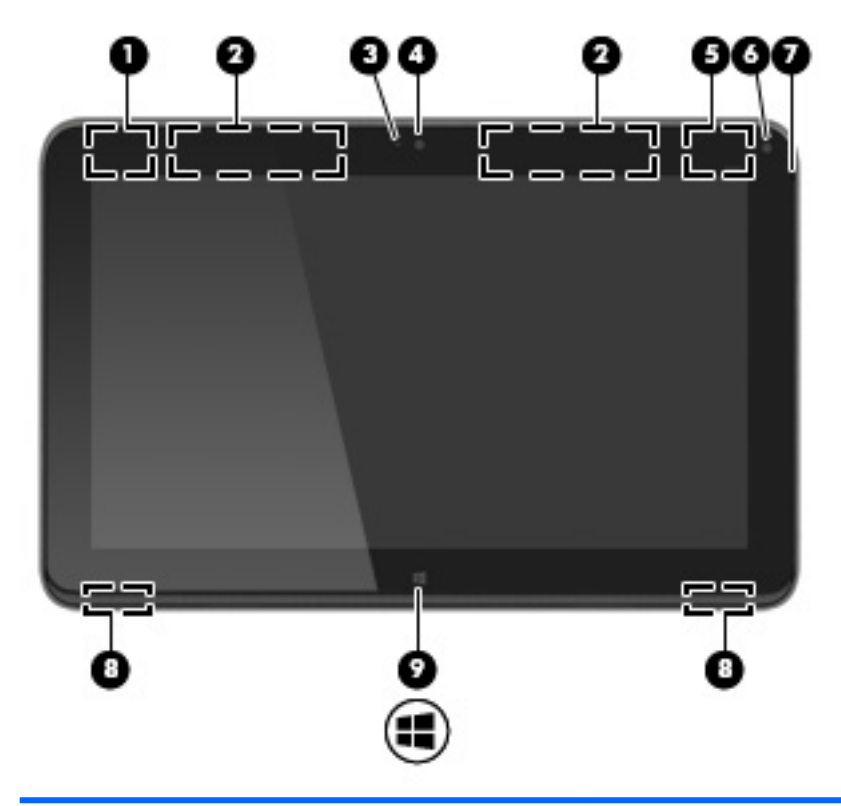

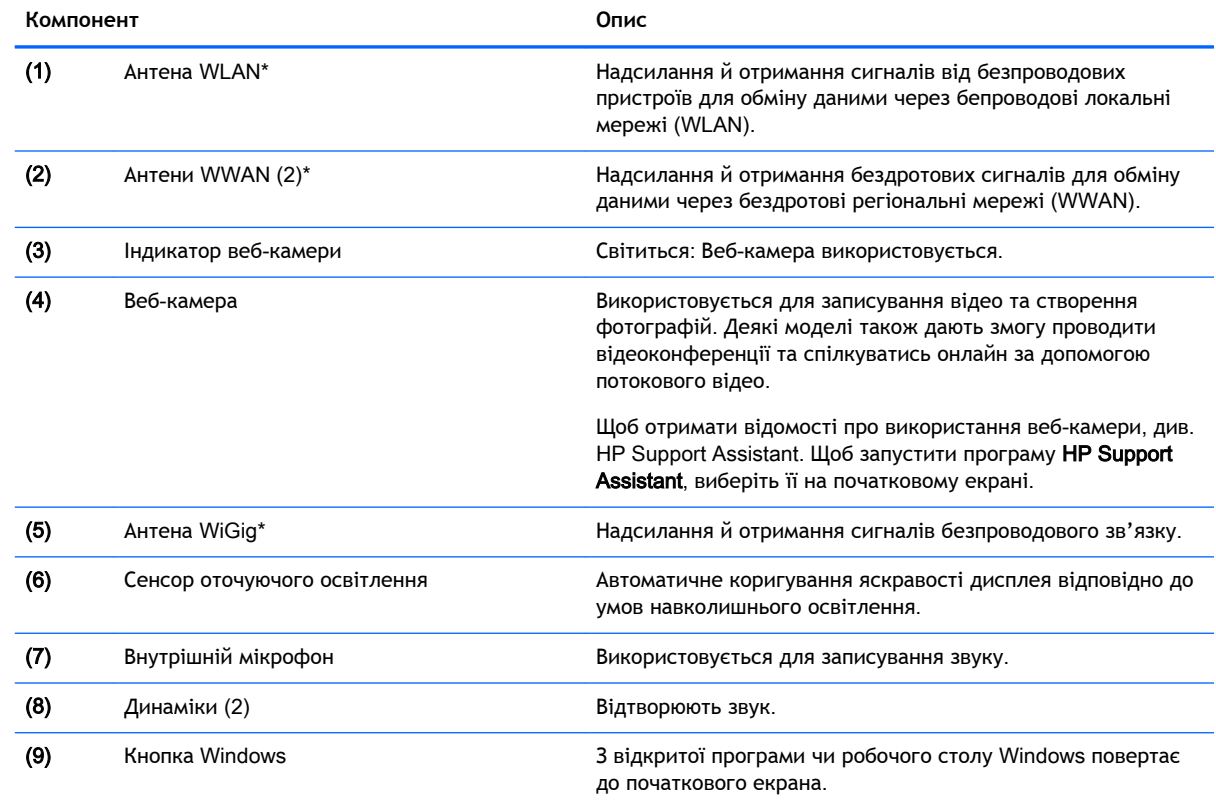

#### <span id="page-17-0"></span>**Компонент Опис**

**ПРИМІТКА.** Повторне натискання клавіші Windows поверне вас до попереднього екрана.

\*Ззовні комп'ютера антени не видно. Для найкращої якості передавання не закривайте перешкодами область навколо антен. Нормативну інформацію щодо встановлення безпроводового доступу див. у розділі *Зауваження щодо дотримання законодавства*, *правил техніки безпеки та охорони довкілля* для вашої країни чи регіону. Щоб отримати доступ до цього посібника, натисніть **Пуск** > **Справка и поддержка** (Довідка та технічна підтримка) > **Посібники користувача**.

## **клавіатура**

### **Верхня частина**

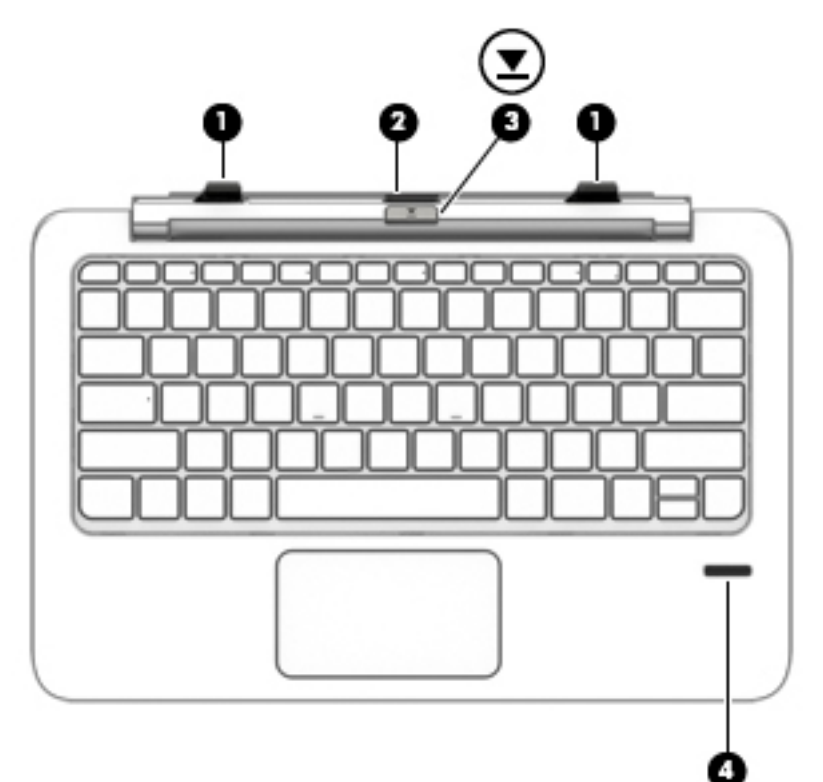

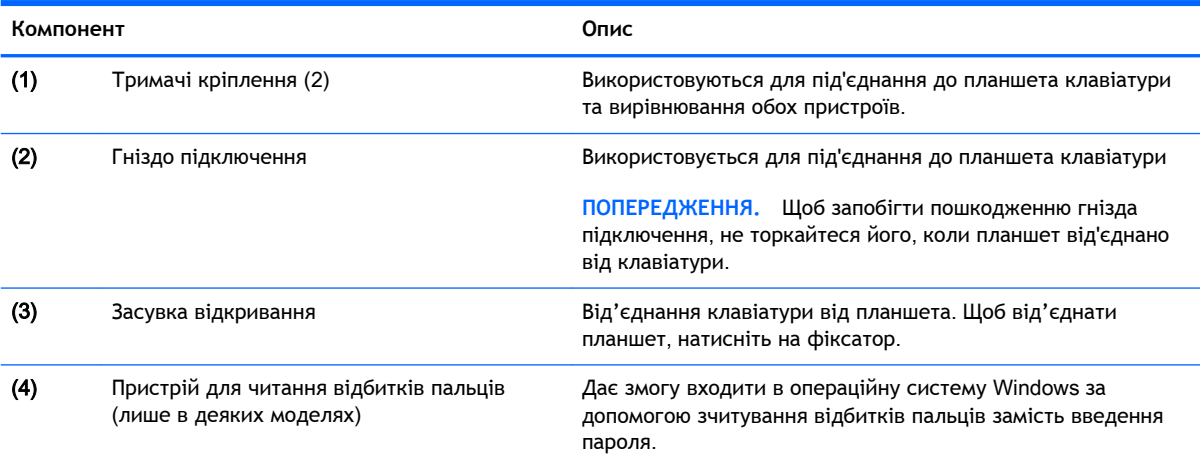

### <span id="page-18-0"></span>c**енсорна панель**

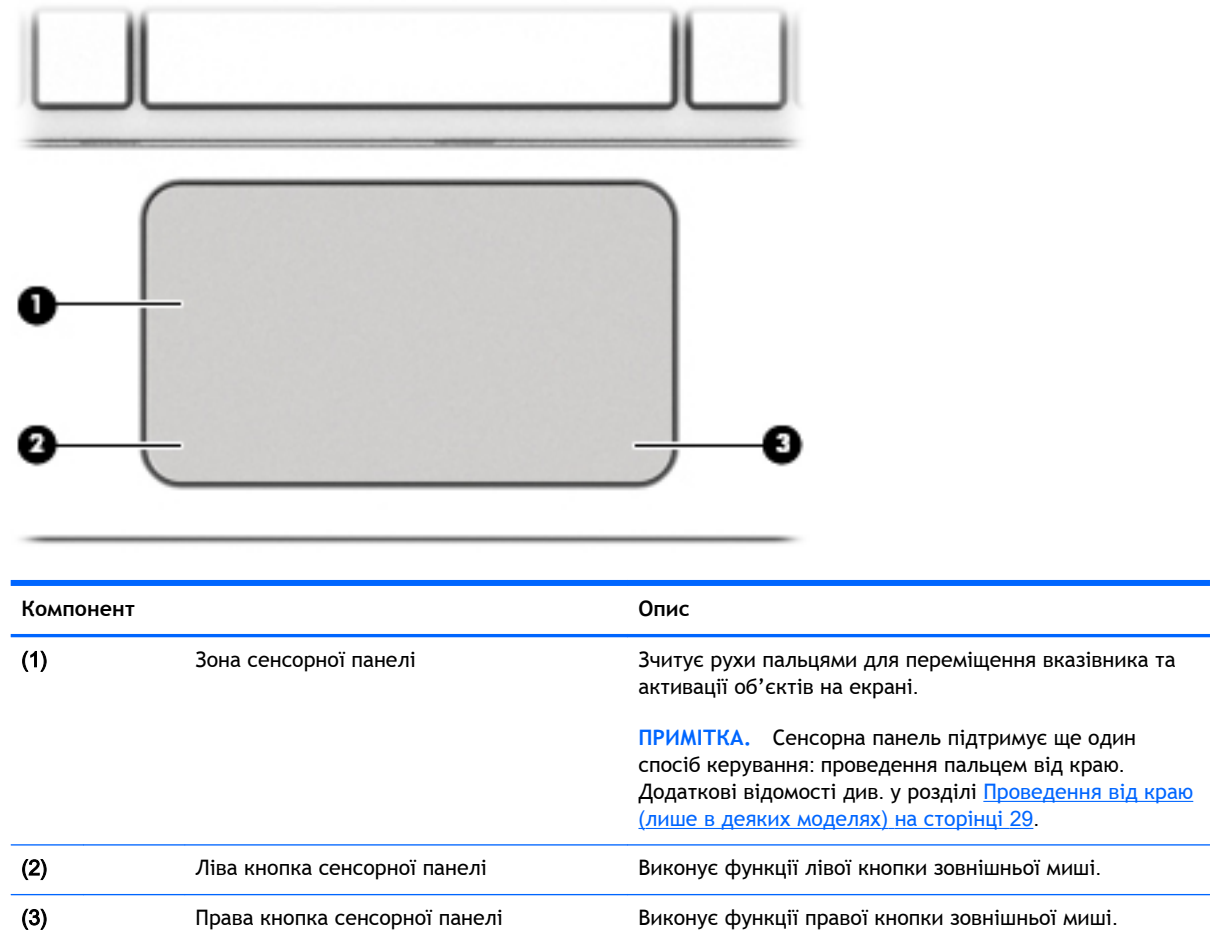

## <span id="page-19-0"></span>**Індикатори**

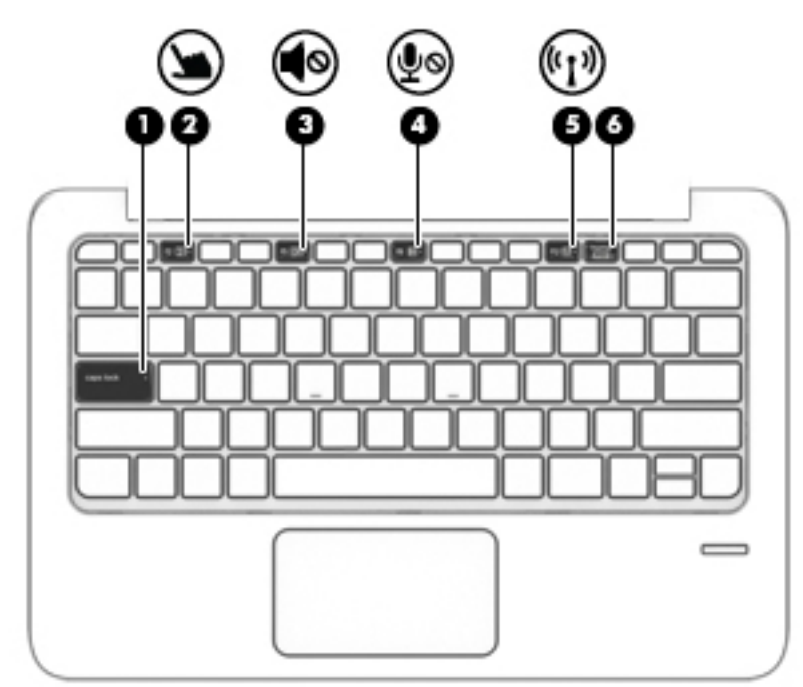

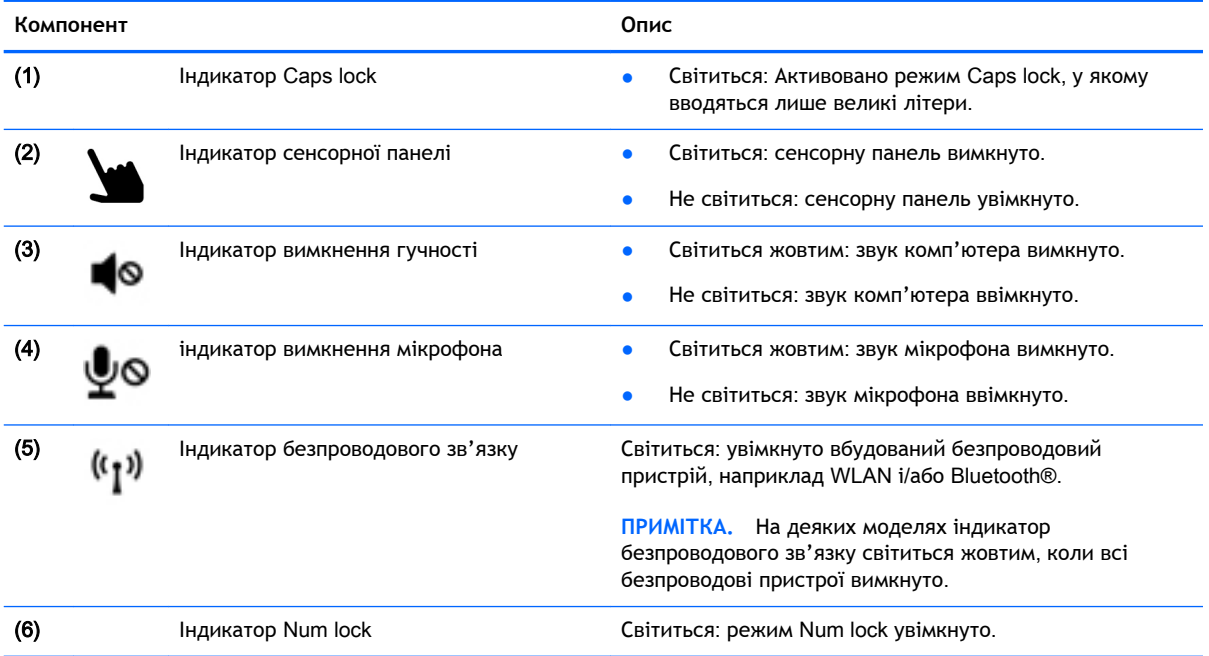

### <span id="page-20-0"></span>**Клавіші**

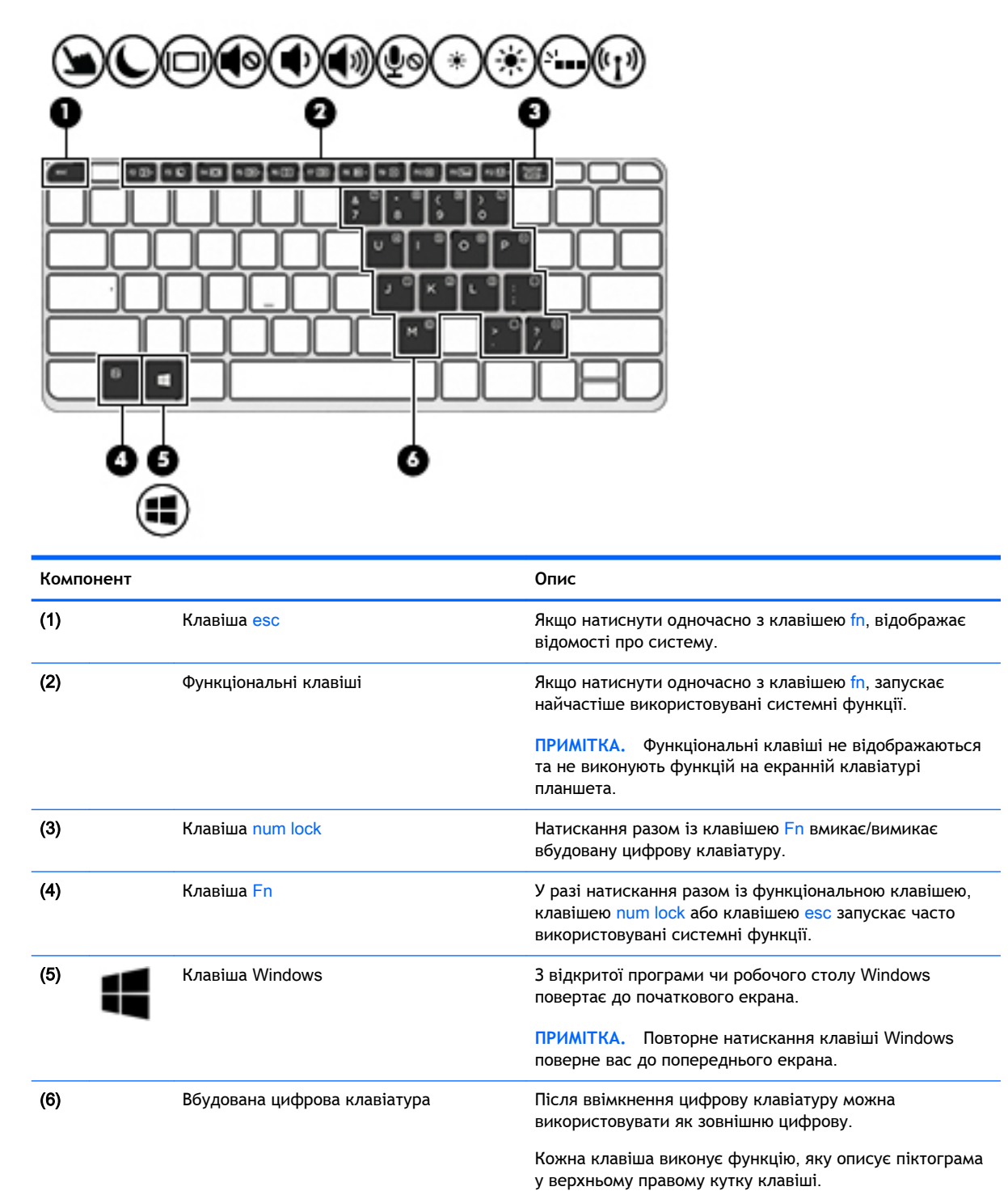

клавіатура 11

## <span id="page-21-0"></span>**Права панель**

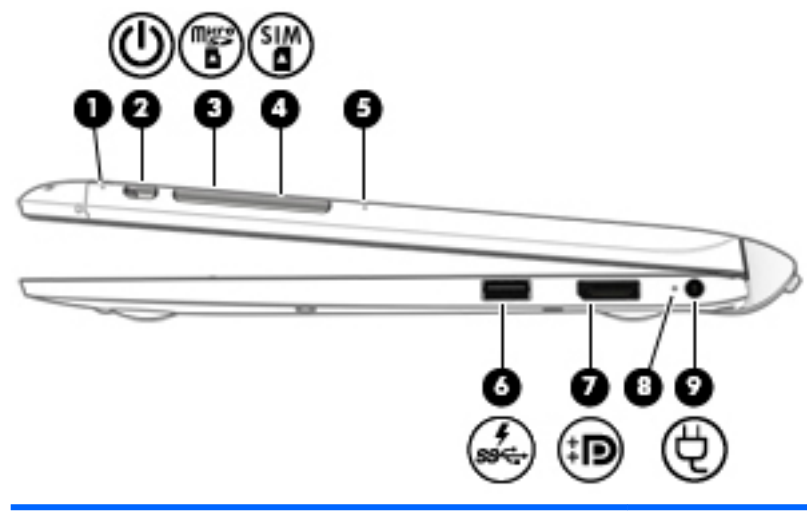

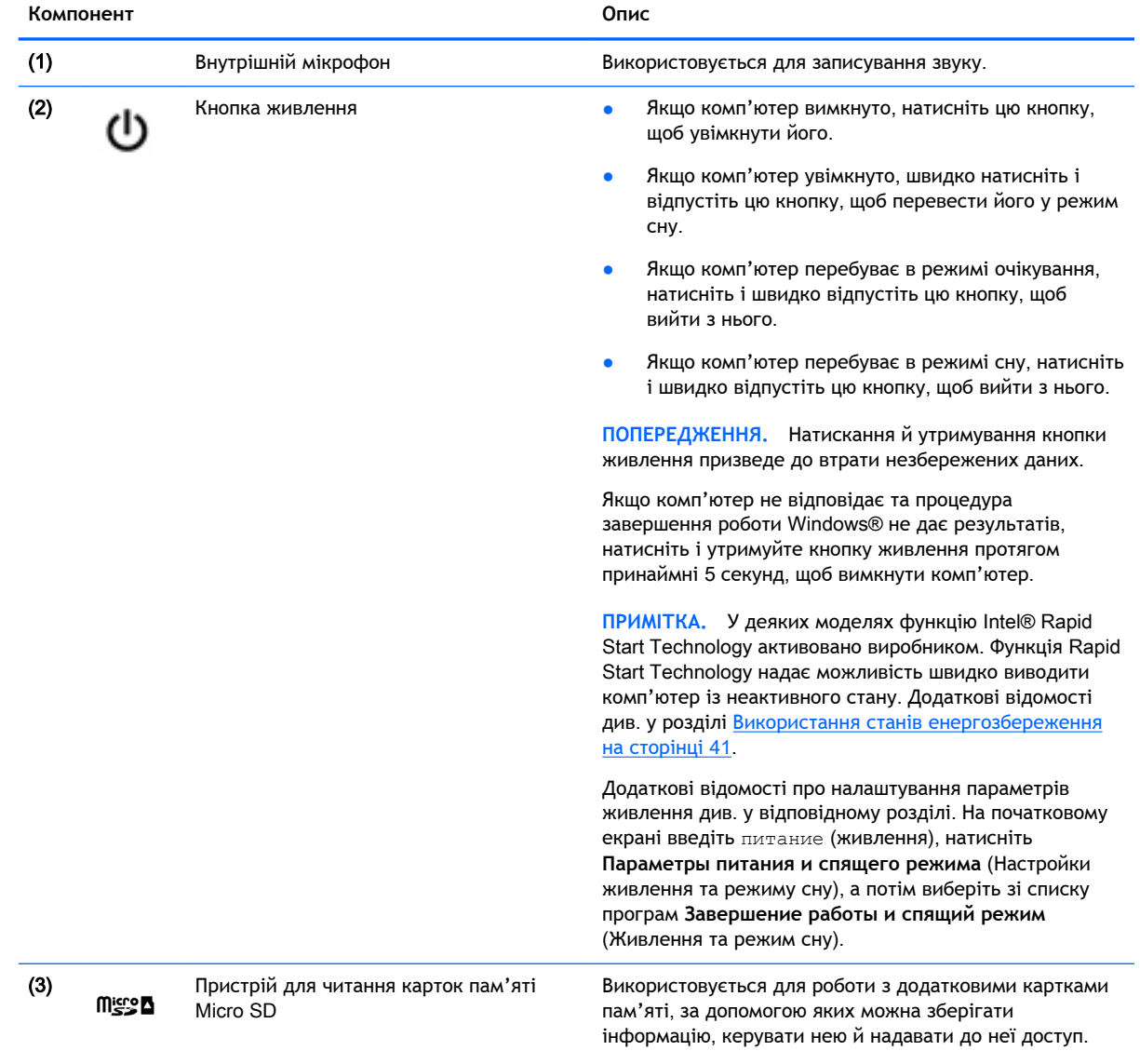

Щоб вставити картку, виконайте наведені нижче дії.

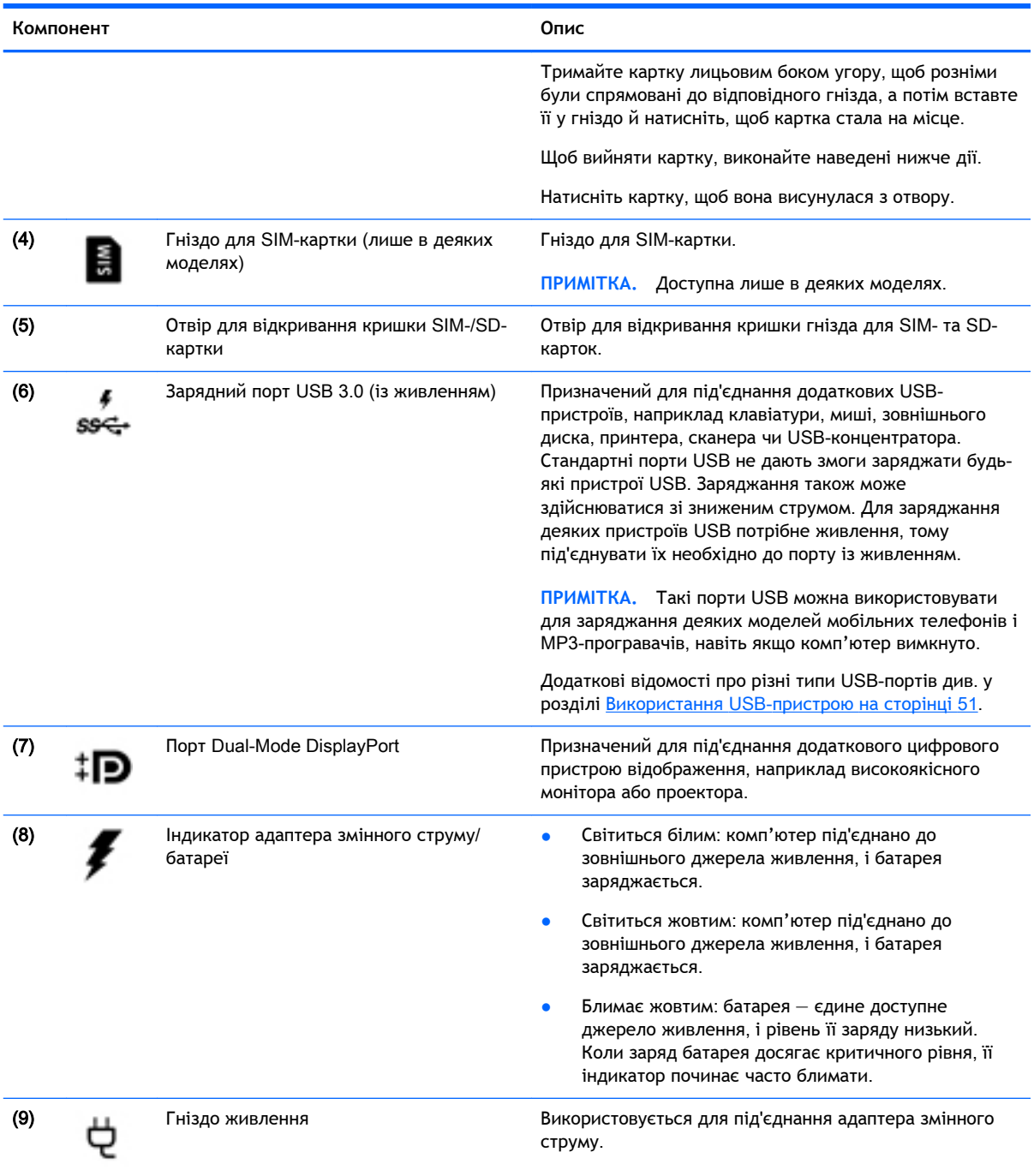

### <span id="page-23-0"></span>**Ліва панель**

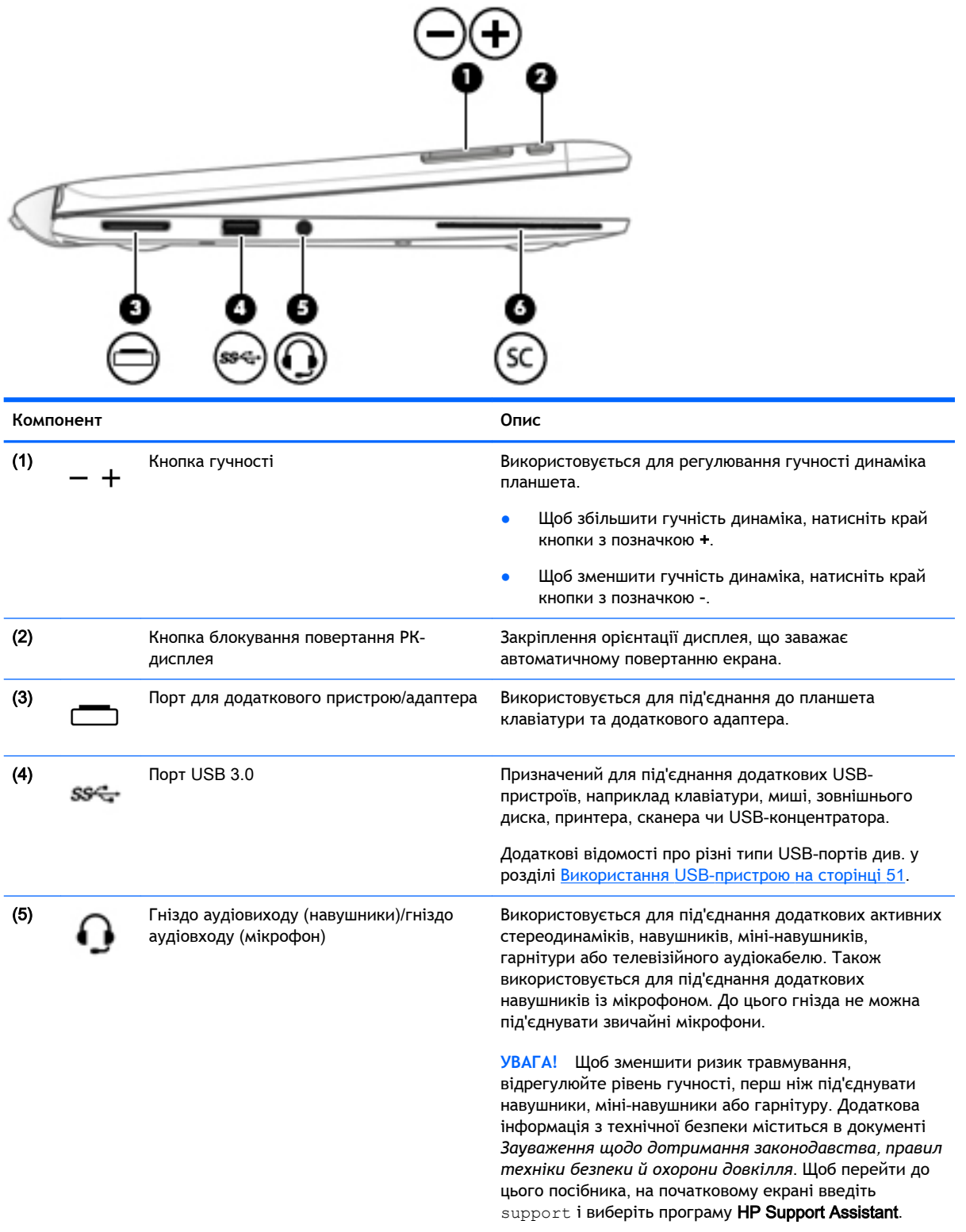

**ПРИМІТКА.** Якщо до гнізда для навушників під'єднано пристрій, динаміки комп'ютера вимикаються.

<span id="page-24-0"></span>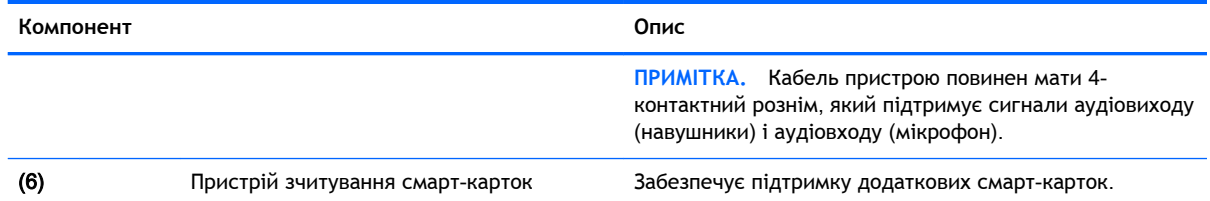

## **Від'єднання клавіатури від планшета**.

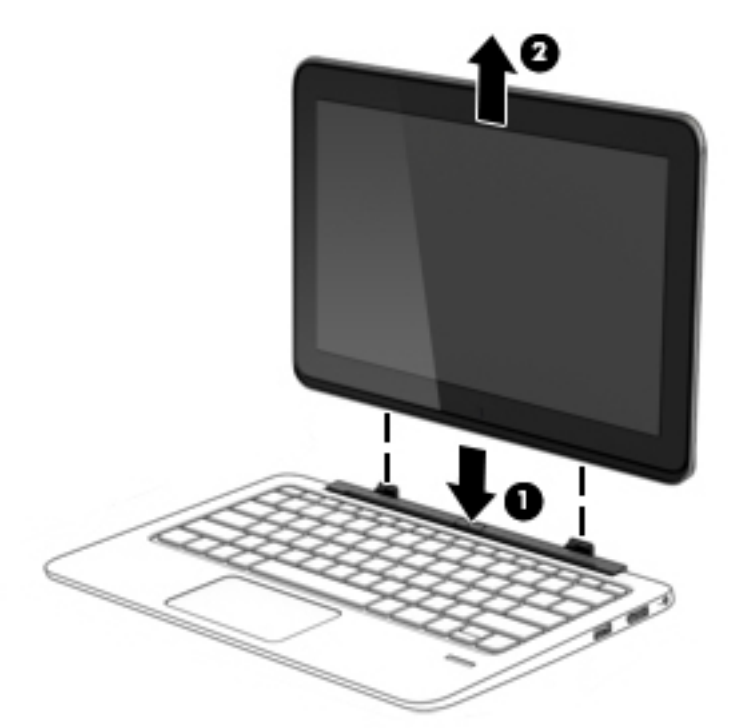

Послідовність дій для від'єднання клавіатури від планшета:

**ПОПЕРЕДЖЕННЯ.** Щоб запобігти пошкодженню гнізда підключення, не торкайтеся його, коли планшет від'єднано від клавіатури.

- 1**.** Натисніть на фіксатор на клавіатурі (1).
- 2**.** Підніміть і вийміть планшет (2).

## **Змінення налаштувань планшета**

Ви можете змінити орієнтацію та яскравість екрана.

#### **Змінення орієнтації планшета**

Орієнтація планшета автоматично змінюється з горизонтальної на вертикальну та навпаки.

<span id="page-25-0"></span>1**.** Щоб змінити орієнтацію планшета з горизонтальної на вертикальну, виконайте наведені нижче дії.

Тримайте планшет у вертикальному положенні, а потім поверніть його на 90 градусів праворуч (за годинниковою стрілкою).

2**.** Щоб змінити орієнтацію планшета з вертикальної на горизонтальну, виконайте наведені нижче дії.

Розташуйте планшет вертикально, а потім поверніть його на 90 градусів ліворуч (проти годинникової стрілки).

#### **Налаштування блокування автоматичного змінення орієнтації планшета**

Щоб налаштувати блокування автоматичного змінення орієнтації планшета, не під'єднаного до док-станції, виконайте наведені нижче дії.

**▲** Коли планшет увімкнуто, натисніть кнопку блокування повертання, щоб заблокувати цю функцію дисплея. Щоб розблокувати функцію автоматичного повертання, знову натисніть кнопку.

— або —

- 1**.** Проведіть пальцем від правого краю панелі TouchPad або сенсорного екрана, щоб відобразити ключові кнопки, а потім виберіть **Параметры** (Настройки).
- 2**.** Торкніться піктограми **Экран** (Екран) у правій нижній частині. Торкніться піктограми блокування автоматичного змінення орієнтації, щоб зберегти поточне положення екрана планшета й запобігти його повертанню. Коли активовано блокування автоматичного змінення орієнтації, на піктограмі відображається значок замка. Щоб вимкнути блокування автоматичного змінення орієнтації, знову торкніться відповідної піктограми.

#### **Налаштування яскравості екрана планшета**

Щоб налаштувати яскравість екрана планшета, виконайте наведені нижче дії.

- 1**.** Проведіть пальцем від правого краю панелі TouchPad або сенсорного екрана, щоб відобразити ключові кнопки, а потім виберіть **Параметры** (Настройки).
- 2**.** Торкніться піктограми **Экран** (Екран) у правій нижній частині. Відобразиться вертикальний повзунок, за допомогою якого можна відрегулювати рівень яскравості екрана.

**ПРИМІТКА.** Також можна торкнутися піктограми **Индикатор питания** (Індикатор живлення) на робочому столі Windows в області сповіщень праворуч на панелі задач, вибрати параметр **Настройка яркости экрана** (Настроїти яскравість екрана), а потім посунути повзунок до пункту **Яркость экрана** (Яскравість дисплея) у нижній частині екрана.

## <span id="page-26-0"></span>3 **Підключення до мережі**

Комп'ютер може супроводжувати вас у будь-якій подорожі. Але ви можете вивчати світ і отримувати доступ до інформації з мільйонів веб-сайтів навіть удома за допомогою комп'ютера, підключеного до дротової або бездротової мережі. Цей розділ допоможе вам дізнатись, як налагодити зв'язок зі світом.

## **Підключення до бездротової мережі**

Технологія бездротового зв'язку забезпечує передавання даних не за допомогою дротів, а за допомогою радіохвиль. Цей комп'ютер може бути обладнано одним або кількома такими бездротовими пристроями:

- Пристрій бездротової локальної мережі (WLAN) з'єднує комп'ютер із бездротовими локальними мережами (також відомими як мережі Wi-Fi, бездротові локальні мережі або WLAN) у корпоративних офісах, удома та в громадських місцях, зокрема в аеропортах, ресторанах, кав'ярнях, готелях і університетах. У мережі WLAN мобільний бездротовий пристрій комп'ютера обмінюється даними з бездротовим маршрутизатором або бездротовою точкою доступу.
- Модуль мобільного широкосмугового зв'язку HP (лише в деяких моделях) пристрій бездротової глобальної мережі (WWAN), яка забезпечує доступ до інформації на території більшої площі. Оператори мобільного зв'язку встановлюють базові станції (які схожі на вежі мобільного телефонного зв'язку), створюючи географічно розгалужену мережу, що надає покриття у всій області, регіоні чи навіть цілій країні.
- Безпроводове підключення Wireless Dock (WiDock) (лише в деяких моделях) дає змогу під'єднувати комп'ютер через підключення WiGig до пристроїв, які під'єднано до докстанції, наприклад клавіатур, моніторів та інших пристроїв відображення і пристроїв, під'єднаних до проводової мережі.
- Пристрій Bluetooth дає змогу створити персональну мережу PAN для підключення до інших Bluetooth-сумісних пристроїв, наприклад комп'ютерів, телефонів, принтерів, гарнітур, динаміків і камер. У мережі PAN кожен пристрій безпосередньо обмінюється даними з іншими пристроями, які мають бути розміщені відносно близько один від одного — зазвичай у межах 10 метрів (приблизно 33 фути).

Щоб отримати додаткові відомості про технологію бездротового зв'язку, див. посилання на вебсайт та інформацію в програмі HP Support Assistant. Щоб запустити програму HP Support Assistant, виберіть її на початковому екрані.

#### **Використання засобів керування бездротовим доступом**

Безпроводовими пристроями комп'ютера можна керувати за допомогою зазначених нижче засобів.

- Кнопка, перемикач, клавіша безпроводового доступу або клавіша режиму "У літаку" (у цьому розділі згадується як "кнопка безпроводового доступу") (лише в деяких моделях)
- Інструменти керування операційної системи

#### <span id="page-27-0"></span>**Використання кнопки бездротового доступу**

Залежно від моделі, комп'ютер обладнано кнопкою безпроводового доступу, одним чи кількома безпроводовими пристроями, а також одним або двома індикаторами безпроводового доступу. Усі безпроводові пристрої комп'ютера активовано виробником, тому індикатор безпроводового зв'язку не світиться, коли комп'ютер увімкнуто.

Індикатор безпроводового зв'язку відображає загальний стан живлення всіх безпроводових пристроїв, а не кожного окремо. Якщо індикатор безпроводового доступу не світиться, це означає, що ввімкнуто принаймні один безпроводовий пристрій. Якщо індикатор безпроводового зв'язку світиться жовтим, це означає, що всі безпроводові пристрої вимкнуто.

Оскільки бездротові пристрої активовано на заводі, можна одночасно вмикати або вимикати їх за допомогою кнопки бездротового доступу.

#### **Використання інструментів керування операційної системи**

У розділі "Центр управления сетями и общим доступом" (Центр мережних підключень і спільного доступу) можна налаштовувати з'єднання чи мережу, здійснювати підключення до неї, виконувати діагностику, а також виправляти неполадки мережі.

Щоб скористатися засобами керування операційної системи, виконайте наведені нижче дії.

- 1**.** На початковому екрані введіть панель управления (панель керування) і виберіть елемент **Панель управления** (Панель керування).
- 2**.** Виберіть **Сеть и Интернет** (Мережа й Інтернет), після чого **Центр управления сетями и общим доступом** (Центр мережних підключень і спільного доступу).

Щоб отримати додаткову інформацію, відкрийте застосунок HP Support Assistant. Щоб запустити програму HP Support Assistant, виберіть її на початковому екрані.

#### **Використання диспетчера підключення** Intel Wireless Gigabit Dock **Manager**

Диспетчер підключення Intel Wireless Dock Manager надає відомості та сповіщення щодо стану підключення та живлення. Відомості та сповіщення про стан відображаються в області сповіщень праворуч на панелі завдань.

Щоб відкрити програму Wireless Dock Manager, виконайте наведені нижче дії.

**▲** Клацніть піктограму Wireless Dock Manager на панелі завдань

— або —

Відкрийте **Пуск** > **Все программы** (Усі програми) > Intel WiDock Connection Utility (Утиліта підключення Intel WiDock Connection Utility) > WiGig Connection Utility (Утиліта підключення WiGig Connection Utility). Додаткову інформацію див. у посібнику користувача безпроводової док-станції.

#### **Використання** WLAN

Завдяки пристрою WLAN можна отримати доступ до бездротової локальної мережі (WLAN), що складається з інших комп'ютерів і додаткових пристроїв, об'єднаних бездротовим маршрутизатором або бездротовою точкою доступу.

**ПРИМІТКА.** Терміни *бездротовий маршрутизатор* і *бездротова точка доступу* часто взаємозамінні.

- <span id="page-28-0"></span>Великомасштабний пристрій WLAN, наприклад корпоративний або загальнодоступний пристрій WLAN, зазвичай використовує бездротові точки доступу, за допомогою яких можна підключити велику кількість комп'ютерів і додаткових пристроїв, а також розподілити ключові мережні функції.
- У домашній або офісній мережі WLAN зазвичай використовується бездротовий маршрутизатор, який дозволяє декільком комп'ютерам із дротовим чи бездротовим зв'язком спільно використовувати підключення до Інтернету, принтер або файли без додаткового обладнання чи програмного забезпечення.

Щоб скористатися пристроєм WLAN на своєму комп'ютері, потрібно підключитися до інфраструктури WLAN (надається постачальником послуг, громадською чи корпоративною мережею).

#### **Використання послуг постачальника інтернет**-**зв'язку**

Перш ніж підключити комп'ютер до Інтернету, необхідно створити обліковий запис для використання послуг постачальника інтернет-зв'язку. Щоб замовити послугу підключення Інтернету та придбати модем, зверніться до місцевого постачальника послуг інтернет-зв'язку. Постачальник допоможе налаштувати модем, провести мережний кабель для підключення бездротового комп'ютера до модема та перевірити якість інтернет-послуги.

**ПРИМІТКА.** Постачальник інтернет-послуг надасть ідентифікатор користувача та пароль для доступу до Інтернету. Запишіть цю інформацію та зберігайте в безпечному місці.

#### <span id="page-29-0"></span>**Налаштування мережі** WLAN

Щоб налаштувати WLAN і підключення до Інтернету, потрібне наведене нижче обладнання.

- Широкосмуговий модем (DSL або кабельний) (1) і послуга високошвидкісного Інтернету, придбана в постачальника інтернет-послуг
- Бездротовий маршрутизатор (2) (не входить до комплекту постачання)
- Бездротовий комп'ютер (3)

**ПРИМІТКА.** У деяких модемах є вбудований бездротовий маршрутизатор. Дізнайтеся в постачальника інтернет-послуг тип свого модема.

На ілюстрації нижче показано встановлення бездротової мережі з підключенням до Інтернету.

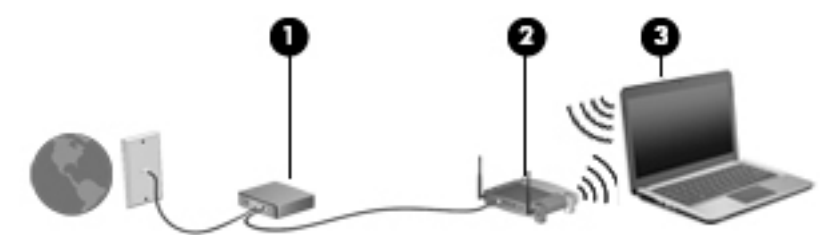

Коли до мережі підключаються додаткові комп'ютери з бездротовим і дротовим зв'язком для доступу до Інтернету, вона збільшується.

Довідку щодо налаштування мережі WLAN можна отримати в інструкціях виробника бездротового маршрутизатора або постачальника інтернет-послуг.

#### **Налаштування бездротового маршрутизатора**

Довідку щодо налаштування бездротового маршрутизатора можна отримати в інструкціях виробника маршрутизатора або в постачальника інтернет-послуг.

**ПРИМІТКА.** Радимо спершу підключити комп'ютер із підтримкою бездротового зв'язку до маршрутизатора за допомогою мережного кабелю, що постачається з маршрутизатором. Після встановлення підключення до Інтернету можна відключити кабель і отримувати доступ до Інтернету через бездротову мережу.

#### **Захист мережі** WLAN

Під час налаштування нової мережі WLAN або отримання доступу до наявної завжди активуйте функції безпеки для її захисту від несанкціонованого доступу. Мережі WLAN у громадських місцях (точках доступу), наприклад у кав'ярнях, аеропортах тощо, можуть бути незахищені. Якщо ви сумніваєтеся в тому, чи безпечно працювати з комп'ютером у місцях громадського користування, обмежте діяльність у мережі надсиланням/читанням електронних повідомлень, що не містять конфіденційних відомостей, і загальним пошуком в Інтернеті.

Бездротові радіосигнали розповсюджуються за межами мережі, тому інші пристрої WLAN також можуть приймати незахищені сигнали. Щоб захистити свою мережу WLAN, можна вжити наведених нижче заходів.

Використовуйте брандмауер.

Брандмауер перевіряє дані та запити даних, надіслані до мережі, а також відхиляє всі підозрілі елементи. Існують програмні й апаратні брандмауери. Деякі мережі використовують комбінацію обох типів.

Використовуйте бездротове шифрування.

Бездротове шифрування використовує параметри безпеки для шифрування та розшифровування даних, що передаються мережею. Щоб отримати додаткову інформацію, відкрийте застосунок HP Support Assistant. Щоб запустити програму HP Support Assistant, виберіть її на початковому екрані.

#### <span id="page-30-0"></span>**Підключення до** WLAN

Щоб здійснити підключення до мережі WLAN, виконайте наведені нижче дії.

1**.** Переконайтеся, що пристрій WLAN увімкнено. Якщо пристрій увімкнено, індикатор бездротового доступу світитиметься білим. Якщо індикатор бездротового доступу вимкнено, натисніть кнопку бездротового доступу.

**ПРИМІТКА.** На деяких моделях індикатор бездротового доступу світиться жовтим, якщо всі бездротові пристрої вимкнено.

- 2**.** На початковому екрані наведіть курсор миші на верхній або нижній правий кут, щоб відобразилися ключові кнопки.
- 3**.** Виберіть **Параметры** (Настройки), після чого виберіть значок стану мережі.
- 4**.** Виберіть свою мережу WLAN зі списку.
- 5**.** Натисніть кнопку **Подключиться** (Підключити).

Якщо це захищена мережа WLAN, потрібно ввести код безпеки мережі. Введіть код і натисніть **Войти** (Увійти).

**ПРИМІТКА.** Якщо мережі WLAN не вказані, це може означати, що ви перебуваєте поза зоною дії бездротового маршрутизатора чи точки доступу.

Нар ПРИМІТКА. Якщо мережа WLAN, до якої потрібно підключитися, не відображається, на робочому столі Windows правою кнопкою миші натисніть піктограму стану мережі, а потім виберіть **Открыть Центр управления сетями и общим доступом** (Відкрити Центр мережних підключень і спільного доступу). Натисніть **Создание и настройка нового подключения или сети** (Настроїти нове підключення або мережу). З'явиться список параметрів, з якого можна буде вибрати пошук мережі та підключення до неї вручну або створити нове підключення.

6**.** Дотримуйтеся вказівок на екрані, щоб завершити встановлення підключення.

Установивши підключення, наведіть вказівник на піктограму стану мережі в області повідомлень (справа на панелі завдань), щоб перевірити назву та стан підключення.

**ПРИМІТКА.** Функціональний діапазон (наскільки далеко передаються сигнали бездротового зв'язку) залежить від реалізації WLAN, бездротового маршрутизатора та впливу інших електронних пристроїв або структурних перешкод, таких як стіни й підлога.

#### **Використання мобільного широкосмугового зв'язку** HP (**лише в деяких моделях**)

Модуль мобільного широкосмугового зв'язку HP дозволяє комп'ютеру використовувати бездротові регіональні мережі (WWAN) для отримання розширеного доступу до Інтернету порівняно з бездротовими локальними мережами (WLAN). Для використання мобільного широкосмугового модуля HP потрібен постачальник мережних послуг (*оператор мобільної мережі*), який здебільшого є оператором стільникової телефонної мережі. Покриття мобільного широкосмугового зв'язку HP відповідає голосовому покриттю стільникового зв'язку.

<span id="page-31-0"></span>За наявності послуг оператора мобільної мережі мобільний широкосмуговий зв'язок HP забезпечує підключення до Інтернету, можливість надсилати листи електронною поштою або підключатися до корпоративної мережі, коли ви перебуваєте в дорозі чи поза межами дії точок доступу Wi-Fi.

HP підтримує наведені нижче технології.

- HSPA (технологія високошвидкісної мобільної передачі даних), що забезпечує доступ до мереж на основі телекомунікаційного стандарту глобальної системи мобільного зв'язку (GSM).
- EV-DO (стандарт бездротової передачі даних), що забезпечує доступ до мереж, які базуються на телекомунікаційному стандарті множинного доступу з кодовим розділенням (CDMA).
- LTE (Long Term Evolution): забезпечує доступ до мереж, які підтримують технологію LTE.

Знайдіть серійний номер модуля мобільного широкосмугового зв'язку HP, оскільки він потрібен для активації відповідної послуги. Серійний номер міститься на ярлику на нижній частині клавіатури або на бічній панелі планшета.

Деякі оператори мобільних мереж вимагають використання модуля ідентифікації абонента (SIM). Модуль SIM містить основну інформацію, таку як PIN (особистий ідентифікаційний номер), а також відомості про мережу. Деякі комп'ютери постачаються із SIM-карткою, установленою у відділенні для батареї. Якщо модуль SIM не установлено, він може надаватися з інформацією щодо мобільного широкосмугового зв'язку HP для комп'ютера або ж оператор мобільної мережі може надавати його окремо.

Указівки з установлення та виймання модуля SIM див. у розділі Установлення та виймання SIMкартки на сторінці 22 цієї глави.

Інформацію про мобільний широкосмуговий зв'язок HP й активацію служби з потрібним оператором мобільної мережі див. у відомостях щодо модуля мобільного широкосмугового зв'язку HP для комп'ютера.

#### **Установлення та виймання** SIM-**картки**

**ПОПЕРЕДЖЕННЯ.** Щоб запобігти пошкодженню рознімів, не докладайте значних зусиль під час установлення SIM-картки.

Щоб вставити SIM-картку, виконайте наведені нижче дії.

- 1**.** Вимкніть комп'ютер, використовуючи відповідну команду.
- 2**.** На деяких моделях закрийте дисплей.
- 3**.** Від'єднайте всі зовнішні пристрої, підключені до комп'ютера.
- 4**.** Від'єднайте кабель живлення від розетки змінного струму.
- 5**.** Обережно вставте скріпку для паперу чи інший тонкий металевий стержень в отвір для відкривання кришки SIM-картки/картки пам'яті MicroSD на планшеті. Після цього відкриється панель ліворуч від отвору, і буде відкрито доступ до SIM-картки та картки пам'яті MicroSD.

<span id="page-32-0"></span>6**.** Вставте SIM-картку у відповідне гніздо та злегка натисніть, щоб вона стала на місце.

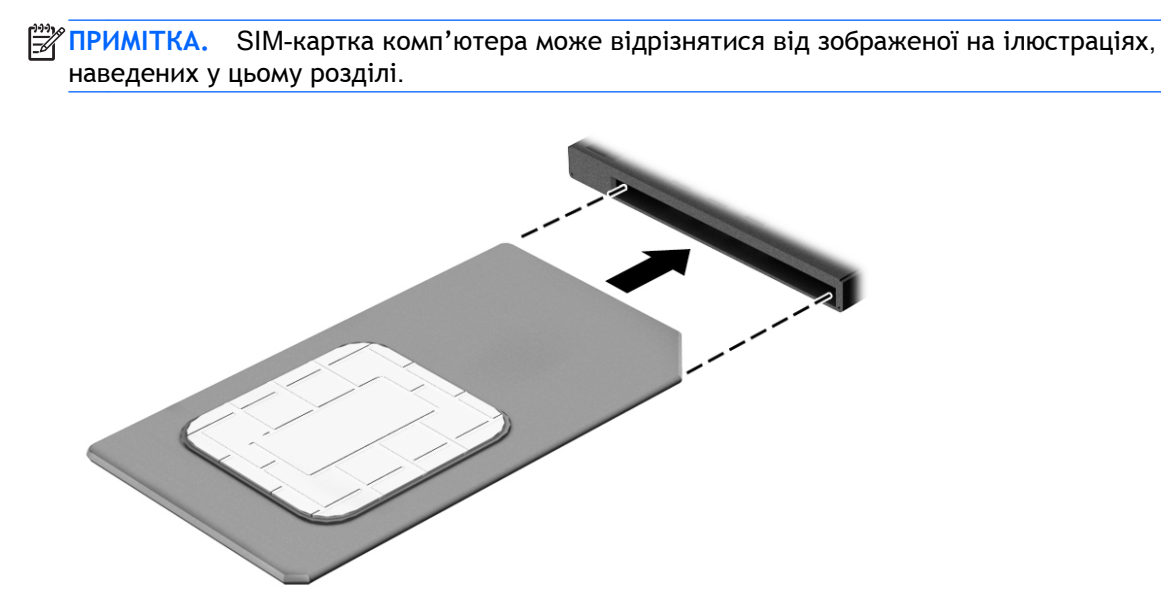

- 7**.** Закрийте кришку гнізда SIM-/MicroSD-картки.
- 8**.** Під'єднайте знову зовнішнє живлення.
- 9**.** Підключіть знову зовнішні пристрої.
- 10**.** Увімкніть комп'ютер.

Щоб вийняти SIM-картку, натисніть її та вийміть із гнізда.

#### **Використання** GPS (**лише в деяких моделях**)

Цей комп'ютер може бути оснащено пристроєм глобальної системи визначення місцеположення (GPS). Супутники GPS передають дані про місцеположення, швидкість і напрямок на системи, оснащені приймачами GPS.

Щоб отримати додаткові відомості, див. довідку до програми HP GPS and Location.

#### **Використання бездротових пристроїв** Bluetooth

Пристрій Bluetooth забезпечує бездротовий зв'язок ближньої дії, що замінює фізичні кабельні підключення, за допомогою яких традиційно з'єднують електронні пристрої, наприклад:

- Комп'ютери (настільні комп'ютери, портативні комп'ютери, КПК);
- Телефони (стільникові, бездротові, смартфони);
- Пристрої обробки зображень (принтер, камера);
- Аудіопристрої (динаміки, навушники);
- Миша.
- Зовнішня цифрова клавіатура

Пристрої Bluetooth забезпечують однорангові з'єднання, що дають змогу налаштовувати персональну локальну мережу (PAN) із пристроїв Bluetooth. Щоб отримати відомості про настроювання й використання пристроїв Bluetooth, див. довідку програмного забезпечення Bluetooth.

### <span id="page-33-0"></span>**Використання** Wireless Dock (WiDock)

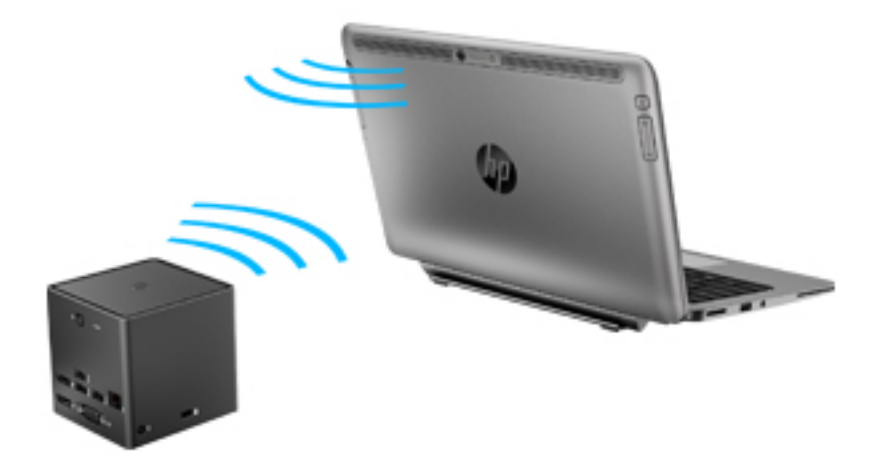

Безпроводове підключення HP Wireless Dock (WiDock) дає змогу під'єднувати комп'ютер через підключення WiGig до пристроїв, які під'єднано до док-станції, наприклад клавіатур, моніторів та інших пристроїв відображення і пристроїв, під'єднаних до проводової мережі.

**ПРИМІТКА.** Станція WiDock та пристрій, підключення якого здійснюється, мають перебувати на одній лінії. Не розташовуйте станцію WiDock за пристроями, які можуть перешкоджати її сигналу.

Додаткові відомості про використання WiDock див. у посібнику користувача безпроводової докстанції.

## **Підключення до дротової мережі**

Існує два види дротового підключення: через дротову локальну мережу (LAN) та через модем. Для підключення через дротову локальну мережу LAN використовується мережний кабель. Цей тип підключення набагато швидший за підключення через модем, для якого використовується телефонний кабель. Обидва види кабелів продаються окремо.

**УВАГА!** Щоб зменшити ризик ураження електричним струмом або пошкодження обладнання, не підключайте кабель модема або телефонний кабель до мережного розніму RJ-45.

### **Підключення до локальної мережі** (LAN)

Підключення до локальної мережі LAN використовується для підключення комп'ютера до маршрутизатора вдома (замість бездротового підключення) або до існуючої мережі в офісі.

Для підключення до локальної мережі (LAN) потрібен 8-контактний мережний кабель RJ45 та адаптер USB-to-RJ45.

Щоб здійснити підключення мережного кабелю, виконайте наведені нижче дії.

- 1**.** Під'єднайте адаптер USB-to-RJ45 до порту USB на комп'ютері, а потім вставте мережний кабель у мережне гніздо (1) на адаптері.
- 2**.** Під'єднайте інший кінець мережного кабелю до мережного настінного гнізда (2) або маршрутизатора.
- **ПРИМІТКА.** Якщо мережний кабель оснащено схемою зменшення шумів (3), яка запобігає виникненню перешкод від телевізійного та радіосигналу, розташуйте кінець кабелю у напрямку до комп'ютера.

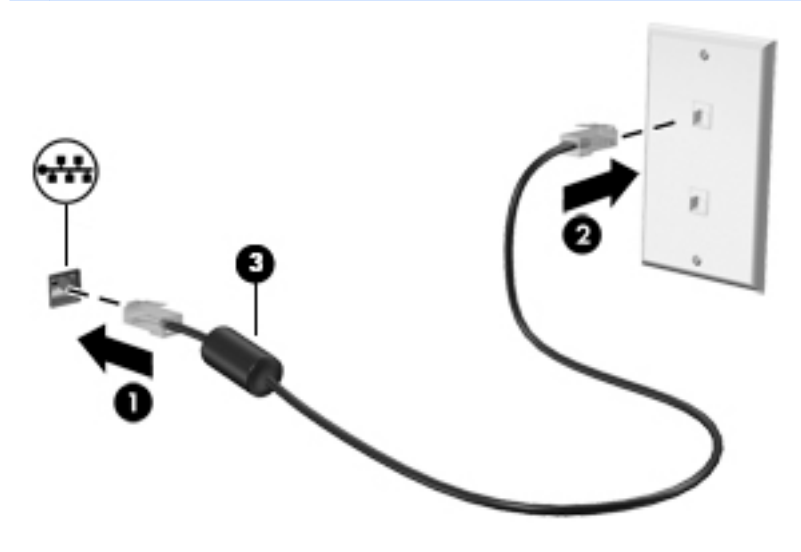

## <span id="page-35-0"></span>4 **Навігація за допомогою клавіатури**, **жестів і вказівних пристроїв**

Комп'ютер дає можливість переміщуватися екраном за допомогою дотиків, цифрового олівця (лише на деяких моделях) або клавіатури та миші. Рухи використовуються на панелі TouchPad комп'ютера або на сенсорному екрані.

На окремих моделях комп'ютерів для простого виконання найпоширеніших операцій передбачено спеціальні функціональні клавіші або клавіші швидкого виклику команд.

## **Використання вказівних пристроїв**

**ПРИМІТКА.** Окрім вказівних пристроїв, якими обладнано комп'ютер, можна використовувати зовнішню USB-мишу (не входить до комплекту постачання), підключивши її до одного з наявних портів USB.

#### **Налаштування параметрів вказівного пристрою**

Для вибору настройок вказівних пристроїв, наприклад конфігурації кнопок, швидкості реагування на натискання кнопки миші, а також параметрів вказівника, слід скористатися настройками миші в операційній системі Windows. Крім того, ви можете переглянути демонстрації доступних маніпуляцій із сенсорною панеллю

Щоб відкрити властивості миші, виконайте наведені нижче дії.

● На початковому екрані введіть мышь (миша), натисніть **Параметры** (Настройки) та виберіть елемент **Мышь** (Миша).

#### **Використання сенсорної панелі та жестів**

Сенсорна панель дає змогу переміщуватись екраном комп'ютера та керувати вказівником за допомогою простих рухів пальців.

**ПОРАДА.** Ліву та праву кнопки сенсорної панелі можна використовувати як відповідні кнопки зовнішньої миші.

**ПРИМІТКА.** Деякі маніпуляції в певних програмах не підтримуються.

#### **Дотик**

Щоб вибрати елемент на екрані, скористайтеся функцією дотику на сенсорній панелі.

Щоб зробити вибір, торкніться одним пальцем ділянки зони сенсорної панелі. Щоб відкрити елемент, двічі торкніться його.
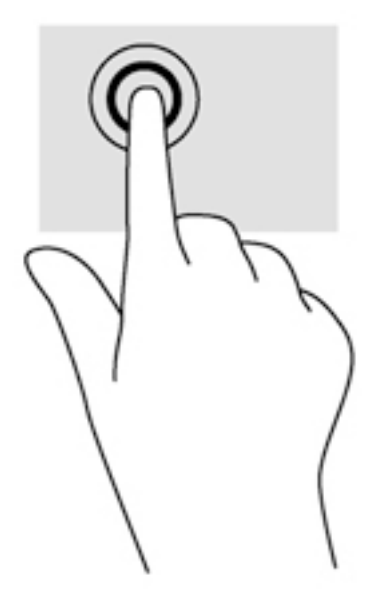

#### **Прокручування**

Прокручування використовується для переміщення сторінкою або зображенням угору, униз чи у сторони.

Покладіть на зону сенсорної панелі два трохи розведені пальці, а потім пересувайте їх угору, вниз, ліворуч або праворуч.

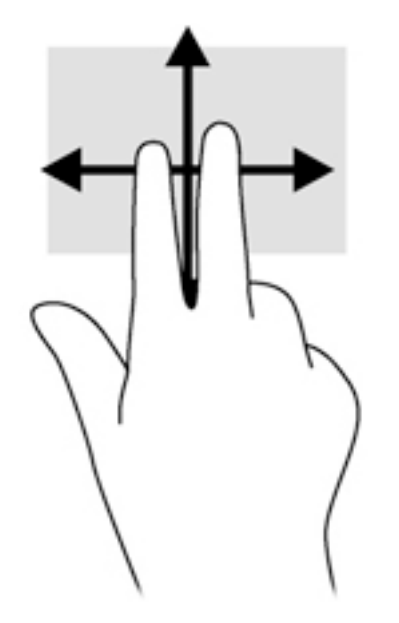

#### **масштабування двома пальцями**

Зводячи або розводячи два пальці, можна масштабувати зображення й текст.

- Щоб збільшити масштаб, покладіть два пальці поруч на область сенсорної панелі, а потім розведіть їх.
- Щоб зменшити масштаб, покладіть два розведені пальці на зону сенсорної панелі, а потім зведіть їх.

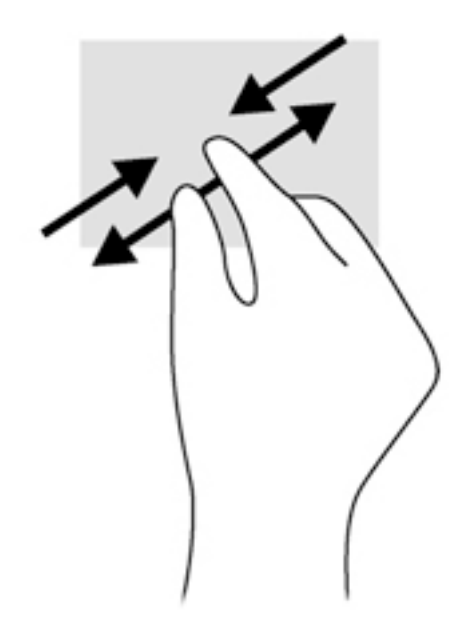

#### **Натискання двома пальцями**

Дотик двома пальцями дозволяє вибирати пункти меню для об'єкта на екрані.

- 1<sup>23</sup> ПРИМІТКА. Натискання двома пальцями призначене для виконання тих самих дій, що й натискання правої кнопки миші.
	- Розташуйте два пальці в зоні сенсорної панелі й натисніть, щоб відкрити меню параметрів для вибраного об'єкта.

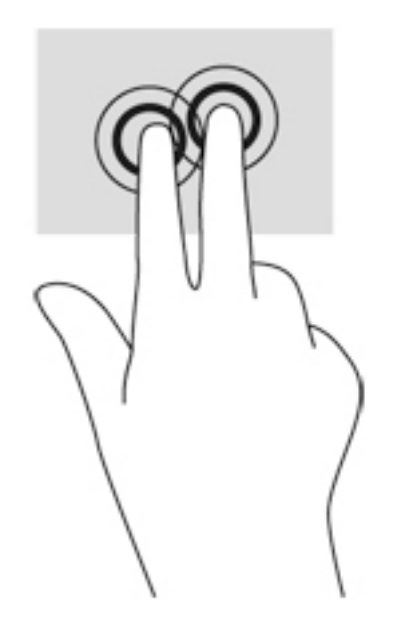

#### **Повертання** (**лише в деяких моделях**)

Виконується повертання елементів, наприклад фотографій.

Розмістіть указівний палець лівої руки в зоні сенсорної панелі. За допомогою правої руки зробіть обертальний рух пальцем із позиції "12 годин" у позицію "3 години". Для

повертання у зворотному напрямку переміщуйте вказівний палець із положення "3 години" в положення "12 годин".

**ПРИМІТКА.** Цей жест може використовуватися в певних програмах для роботи із зображеннями чи іншими об'єктами. Жест обертання може не працювати у всіх програмах.

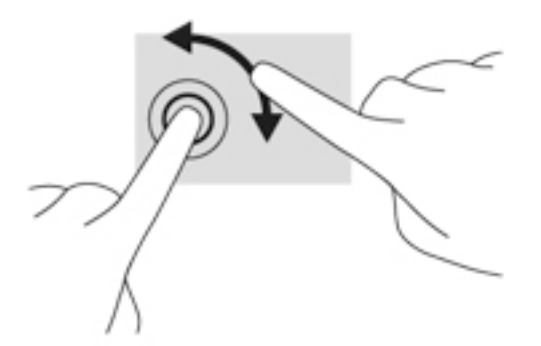

#### **Переміщення** (**лише в деяких моделях**)

Переміщення дозволяє швидко переміщуватись екранами або прокручувати документи.

Розташуйте три пальці в зоні сенсорної панелі та легкими швидкими рухами вгору, вниз, праворуч або ліворуч гортайте об'єкти.

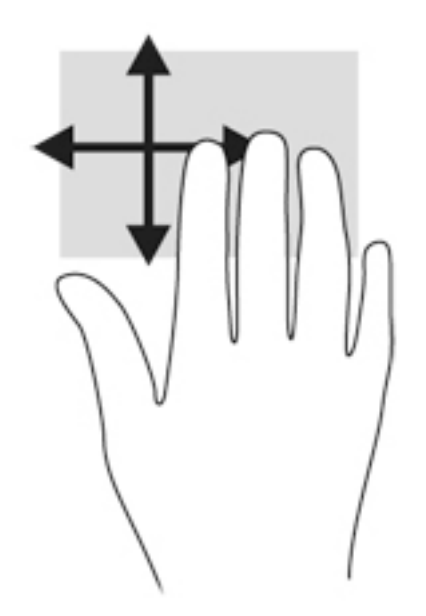

#### **Проведення від краю** (**лише в деяких моделях**)

Жести проведення від краю дають змогу отримати доступ до панелей інструментів на комп'ютері для виконання таких завдань, як зміна параметрів і пошук або використання програм.

#### **Проведення від правого краю**

Жест проведення від правого краю відкриває доступ до ключових кнопок "Поиск" (Пошук), "Общий доступ" (Спільний доступ), "Запуск приложений" (Запуск застосунків), "Устройства" (Пристрої) і "Параметры" (Параметри).

Щоб відобразити ключові кнопки, злегка проведіть пальцем від правого краю.

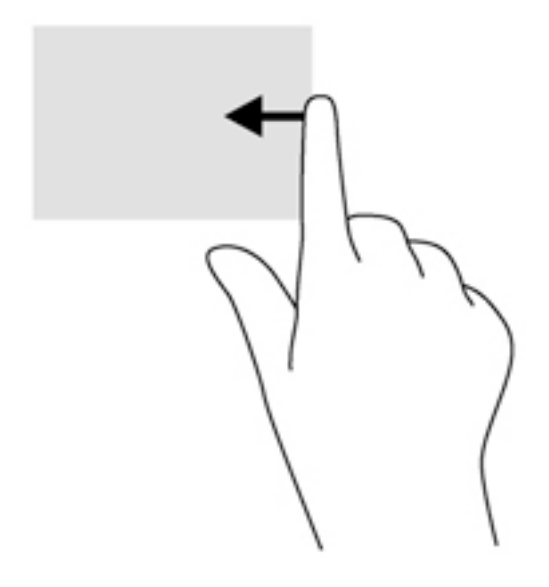

#### **Проведення від лівого краю**

Проведення від лівого краю надає доступ до нещодавно відкритих застосунків і таким чином дає змогу швидко переходити від одного застосунку до іншого.

Для переходу від однієї програми до іншої обережно проведіть пальцем від лівого краю сенсорної панелі.

Проводьте пальцем від лівого краю сенсорної панелі, щоб перемикатися між програмами.

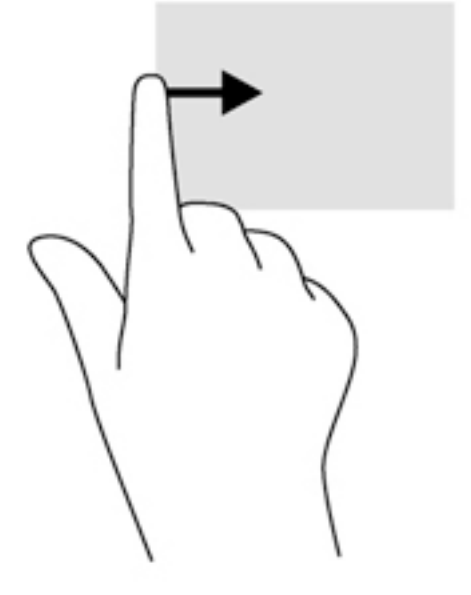

#### **Жест проведення від верхнього краю**

За допомогою жесту проведення від верхнього краю можна відкрити список команд, які змінюють налаштування програм.

**ВАЖЛИВО.** Функція жесту проведення від верхнього краю під час використання різних програм може відрізнятися.

Легко проведіть пальцем від верхнього краю сенсорної панелі, щоб відобразити список команд.

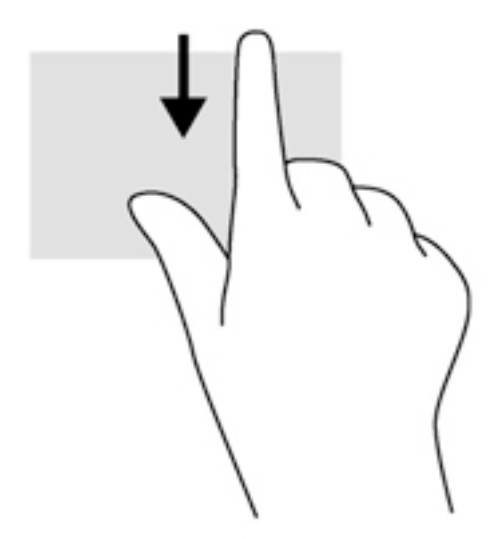

# **Використання дотиків на сенсорному екрані**

Ваш комп'ютер із сенсорним екраном дає змогу керувати елементами на екрані безпосередньо за допомогою пальців.

 $\frac{1}{2}$  ПОРАДА. На комп'ютерах із сенсорним екраном можна виконувати дотики на екрані чи сенсорній панелі. Також дії на екрані можна виконувати за допомогою клавіатури чи миші.

### **Налаштування параметрів сенсорного екрана**

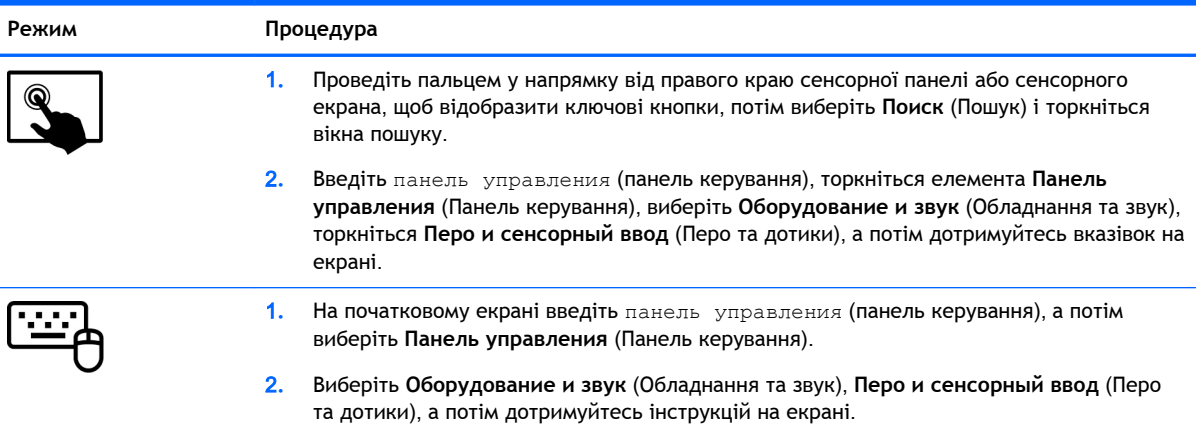

Ці параметри залежать від конкретного сенсорного екрана та моделі комп'ютера.

# **Використання цифрового олівця** (**лише в деяких моделях**)

За допомогою олівця можна писати, використовуючи спеціальні програми, у всіх програмах Microsoft® Office та багатьох програмах і утилітах Windows. Інформацію, введену на екрані за допомогою олівця, можна зберігати, шукати та використовувати в різних програмах.

#### **Визначення компонентів олівця**

Олівець взаємодіє з комп'ютером, коли його кінчик (1) розташований на екрані. Кнопка олівця (2) функціонує так само, як і права кнопка зовнішньої миші.

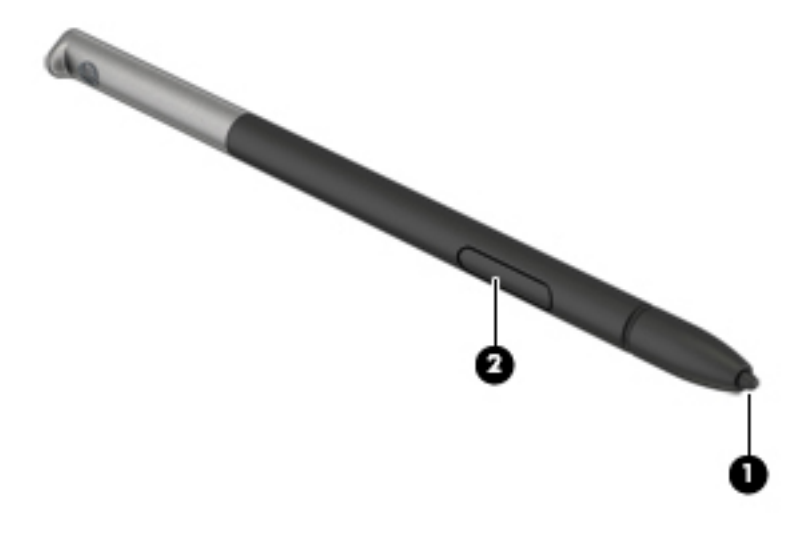

# **Тримання олівця**

Тримайте олівець так, як зазвичай тримаєте звичайну ручку чи олівець, коли пишете.

### **Зберігання олівця**

Якщо олівець не використовується, вставте його (спершу кінчик) у тримач для олівця комп'ютера.

**| <del>Д</del>У ПРИМІТКА.** Під час вставлення олівця у тримач переконайтеся, що його кінчик добре входить у тримач.

# **Використання клавіатури**

Клавіатура та миша дають змогу вводити текст, вибирати об'єкти, здійснювати прокручування, а також виконувати ті самі дії, які можна здійснювати за допомогою жестів. Також для виконання певних функцій можна використовувати функціональні клавіші та клавіші швидкого виклику команд.

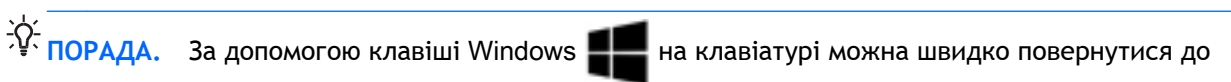

початкового екрана з відкритої програми чи робочого столу Windows. Повторне натискання клавіші Windows поверне вас до попереднього екрана.

<u>р≫</u> ПРИМІТКА. Залежно від країни або регіону, клавіші та функції клавіатури на комп'ютері можуть відрізнятись від розглянутих у цьому розділі.

### **Використання клавіш швидкого доступу для** Windows

В ОС Windows передбачено кілька комбінацій клавіш для швидкого виконання певних дій. Для

виконання дії необхідно натиснути клавішу Windows **(2008** окремо або одночасно з певною

іншою клавішею.

## **Визначення** "**гарячих**" **клавіш**

"Гарячими" клавішами називаються сполучення клавіші fn із клавішею esc або однією з функціональних клавіш.

Щоб скористатися "гарячими" клавішами, виконайте наведені нижче дії.

**▲** Натисніть клавішу fn і, не відпускаючи її, швидко натисніть другу клавішу з комбінації.

### **Використання клавіш цифрової клавіатури**

Цей комп'ютер обладнано вбудованою цифровою клавіатурою, проте до нього також можна під'єднати додаткову зовнішню цифрову клавіатуру або додаткову зовнішню клавіатуру, що включає цифрову. Докладніше про розміщення вбудованої цифрової клавіатури див. у розділі [Клавіші на сторінці](#page-20-0) 11.

#### **Використання вбудованої цифрової клавіатури**

#### **Увімкнення та вимкнення вбудованої цифрової клавіатури**

Щоб увімкнути вбудовану цифрову клавіатуру, натисніть сполучення клавіш Fn + num lock. Щоб вимкнути її, знову натисніть сполучення клавіш Fn + num lock.

**ПРИМІТКА.** Якщо до комп'ютера підключено зовнішню або цифрову клавіатуру, вбудовану цифрову клавіатуру буде вимкнено.

#### **Перемикання функцій клавіш на вбудованій цифровій клавіатурі**

Функції клавіш вбудованої цифрової клавіатури можна змінювати тимчасово (використовувати функції стандартної клавіатури або функції цифрової клавіатури):

- Щоб перейти до використання навігаційної функції цифрової клавіатури, коли клавіатуру вимкнено, натисніть і утримуйте клавішу fn одночасно з відповідною клавішею цифрової клавіатури.
- Щоб скористатися стандартною функцією клавіші цифрової клавіатури, коли її ввімкнено, виконайте такі дії:
	- Натисніть і утримуйте клавішу fn для введення символів нижнього регістру.
	- Натисніть і утримуйте сполучення клавіш fn + shift для введення символів верхнього регістру.

#### **Використання додаткової зовнішньої цифрової клавіатури**

Функції більшості клавіш зовнішніх цифрових клавіатур залежать від того, чи ввімкнуто функцію num lock. (Функцію Num Lock вимкнуто за промовчанням.) Наприклад:

- Коли функцію num lock увімкнено, більшість клавіш вводять цифри.
- Коли функцію num lock вимкнено, клавіші функціонують як клавіші зі стрілками чи клавіші прокручування сторінок вгору чи вниз.

Коли на зовнішній цифровій клавіатурі ввімкнено функцію num lock, також вмикається індикатор num lock комп'ютера. Коли на зовнішній цифровій клавіатурі вимкнено функцію num lock, індикатор num lock комп'ютера вимикається.

Вимикання чи вмикання функції num lock зовнішньої цифрової клавіатури під час роботи:

**▲** Натисніть клавішу num lk на зовнішній цифровій клавіатурі, а не на комп'ютері.

# 5 **Мультимедіа**

Комп'ютер може містити наведені нижче компоненти.

- Вбудовані динаміки
- Вбудовані мікрофони
- Вбудовану веб-камеру
- Попередньо встановлене мультимедійне програмне забезпечення
- Мультимедійні кнопки або клавіші

# **Використання кнопок керування відтворенням**

Залежно від моделі комп'ютера елементи керування медіа-функціями, що дозволяють відтворювати, зупиняти, перемотувати вперед або назад медіа-файл, можуть бути наступними:

- Медіа-кнопки
- "Гарячі" клавіші керування відтворенням (спеціальні клавіші, які натискаються в комбінації з клавішею fn)
- Клавіші керування відтворенням

# **Аудіо**

На цьому комп'ютері та на моделях, які оснащено пристроями для читання оптичних дисків, можна прослуховувати музичні компакт-диски, завантажувати та прослуховувати музику, передавати аудіовміст із мережі (зокрема радіо), робити звукозаписи чи поєднувати звук та відео для створення мультимедійного вмісту. Щоб отримати більшу насолоду від прослуховування, під'єднайте зовнішні аудіопристрої, такі як динаміки або навушники.

### **Підключення динаміків**

До комп'ютера можна підключити дротові динаміки через порт USB (або гніздо аудіовиходу), а також через пристрій стаціонарного підключення.

Щоб під'єднати безпроводові динаміки до комп'ютера, дотримуйтеся вказівок виробника. Перед під'єднанням аудіопристроїв слід відрегулювати їхній рівень гучності.

### **Регулювання рівня гучності**

Залежно від моделі комп'ютера гучність можна регулювати, використовуючи:

- Кнопки регулювання гучності
- "Гарячі" клавіші регулювання гучності (спеціальні клавіші, які натискаються в комбінації з клавішею fn)
- Клавіші регулювання гучності

**УВАГА!** Щоб зменшити ризик травмування, перед підключенням навушників, міні-навушників або гарнітури слід відрегулювати гучність. Додаткову інформацію з технічної безпеки див. у розділі *Зауваження щодо дотримання законодавства*, *правил техніки безпеки та охорони довкілля*. Щоб перейти до цього посібника, на початковому екрані введіть поддержка (підтримка) і виберіть програму HP Support Assistant.

**ПРИМІТКА.** Гучність можна регулювати за допомогою операційної системи та деяких програм.

<u>Н≫ ПРИМІТКА.</u> Відомості про тип регулювання гучності комп'ютера див. у розділі <mark>Знайомство з</mark> [комп'ютером на сторінці](#page-13-0) 4.

### **Підключення навушників і мікрофона**

Дротові навушники або гарнітуру можна підключити до гнізда аудіовиходу (навушники)/ аудіовходу (мікрофон) на комп'ютері. У продажу доступні гарнітури із вбудованим мікрофоном.

Підключення *бездротових* навушників або гарнітури слід виконувати відповідно до вказівок виробника пристрою.

**УВАГА!** Щоб зменшити ризик травмування, перед підключенням навушників, міні-навушників або гарнітури слід зменшити гучність. Додаткову інформацію з технічної безпеки див. у розділі *Зауваження щодо дотримання законодавства*, *правил техніки безпеки та охорони довкілля*. Щоб перейти до цього посібника, на початковому екрані введіть поддержка (підтримка) і виберіть програму HP Support Assistant.

# **Перевірка аудіофункцій на комп'ютері**

**| 27 ПРИМІТКА. ЦОб отримати найкращі результати, під час записування говоріть безпосередньо** в мікрофон. При цьому не повинно бути фонових шумів.

Щоб перевірити аудіофункції комп'ютера, виконайте наведені нижче дії.

- 1**.** На початковому екрані введіть панель управления (панель керування) і виберіть елемент **Панель управления** (Панель керування).
- 2**.** Виберіть **Оборудование и звук** (Обладнання та звук), а потім виберіть **Звук** (Звук).
- 3**.** Коли відкриється вікно "Звук", виберіть вкладку **Звуки** (Звуки). На вкладці **Программные события** (Програмні події) виберіть будь-яку звукову подію, наприклад гудок або звукове попередження, після чого натисніть кнопку **Проверка** (Перевірити).

Звук має відтворюватися через динаміки чи під'єднані навушники.

Щоб перевірити функції записування, виконайте наведені нижче дії.

- 1**.** На початковому екрані введіть звук і виберіть елемент **Звукозапись** (Звукозаписувач).
- 2**.** Натисніть **Начать запись** (Почати запис) і говоріть у мікрофон.
- 3**.** Збережіть файл на робочому столі.
- 4**.** Запустіть мультимедійну програму та відтворіть запис.

Щоб перевірити або змінити параметри звуку на своєму комп'ютері, виконайте наведені нижче дії.

- 1**.** На початковому екрані введіть панель управления (панель керування) і виберіть елемент **Панель управления** (Панель керування).
- 2**.** Виберіть **Оборудование и звук** (Обладнання та звук), а потім виберіть **Звук** (Звук).

# **Веб**-**камера**

Деякі комп'ютери оснащено вбудованою веб-камерою. За допомогою попередньо встановленого програмного забезпечення можна використовувати веб-камеру для створення фотографій чи запису відео. Фотографію або відеозапис можна попередньо переглянути та зберегти.

Програмне забезпечення веб-камери дозволяє експериментувати з наведеними нижче функціями.

- Зйомка та передача відеофайлів
- Передачі відео за допомогою програми обміну миттєвими повідомленнями
- Створення фотографій

# **Відео**

Цей комп'ютер HP є потужним відеопристроєм, за допомогою якого можна переглядати потокове відео на улюблених веб-сайтах або завантажувати відео та фільми для перегляду на комп'ютері, не підключаючись до мережі.

Щоб отримати більше задоволення від перегляду, під'єднайте до відеопорту комп'ютера зовнішній монітор, проектор або телевізор.

Комп'ютер має такий зовнішній відеопорт:

**DisplayPort** 

**ВАЖЛИВО.** Слідкуйте за тим, щоб зовнішній пристрій було підключено відповідним кабелем до відповідного порту комп'ютера. Якщо у вас виникли запитання, ознайомтеся з інструкціями виробника пристрою.

**ПРИМІТКА.** Інформацію про відеопорти комп'ютера див. у розділі [Знайомство з комп'ютером](#page-13-0) [на сторінці](#page-13-0) 4.

# **Порт** DisplayPort (**лише для клавіатури**)

Порт DisplayPort дає змогу підключити комп'ютер до додаткового відео- або аудіопристрою, наприклад телевізора з високою чіткістю зображення або будь-якого сумісного цифрового чи аудіокомпонента. Порт DisplayPort більш продуктивний, ніж порт зовнішнього монітора VGA, і забезпечує краще цифрове підключення.

**ПРИМІТКА.** Для передавання відео- або аудіосигналу через порт DisplayPort потрібен кабель DisplayPort (не входить до комплекту постачання).

**| <u>фу</u> ПРИМІТКА.** До порту DisplayPort комп'ютера можна підключити лише один пристрій DisplayPort. Інформація, що відображається на екрані комп'ютера, може одночасно відображатися на пристрої DisplayPort.

Щоб підключити відео- або аудіопристрій до порту DisplayPort, виконайте наведені нижче дії.

1**.** Підключіть один кінець кабелю DisplayPort до порту DisplayPort на комп'ютері.

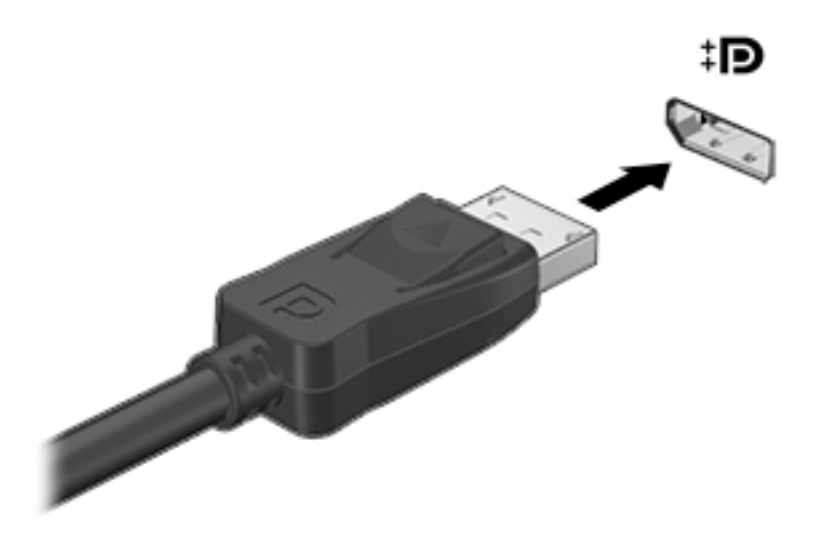

- 2**.** Підключіть інший кінець кабелю до цифрового пристрою відображення.
- 3**.** Натискайте клавіші fn+f4 для переключення між 4 варіантами екранного зображення на комп'ютері.
	- **Тільки екран ПК**: перегляд зображення лише на екрані комп'ютера.
	- **Дублювати**: перегляд зображення з екрана комп'ютера одночасно на комп'ютері та зовнішньому пристрої.
	- **Розширити**: розподіл зображення між екранами комп'ютера й зовнішнього пристрою.
	- **Тільки додатковий екран**: перегляд зображення з екрана комп'ютера лише на зовнішньому пристрої.

Спосіб відображення змінюється з кожним натисканням клавіш fn+f4.

**ПРИМІТКА.** Щоб отримати найкращі результати (особливо якщо вибрано режим "Розширення"), відкоригуйте роздільну здатність екрана зовнішнього пристрою, виконавши наведені нижче дії. На початковому екрані введіть панель управления (панель керування) і виберіть елемент **Панель управления** (Панель керування). Виберіть **Вид и персонализация** (Вигляд і персоналізація). На вкладці **Дисплей** виберіть **Настройка разрешения экрана** (Настроїти роздільну здатність екрана).

 $\mathbb{R}$  примітка. Щоб від'єднати кабель пристрою, притисніть фіксатор на рознімі та відключіть його від комп'ютера.

# **Призначений для під**'**єднання проводових дисплеїв за допомогою функції багатопотокової передачі даних** (MultiStream Transport)

Функція MultiStream Transport (MST) забезпечує підтримку кількох дисплеїв через один рознім DisplayPort (DP) на комп'ютері.

**ПРИМІТКА.** За допомогою графічного контролера Intel можна під'єднати до 3 зовнішніх пристроїв відображення.

Щоб налаштувати кілька дисплеїв, виконайте такі дії.

1**.** Під'єднайте зовнішній концентратор (не входить до комплекту постачання) до порту DisplayPort на комп'ютері за допомогою кабелю DP-to-DP (не входить до комплекту

постачання). Переконайтеся, що адаптер живлення концентратора під'єднано до джерела змінного струму.

- 2**.** Під'єднайте зовнішні пристрої відображення до портів VGA чи DisplayPort на концентраторі.
- **ПРИМІТКА.** Комп'ютер підтримує деякі монітори HDMI та телевізори з роздільною здатністю 4096x2160, під'єднані через адаптер "DP на HDMI" типу 2 (не входить до комплекту постачання).
- 3**.** Якщо під'єднано кілька дисплеїв, можна вибрати режим **Дублювання**, у якому екран комп'ютера відображається на всіх увімкнутих дисплеях, або **Розширення**, у якому зображення на екрані комп'ютера розподіляється на всі ввімкнуті дисплеї.
	- $\stackrel{\text{\tiny{max}}}{\cancel{\Rightarrow}}$  ПРИМІТКА. Переконайтеся, що зовнішні пристрої під'єднано правильним кабелем до відповідного порту концентратора. Щоб отримати додаткові відомості, на початковому екрані введіть разрешение (роздільна здатність екрана) або натисніть сполучення клавіш fn+f4 та дотримуйтеся вказівок на екрані.

### **Виявлення та підключення бездротових дисплеїв із підтримкою технології** Miracast (**лише в деяких моделях**)

Щоб виявити бездротові дисплеї з підтримкою технології Miracast і підключитися до них, не виходячи з поточних програм, виконайте наведені нижче дії.

Щоб відкрити Miracast, виконайте наведені нижче дії.

**▲** Наведіть вказівник на правий верхній або нижній кут початкового екрана, щоб відобразилися ключові кнопки, після чого виберіть **Устройства** (Пристрої), натисніть **Проект** і дотримуйтеся вказівок на екрані.

— або —

На деяких моделях комп'ютерів на початковому екрані натисніть значок HP Quick Access to Miracast, а потім дотримуйтеся вказівок на екрані.

# 6 **Керування живленням**

**ПРИМІТКА.** Комп'ютер може бути оснащено кнопкою або перемикачем живлення. Термін "*кнопка живлення*" використовується в цьому посібнику на позначення всіх типів засобів керування живленням.

# **Завершення роботи** (**вимкнення**) **комп'ютера**

**ПОПЕРЕДЖЕННЯ.** Під час вимкнення комп'ютера всі незбережені дані буде втрачено.

Команда завершення роботи комп'ютера закриває всі програми, включно з операційною системою, після чого вимикаються дисплей і сам комп'ютер.

Завершуйте роботу комп'ютера за будь-яких із наведених нижче умов:

- якщо потрібно замінити батарею чи отримати доступ до внутрішніх компонентів комп'ютера;
- у випадку під'єднання зовнішнього апаратного пристрою, який не підключається до порту USB;
- якщо комп'ютер не використовуватиметься чи його буде від'єднано від зовнішнього джерела живлення на тривалий час.

Вимкнути комп'ютер можна за допомогою кнопки живлення. Однак рекомендується використовувати команду завершення роботи ОС Windows.

**ПРИМІТКА.** Якщо комп'ютер перебуває в режимі сну чи глибокого сну, спочатку слід вийти з відповідного режиму, натиснувши кнопку живлення, а потім завершити роботу комп'ютера.

- 1**.** Збережіть роботу та закрийте всі відкриті програми.
- 2**.** Наведіть вказівник на верхній правий чи нижній правий кут початкового екрана.
- 3**.** Виберіть **Параметры** (Настройки), натисніть піктограму **Питание** (Живлення), а потім виберіть пункт **Завершение работы** (Завершити роботу).

— або —

Натисніть правою кнопкою миші кнопку "Пуск" у лівому нижньому куті екрана, виберіть **Завершение работы или выход из системы** (Завершити роботу або вийти), а потім — **Завершение работы** (Завершити роботу).

Якщо комп'ютер завис і стандартну процедуру завершення роботи застосувати неможливо, виконайте наведену нижче процедуру аварійного завершення роботи у вказаній послідовності.

- Натисніть клавіші ctrl+alt+delete. Натисніть піктограму **Питание** (Живлення), після чого виберіть **Завершение работы** (Завершити роботу).
- Натисніть і утримуйте кнопку живлення щонайменше 5 секунд.
- Від'єднайте комп'ютер від зовнішнього джерела живлення.
- Якщо в моделі встановлено замінну батарею, вийміть її. У моделях із батареєю із заводською пломбою натисніть та утримуйте кнопку живлення протягом щонайменше 15 секунд.

# **Налаштування параметрів живлення**

### **Використання станів енергозбереження**

Режим сну увімкнено за промовчанням.

Коли вмикається режим сну, індикатори живлення починають блимати, а екран очищується. Робота зберігається в пам'яті.

**ПОПЕРЕДЖЕННЯ.** Щоб зменшити ризик можливого зниження якості відтворення аудіо- та відеофайлів, утрати інформації або функціональних можливостей відтворення аудіо чи відео, не переводьте комп'ютер у сплячий режим під час зчитування з диска або зовнішньої картки пам'яті чи записування на них.

**[ 22] ПРИМІТКА.** Якщо комп'ютер перебуває в режимі сну, користувач не може здійснювати підключення до мережі або використовувати функції комп'ютера.

#### **Технологія** Intel Rapid Start Technology (**лише в деяких моделях**)

Для вибраних моделей функцію Intel Rapid Start Technology (RST) увімкнено за промовчанням; вона дозволяє швидко виводити комп'ютер із неактивного стану.

Ця функція керує параметрами енергозбереження наведеним нижче способом.

- Режим сну: за допомогою функції Rapid Start Technology можна вибрати режим сну. Для виходу з нього натисніть будь-яку клавішу, активуйте сенсорну панель або натисніть і швидко відпустіть кнопку живлення.
- Режим глибокого сну: за допомогою функції Rapid Start Technology режим глибокого сну активується після періоду неактивності, якщо комп'ютер перебуває у сплячому режимі, коли працює від батареї чи зовнішнього джерела живлення, або якщо заряд батареї досягає критичного рівня. Після активації режиму глибокого сну для відновлення роботи натисніть кнопку живлення.

**ПРИМІТКА.** Функцію Rapid Start Technology можна вимкнути в утиліті Setup Utility (BIOS). Якщо ви хочете використовувати режим глибокого сну, потрібно ввімкнути параметр активації відповідного режиму користувачем у розділі "Электропитание" (Електроживлення). Див. розділ [Активація та вихід із режиму глибокого сну](#page-51-0), ініційованого користувачем на сторінці 42.

#### **Активація режиму сну та вихід із нього**

Якщо комп'ютер увімкнено, перехід до режиму сну можна здійснити одним із наведених нижче способів.

- Натисніть і відпустіть кнопку живлення.
- Наведіть вказівник на верхній правий чи нижній правий кут початкового екрана. Коли відкриється список ключових кнопок, натисніть **Параметры** (Настройки), потім піктограму **Питание** (Живлення) та виберіть **Спящий режим** (Режим сну).

Щоб вийти зі сплячого режиму, натисніть і швидко відпустіть кнопку живлення.

Після виходу з режиму сну вмикаються індикатори живлення й можна продовжувати роботу з того місця, де ви зупинилися.

**ПРИМІТКА.** Якщо на вихід з режиму сну встановлено пароль, потрібно ввести пароль Windows, щоб відновити роботу.

#### <span id="page-51-0"></span>**Активація та вихід із режиму глибокого сну**, **ініційованого користувачем**

У розділі "Электропитание" (Електроживлення) можна увімкнути функцію переходу в режим глибокого сну з ініціативи користувача, а також змінити час очікування й інші параметри електроживлення. Для цього виконайте наведені нижче дії.

- 1**.** На початковому екрані введіть электропитание (електроживлення) і виберіть **Электропитание** (Електроживлення).
- 2**.** На панелі зліва виберіть **Действие кнопки питания** (Вибрати дію для кнопки живлення).
- 3**.** Натисніть **Изменить параметры**, **которые сейчас недоступны** (Змінити параметри, які зараз недоступні).
- 4**.** В області **При нажатии кнопки включения питания компьютера** (Після натискання кнопки живлення) виберіть **Гибернация** (Режим глибокого сну).
- 5**.** Натисніть **Сохранить изменения** (Зберегти зміни).

Щоб вийти з режиму глибокого сну, натисніть і швидко відпустіть кнопку живлення. Вмикаються індикатори живлення, і ви можете продовжити роботу з того місця, де зупинилися.

1<sup>22</sup> ПРИМІТКА. Якщо на вихід із режиму глибокого сну встановлено пароль, потрібно ввести пароль Windows, щоб відновити роботу.

#### **Використання індикатора й параметрів живлення**

Індикатор живлення розміщено на робочому столі. Індикатор живлення дає змогу швидко отримати доступ до параметрів живлення та дізнатися про рівень заряду батареї, що залишився.

- Щоб відобразився поточний рівень заряду батареї, а також поточна схема живлення, наведіть вказівник на піктограму індикатора живлення на робочому столі Windows.
- Щоб отримати доступ до розділу "Електроживлення" або змінити схему живлення, натисніть піктограму відповідного індикатора та виберіть потрібний елемент у списку. На початковому екрані введіть электропитание (електроживлення) і виберіть **Электропитание** (Електроживлення).

Різні піктограми індикатора живлення указують на те, від чого працює комп'ютер: від батареї чи від зовнішнього джерела живлення. Піктограма також відображає повідомлення, якщо заряд батареї досяг низького чи критичного рівня.

#### **Установка захисного пароля для пробудження**

Щоб налаштувати комп'ютер на відображення запиту пароля під час виходу з режиму сну чи глибокого сну, виконайте наведені нижче дії.

- 1**.** На початковому екрані введіть электропитание (електроживлення) і виберіть **Электропитание** (Електроживлення).
- 2**.** На панелі зліва натисніть **Запрос пароля при пробуждении** (Запитати пароль під час пробудження).
- 3**.** Натисніть **Изменить параметры**, **которые сейчас недоступны** (Змінити параметри, які зараз недоступні).
- 4**.** Натисніть **Запрашивать пароль** (**рекомендуется**) (Запитувати пароль (рекомендовано)).
	- **ПРИМІТКА.** Якщо потрібно створити пароль облікового запису користувача або змінити поточний, натисніть **Создание или изменение пароля учетной записи пользователя**  (Створити або змінити пароль облікового запису користувача), а потім дотримуйтеся вказівок на екрані. Якщо створювати або змінювати пароль облікового запису користувача немає потреби, перейдіть до пункту 5.
- 5**.** Натисніть **Сохранить изменения** (Зберегти зміни).

#### **Використання живлення від батареї**

**УВАГА!** Щоб зменшити потенційний ризик виникнення небезпечних ситуацій, використовуйте батарею з комплекту постачання комп'ютера, запасну батарею, надану компанією HP, або сумісну батарею, придбану в компанії HP.

Якщо комп'ютер не під'єднано до зовнішнього джерела змінного струму, він працює від батареї. Строк служби батареї залежить від параметрів керування живленням, активних програм, яскравості дисплея, зовнішніх пристроїв, під'єднаних до комп'ютера, а також від інших факторів. Якщо батарея знаходиться в комп'ютері, коли його під'єднано до джерела змінного струму, батарея заряджається, а вашій роботі у випадку припинення подачі електроенергії нічого не загрожує. Якщо батарея заряджена, а комп'ютер працює від зовнішнього джерела змінного струму, він почне працювати від батареї, якщо буде від'єднано адаптер змінного струму або припинено подачу живлення.

**ПРИМІТКА.** Якщо відключити змінний струм, яскравість дисплея автоматично зменшується для подовження строку служби батареї. Певні моделі комп'ютера, підтримують функцію перемикання графічних режимів для подовження часу роботи від батареї.

#### **Батарея із заводською пломбою** (**лише в деяких моделях**)

Якщо потрібно перевірити стан батареї або вона швидко розряджається, запустіть функцію перевірки батареї в розділі довідки та технічної підтримки. Щоб отримати доступ до інформації про батарею, на початковому екрані введіть поддержка (підтримка), виберіть програму HP Support Assistant, а потім - Battery and performance (Батарея та продуктивність). Якщо після перевірки батареї виявиться, що її слід замінити, зверніться до служби підтримки.

Батарея в цьому продукті не може бути замінена самим користувачем. Унаслідок таких дій гарантія може втратити чинність. Якщо батарея більше не тримає заряд, зв'яжіться зі службою підтримки.

Якщо термін експлуатації батареї закінчився, не викидайте її разом із побутовими відходами. Дотримуйтеся правил і норм утилізації батареї, прийнятих у вашому регіоні.

#### **Додаткові відомості про батарею**

Програма HP Support Assistant надає описані нижче засоби й інформацію про стан батареї. Щоб отримати доступ до інформації про батарею, виберіть на початковому екрані застосунок HP Support Assistant, а потім — розділ **Батарея и производительность** (Батарея і продуктивність).

- Інструмент перевірки батареї, що стежить за ефективністю використання батареї.
- Інформація про калібрування, керування живленням, належний догляд і зберігання для досягнення максимального терміну служби батареї.
- Інформація про типи батарей, технічні характеристики, експлуатаційні цикли та ємність.

Щоб отримати доступ до інформації про батарею, виконайте наведені нижче дії.

**▲** Щоб отримати доступ до інформації про батарею, виберіть на початковому екрані застосунок HP Support Assistant, а потім — розділ **Батарея и производительность**  (Батарея і продуктивність).

#### **Використання інструмента перевірки батареї**

Застосунок HP Support Assistant надає інформацію про стан батареї, установленої в комп'ютері.

Щоб запустити інструмент перевірки батареї, виконайте наведені нижче дії.

- 1**.** Під'єднайте адаптер змінного струму до комп'ютера.
- **ПРИМІТКА.** Для правильної роботи інструмента перевірки батареї комп'ютер має бути під'єднано до зовнішнього джерела живлення.
- 2**.** Щоб отримати доступ до інформації про батарею, виберіть на початковому екрані застосунок HP Support Assistant, а потім — розділ **Батарея и производительность**  (Батарея і продуктивність).

Інструмент перевіряє правильність роботи батареї та її елементів і повідомляє результати перевірки.

#### **Відображення заряду батареї**, **що залишився**

**▲** Перемістіть вказівник до піктограми індикатора живлення в області сповіщень справа на панелі завдань.

#### **Досягнення максимального терміну роботи батареї**

Час розряджання батареї залежить від того, якими функціями пристрою ви користуєтеся, коли він працює за рахунок живлення батареї. Час роботи батареї поступово скорочується пропорційно зменшенню її ємності.

Поради щодо досягнення максимального терміну роботи батареї.

- Зменште яскравість дисплея.
- Якщо в комп'ютері установлено замінну батарею, виймайте її, коли не плануєте використовувати комп'ютер або заряджати батарею.
- Зберігайте замінну батарею в сухому прохолодному місці.
- Виберіть параметр **Экономия энергии** (Економія енергії) у розділі "Электропитание" (Електроживлення).

#### **Керування низьким рівнем заряду**

У цьому розділі описуються попередження та системні повідомлення відповідно до заводських налаштувань. Деякі попередження та реакції системи на низький рівень заряду можна змінити, перейшовши до розділу керування електроживленням. Установлені таким чином властивості не впливають на роботу індикаторів.

На початковому екрані введіть питание (живлення), виберіть **Параметры** (Настройки), а потім — **Электропитание** (Електроживлення).

#### **Визначення низьких рівнів заряду батареї**

Якщо батарея, яка є єдиним джерелом живлення комп'ютера, досягла низького або критичного рівня заряду, відбувається таке:

Індикатор батареї (лише окремі моделі) указує на низький або критичний рівень заряду.

— або —

Піктограма індикатора живлення в області сповіщень відображає попередження про низький або критичний рівень заряду батареї.

**ПРИМІТКА.** Додаткову інформацію про індикатор живлення див. у розділі [Використання](#page-51-0) [індикатора й параметрів живлення на сторінці](#page-51-0) 42.

Якщо комп'ютер увімкнений або перебуває в режимі сну, він ненадовго залишається цьому режимі, після чого вимикається із втратою всіх незбережених даних.

**Вирішення проблеми низького рівня заряду батареї**

**Вирішення проблеми низького рівня заряду батареї**, **якщо доступне зовнішнє джерело живлення**

- **▲** Під'єднайте до комп'ютера один із наведених нижче пристроїв.
	- Адаптер змінного струму
	- Додаткова станція чи пристрій розширення
	- Додатковий адаптер живлення від компанії HP

**Вирішення проблеми низького рівня заряду батареї за умови відсутності джерела живлення**

Щоб вирішити проблему низького рівня заряду батареї за умови відсутності джерела живлення, збережіть свою роботу й вимкніть комп'ютер.

#### **Збереження заряду батареї**

- На початковому екрані введіть питание (живлення), виберіть **Параметры** (Настройки), а потім — **Электропитание** (Електроживлення).
- У розділі "Электропитание" (Електроживлення) виберіть параметри, що забезпечують низьке енергоспоживання.
- Скасуйте бездротове з'єднання та підключення до локальної мережі (LAN), після чого вийдіть із програм модема, якщо вони не використовуються.
- Від'єднайте зовнішні пристрої, не під'єднані до зовнішнього джерела живлення, якщо вони не використовуються.
- Зупиніть, вимкніть або вийміть зовнішні картки пам'яті, якщо вони не використовуються.
- Зменшення яскравості екрана.
- У разі припинення роботи перейдіть до режиму сну чи вимкніть комп'ютер.

### **Використання зовнішнього джерела змінного струму**

**УВАГА!** Заборонено заряджати батарею комп'ютера на борту літака.

**УВАГА!** Щоб зменшити потенційний ризик виникнення небезпечних ситуацій, використовуйте лише адаптер змінного струму з комплекту постачання комп'ютера, замінний адаптер змінного струму, наданий компанією HP, або сумісний адаптер, придбаний в компанії HP.

∰<mark>≫ ПРИМІТКА.</mark> Щоб отримати відомості про підключення до джерела змінного струму, див. брошуру *Інструкції з налаштування*, яка входить до комплекту постачання.

Зовнішнє живлення змінним струмом подається від адаптера змінного струму чи додаткової станції або пристрою розширення.

Перелік ситуацій, за яких слід підключати комп'ютер до зовнішнього джерела живлення:

- під час заряджання або калібрування батареї;
- під час інсталяції чи внесення змін до програмного забезпечення системи;
- під час запису даних на компакт-, DVD або BD-диск (лише в деяких моделях);
- під час роботи програми дефрагментації диска;
- під час виконання резервного копіювання або відновлення системи.

Під час під'єднання комп'ютера до зовнішнього джерела змінного струму спостерігаються наведені нижче явища.

- Розпочинається заряджання батареї.
- Якщо комп'ютер увімкнено, вигляд піктограми індикатора живлення в області сповіщень змінюється.

Якщо комп'ютер відключається від зовнішнього джерела живлення змінного струму, спостерігаються наведені нижче явища.

- Комп'ютер переходить на живлення від батареї.
- Яскравість дисплея автоматично зменшується для збільшення часу роботи батареї.

#### **Перевірка адаптера змінного струму**

За наявності описаних нижче ознак перевірте адаптер змінного струму, яким комп'ютер підключений до джерела змінного струму.

- Комп'ютер не вмикається.
- Дисплей не вмикається.
- Індикатори живлення не світяться.

Щоб перевірити адаптер змінного струму, виконайте наведені нижче дії.

1<sup>2</sup> ПРИМІТКА. Нижче наведено інструкції, яких слід дотримуватися власникам комп'ютерів із замінними батареями.

- 1**.** Заверште роботу комп'ютера.
- 2**.** Вийміть батарею з комп'ютера.
- 3**.** Підключіть адаптер змінного струму до комп'ютера, а потім приєднайте його до розетки електромережі.
- 4**.** Увімкніть комп'ютер.
	- Якщо індикатори живлення *ввімкнуться*, це означає, що адаптер змінного струму працює належним чином.
	- Якщо індикатори живлення залишаться *вимкненими*, адаптер змінного струму не працює, і його потрібно замінити.

Зверніться до служби підтримки та дізнайтеся, як отримати запасний адаптер змінного струму.

# 7 **Зовнішні картки та пристрої**

# **Використання пристроїв для читання карток пам**'**яті**

Додаткові картки пам'яті надають можливість безпечно зберігати інформацію. Вони є зручним засобом для спільного використання даних. Ці картки часто використовуються в цифрових камерах, які мають гніздо для цифрових карток пам'яті, кишенькових та інших комп'ютерах.

Щоб визначити формати карток пам'яті, які підтримуються комп'ютером, див. розділ [Знайомство з комп'ютером на сторінці](#page-13-0) 4.

#### **Вставлення картки пам'яті**

**ПОПЕРЕДЖЕННЯ.** Щоб зменшити ризик пошкодження рознімів картки пам'яті, докладайте мінімальні зусилля, вставляючи її.

- 1**.** Візьміть цифрову картку етикеткою догори (розніми при цьому має бути спрямовано до комп'ютера).
- 2**.** Вставте картку у пристрій для читання карток пам'яті, а потім натисніть на неї, щоб зафіксувати у гнізді.

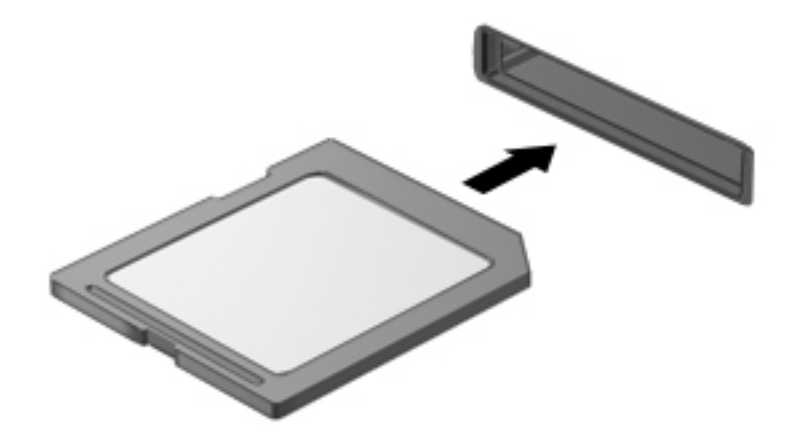

Коли система розпізнає пристрій, пролунає відповідний сигнал, а на екрані з'явиться меню параметрів.

### **Виймання картки пам'яті**

**ПОПЕРЕДЖЕННЯ.** Щоб зменшити ризик утрати даних або зависання системи, дотримуйтеся наведених нижче інструкцій щодо виймання картки пам'яті.

- 1**.** Збережіть дані та закрийте всі програми, пов'язані з карткою.
- 2**.** Натисніть піктограму видалення обладнання в області сповіщень справа на панелі завдань. Далі дотримуйтеся вказівок на екрані.

3**.** Натисніть на картку (1), а потім вийміть її з гнізда (2).

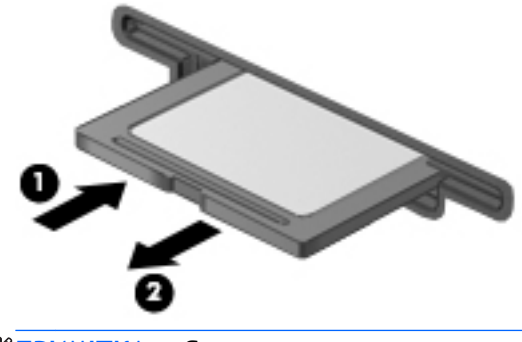

**ПРИМІТКА.** Якщо картка не виштовхується, витягніть її з гнізда.

# **Використання смарт**-**карток** (**лише для клавіатури**)

**ПРИМІТКА.** Термін *смарт*-*картка* використовується в цьому розділі для позначення смарткарток і карток Java™ Card.

Смарт-картка — це пристрій розміром із кредитну картку, який має мікросхему з пам'яттю та мікропроцесор. Як і персональні комп'ютери, смарт-картки обладнано операційною системою для керування введенням і виведенням даних. Вони також містять функції безпеки для захисту від несанкціонованого доступу до даних. Смарт-картки, які відповідають галузевим стандартам, використовуються з пристроєм для зчитування смарт-карток (лише в деяких моделях).

PIN-код потрібен для отримання доступу до вмісту мікросхеми. Докладнішу інформацію про функції безпеки смарт-картки див. у застосунку HP Support Assistant. Щоб запустити програму HP Support Assistant, виберіть її на початковому екрані.

#### **Вставлення смарт**-**картки**

1**.** Візьміть смарт-картку стороною з етикеткою догори й обережно вставте її у пристрій зчитування смарт-картки, доки її не буде надійно зафіксовано.

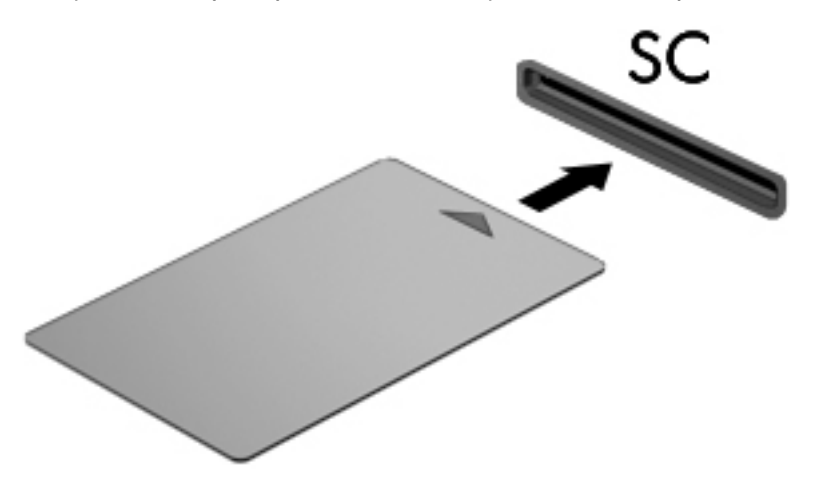

2**.** Дотримуйтеся вказівок на екрані, щоб увійти в комп'ютерну систему за допомогою PINкоду смарт-картки.

### **Виймання смарт**-**картки**

**▲** Візьміться за край смарт-картки і вийміть її із пристрою зчитування смарт-картки.

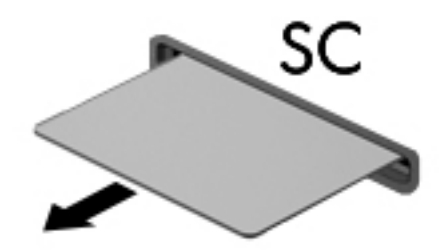

# **Використання** USB-**пристрою**

USB — це апаратний інтерфейс, який можна використовувати для під'єднання до додаткового зовнішнього пристрою (наприклад, клавіатури USB, миші, дисковода, принтера, сканера або концентратора).

Деякі пристрої USB можуть потребувати встановлення додаткового програмного забезпечення, яке зазвичай постачається разом із ними. Щоб отримати додаткові відомості про програмне забезпечення для певних пристроїв, див. інструкції виробника. Ці інструкції на диску можуть входити до комплекту постачання програмного забезпечення чи бути розміщені на веб-сайті виробника.

Комп'ютер має щонайменше один USB-порт, який підтримує пристрої USB 1.0, 1.1, 2.0 та USB 3.0. Комп'ютер також може бути обладнано портом USB з можливістю заряджання, який постачає живлення для зовнішнього пристрою. Додатковий пристрій для підключення або концентратор USB дає змогу використовувати з комп'ютером додаткові порти USB.

# **Підключення** USB-**пристрою**

- **ПОПЕРЕДЖЕННЯ.** Щоб зменшити ризик пошкодження розніму USB, обережно під'єднуйте пристрій, не докладаючи надмірних зусиль.
	- **▲** Підключіть кабель USB пристрою до порту USB.

**ПРИМІТКА.** Ваш комп'ютер може відрізнятися від зображеного на ілюстраціях цього посібника.

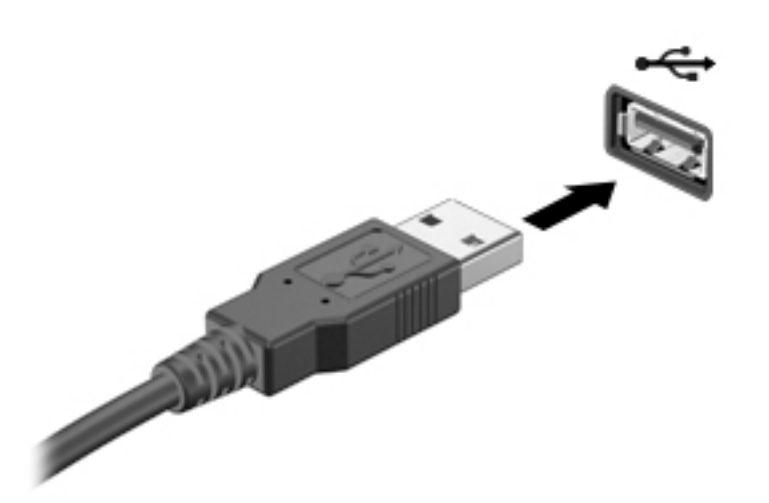

Коли пристрій буде розпізнано, пролунає звуковий сигнал.

**ПРИМІТКА.** Під час першого підключення USB-пристрою в області сповіщень з'явиться повідомлення про те, що система розпізнала пристрій.

# **Від'єднання** USB-**пристрою**

**ПОПЕРЕДЖЕННЯ.** Щоб зменшити ризик пошкодження USB-розніму, під час виймання USBпристрою не тягніть за кабель.

**ПОПЕРЕДЖЕННЯ.** Щоб зменшити ризик втрати даних чи зависання системи, дотримуйтеся наведеної нижче процедури для безпечного відключення USB-пристрою.

- 1**.** Щоб відключити USB-пристрій, збережіть дані та закрийте всі програми, пов'язані з цим пристроєм.
- 2**.** Клацніть піктограму видалення обладнання в області сповіщень у правій частині панелі завдань на робочому столі Windows і дотримуйтеся вказівок на екрані.
- 3**.** Видаліть пристрій.

# **Використання додаткових зовнішніх пристроїв**

**ПРИМІТКА.** Щоб отримати додаткову інформацію про необхідне програмне забезпечення та драйвери, а також про вибір потрібного порту для використання, див. документацію, надану виробником пристрою.

Щоб під'єднати зовнішній пристрій до комп'ютера, виконайте наведені нижче дії.

- **ПОПЕРЕДЖЕННЯ.** Щоб зменшити ризик пошкодження обладнання під час під'єднання пристрою з окремим живленням, переконайтеся, що пристрій вимкнено, а шнур живлення від'єднано.
	- 1**.** Під'єднайте пристрій до комп'ютера.
	- 2**.** Якщо ви під'єднуєте пристрій з окремим живленням, вставте шнур живлення в заземлену розетку змінного струму.
	- 3**.** Увімкніть пристрій.

Щоб від'єднати зовнішній пристрій, що не перебуває під напругою, вимкніть пристрій, а потім відключіть його від комп'ютера. Щоб від'єднати зовнішній пристрій з окремим живленням, вимкніть його та відключіть від комп'ютера, а потім вийміть кабель живлення змінного струму.

#### **Використання додаткових зовнішніх дисків**

Знімні зовнішні диски надають користувачу додаткові можливості збереження інформації та доступу до неї. Для додавання диска USB його можна підключити до порту USB на комп'ютері.

**ПРИМІТКА.** Зовнішні пристрої USB для читання оптичних дисків (від HP) слід підключати до порту USB із живленням на комп'ютері.

Нижче наведено типи USB-дисків.

- Пристрій для читання дискет (1,44 Мб)
- Модуль жорсткого диска
- Зовнішній пристрій для читання оптичних дисків (CD, DVD та Blu-ray)
- пристрій MultiBay

# 8 **Безпека**

# **Захист комп'ютера**

Стандартні функції безпеки, що надаються операційною системою й утилітою Computer Setup (Налаштування комп'ютера) (BIOS), яка працює окремо від Windows, можуть захистити особисті параметри та дані від різноманітних ризиків.

**ПРИМІТКА.** Заходи безпеки попереджують виникнення небезпечних ситуацій. Однак такі заходи не можуть повністю запобігти неправильному використанню комп'ютера чи його викраденню.

**| 220 ПРИМІТКА.** Перш ніж віддавати комп'ютер до сервісного центру, створіть резервну копію файлів, видаліть конфіденційні дані, а потім скасуйте всі параметри пароля.

- **| <mark>Ру</mark> ПРИМІТКА.** Деякі функції безпеки, описані в цьому розділі, можуть бути недоступні на комп'ютері.
- **ПРИМІТКА.** Цей комп'ютер підтримує Computrace інтерактивну службу відстеження та відновлення, доступну в деяких регіонах. У разі викрадення комп'ютера Computrace може відстежити його місцезнаходження, щойно викрадач спробує підключитися до Інтернету. Щоб скористатися Computrace, потрібно придбати програмне забезпечення та оформити абонемент на обслуговування. Інформацію щодо замовлення програмного забезпечення Computrace див. на веб-сайті [http://www.hp.com.](http://www.hp.com)

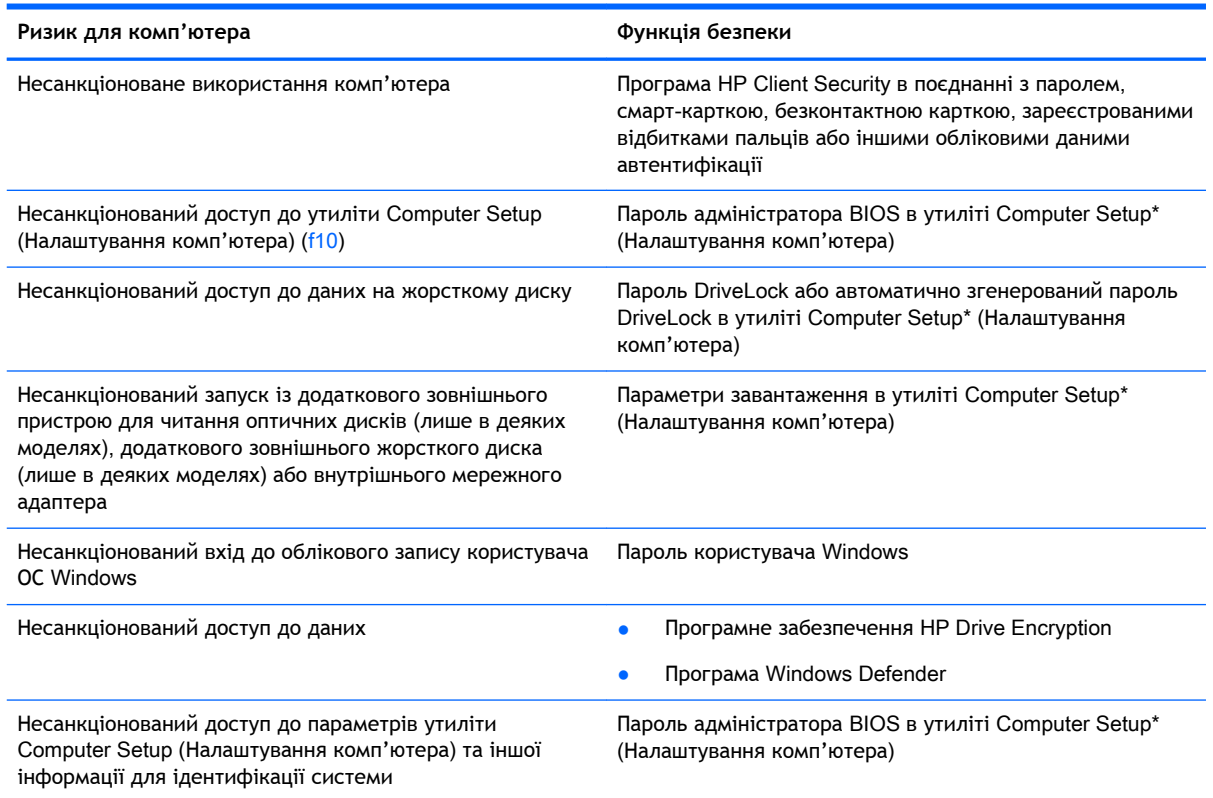

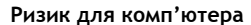

**Ризик для комп'ютера Функція безпеки**

Несанкціоноване переміщення комп'ютера Гніздо кабелю безпеки (використовується з додатковим кабелем безпеки)

\*Computer Setup (Налаштування комп'ютера) — це утиліта, що зберігається в ПЗП та використовується навіть тоді, коли операційна система не працює чи не завантажується. Для навігації та вибору елементів в утиліті Computer Setup (Налаштування комп'ютера) можна використовувати вказівний пристрій (сенсорну панель, джойстик або USBмишу) чи клавіатуру.

# **Використання паролів**

Пароль — це набір символів, який вибирається для захисту інформації на комп'ютері. Залежно від того, як потрібно керувати доступом до своєї інформації, можна встановити декілька типів паролів. Паролі можна встановлювати в операційній системі або в інстальованій на комп'ютері утиліті Computer Setup (Налаштування комп'ютера), яка працює окремо від Windows.

- Для призначення паролів DriveLock і адміністратора BIOS використовується утиліта Computer Setup, а керування цими паролями здійснюється за допомогою системи BIOS.
- Автоматично згенеровані паролі DriveLock активуються в утиліті Computer Setup.
- Паролі Windows можна встановити лише в операційній системі Windows.
- Якщо на комп'ютері установлено застосунок HP SpareKey і ви забули пароль адміністратора BIOS, налаштований в утиліті Computer Setup (Налаштування комп'ютера), для доступу до утиліти можна використати HP SpareKey.
- Якщо втратити обидва паролі (пароль користувача й основний пароль DriveLock), установлені в утиліті Computer Setup (Налаштування комп'ютера), жорсткий диск, захищений паролями, буде остаточно заблоковано, і його більше не можна буде використовувати.

Можна використовувати однаковий пароль для функції утиліти Computer Setup (Налаштування комп'ютера) і функції безпеки системи Windows. Можна також використовувати однаковий пароль для кількох функцій утиліти Computer Setup (Налаштування комп'ютера).

Скористайтеся наведеними нижче рекомендаціями для створення та збереження паролів.

- Під час створення пароля дотримуйтеся вимог програми.
- Не використовуйте однаковий пароль для кількох застосунків або веб-сайтів. Не використовуйте пароль Windows для будь-якого іншого застосунку чи веб-сайту.
- Використовуйте програму Password Manager від HP Client Security для збереження імен користувача та паролів для всіх веб-сайтів і застосунків. Якщо ви їх забудете, за допомогою цього засобу до них можна буде отримати доступ без загрози безпеці даних.
- Не зберігайте паролі у файлі на комп'ютері.

У наведених нижче таблицях перелічено найпоширеніші паролі адміністратора BIOS і Windows, а також описано їхні функції.

# **Установлення паролів в ОС** Windows

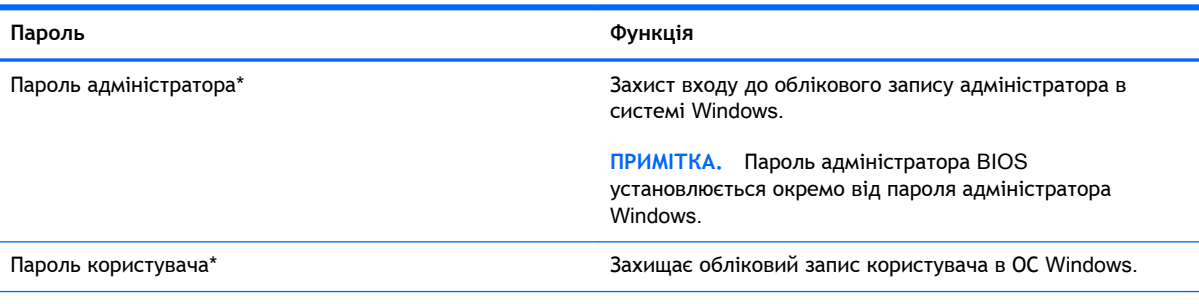

\*Щоб отримати інформацію про налаштування пароля адміністратора або користувача Windows, на початковому екрані відкрийте застосунок HP Support Assistant. Щоб запустити програму HP Support Assistant, виберіть її на початковому екрані.

# **Налаштування паролів в утиліті** Computer Setup (**Налаштування комп'ютера**)

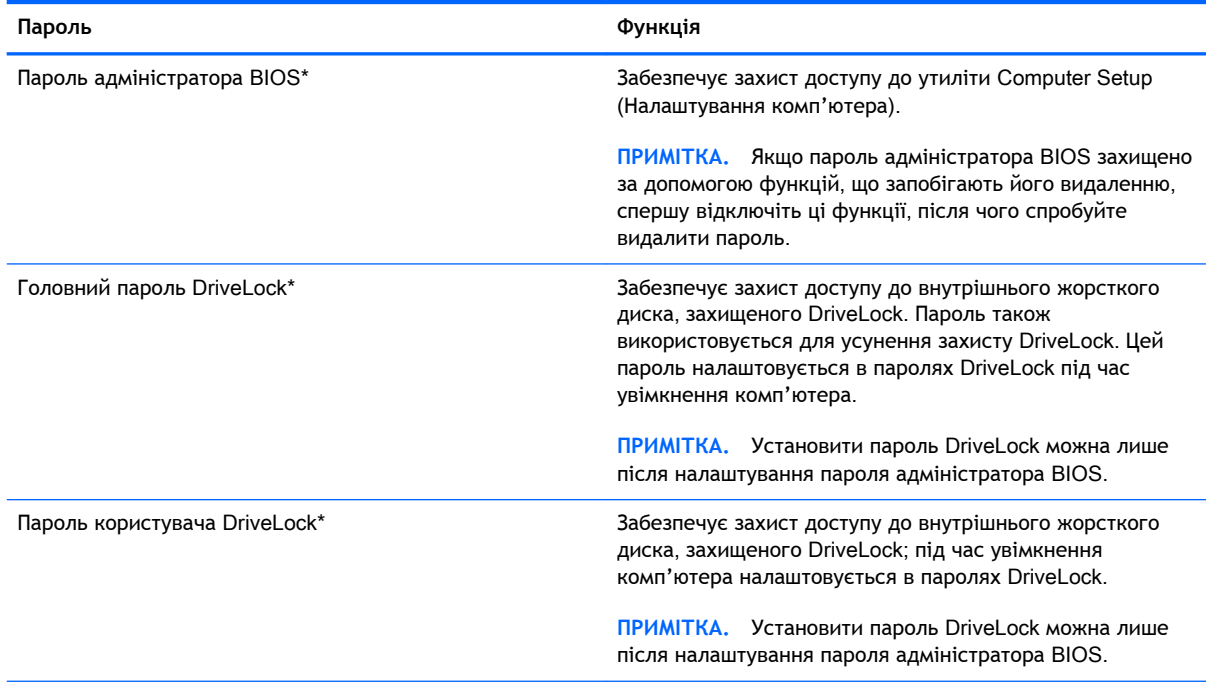

\*Щоб отримати детальну інформацію про кожен із цих паролів, див. наведені нижче розділи.

# **Керування паролем адміністратора** BIOS

Щоб установити, змінити чи видалити цей пароль, виконайте наведені нижче дії.

#### **Налаштування пароля адміністратора** BIOS

1**.** Увімкніть або перезавантажте комп'ютер, після чого натисніть клавішу esc або утримуйте кнопку гучності, коли в нижній частині екрана відображається повідомлення "Удерживайте кнопку уменьшения громкости для входа в меню запуска BIOS" (Утримуйте кнопку зменшення гучності для входу в меню запуску BIOS).

- 2**.** Щоб перейти до утиліти Computer Setup, натисніть клавішу F10.
- 3**.** За допомогою вказівного пристрою, клавіш зі стрілками чи сенсорного екрана виберіть Security (Безпека) > Setup BIOS Administrator Password (Налаштування пароля адміністратора BIOS) і натисніть клавішу enter.
- 4**.** Коли відобразиться запит, введіть пароль.
- 5**.** Коли відобразиться запит, введіть пароль ще раз для підтвердження.
- 6**.** Щоб зберегти внесені зміни та вийти з утиліти Computer Setup (Налаштування комп'ютера), виберіть Save (Зберегти) і дотримуйтеся вказівок на екрані.

— або —

Виберіть Main (Головне) > Save Changes and Exit (Зберегти зміни та вийти) та дотримуйтеся вказівок на екрані.

Зміни набудуть чинності після перезавантаження комп'ютера.

#### **Зміна пароля адміністратора** BIOS

- 1**.** Увімкніть або перезавантажте комп'ютер, після чого натисніть клавішу esc або утримуйте кнопку гучності, коли в нижній частині екрана відображається повідомлення "Удерживайте кнопку уменьшения громкости для входа в меню запуска BIOS" (Утримуйте кнопку зменшення гучності для входу в меню запуску BIOS).
- 2**.** Щоб перейти до утиліти Computer Setup, натисніть клавішу F10.
- 3**.** За допомогою вказівного пристрою, клавіш зі стрілками чи сенсорного екрана виберіть Security (Безпека) > Change Password (Змінити пароль), а потім натисніть клавішу enter.
- 4**.** Коли відобразиться запит, введіть поточний пароль.
- 5**.** Коли відобразиться запит, введіть новий пароль ще раз для підтвердження.
- 6**.** Щоб зберегти внесені зміни та вийти з утиліти Computer Setup (Налаштування комп'ютера), натисніть піктограму Save (Зберегти) в лівому нижньому куті, після чого дотримуйтеся вказівок на екрані.

— або —

Виберіть Main (Головне) > Save Changes and Exit (Зберегти зміни та вийти) та дотримуйтеся вказівок на екрані.

Зміни набудуть чинності після перезавантаження комп'ютера.

#### **Видалення пароля адміністратора** BIOS

- 1**.** Увімкніть або перезавантажте комп'ютер, після чого натисніть клавішу esc або утримуйте кнопку гучності, коли в нижній частині екрана відображається повідомлення "Удерживайте кнопку уменьшения громкости для входа в меню запуска BIOS" (Утримуйте кнопку зменшення гучності для входу в меню запуску BIOS).
- 2**.** Щоб перейти до утиліти Computer Setup, натисніть клавішу F10.
- 3**.** За допомогою вказівного пристрою, клавіш зі стрілками чи сенсорного екрана виберіть Security (Безпека) > Change Password (Змінити пароль), а потім натисніть клавішу enter.
- 4**.** Коли відобразиться запит, введіть поточний пароль.
- 5**.** Коли відобразиться запит нового пароля, залиште поле пустим і натисніть клавішу Enter.
- 6**.** Прочитайте попередження. Щоб продовжити, натисніть YES (Так).
- 7**.** Коли запит на введення нового пароля відобразиться знову, залиште поле пустим і дотримуйтеся вказівок на екрані.
- 8**.** Щоб зберегти внесені зміни та вийти з утиліти Computer Setup (Налаштування комп'ютера), натисніть піктограму Save (Зберегти) в лівому нижньому куті, після чого дотримуйтеся вказівок на екрані.

— або —

Виберіть Main (Головне) > Save Changes and Exit (Зберегти зміни та вийти) та дотримуйтеся вказівок на екрані.

Зміни набудуть чинності після перезавантаження комп'ютера.

#### **Введення пароля адміністратора** BIOS

Після появи підказки **Пароль администратора** BIOS Пароль адміністратора BIOS), введіть свій пароль (за допомогою клавіш, які використовувалися під час призначення пароля) і натисніть клавішу Enter. Після трьох невдалих спроб введення пароля адміністратора BIOS потрібно перезавантажити комп'ютер і повторити спробу.

### **Керування паролем** DriveLock **в утиліті** Computer Setup (**Налаштування комп'ютера**)

**ПОПЕРЕДЖЕННЯ.** Щоб запобігти пошкодженню диска, захищеного DriveLock, запишіть пароль користувача DriveLock та головний пароль DriveLock і тримайте їх подалі від комп'ютера. Якщо втратити обидва паролі DriveLock, жорсткий диск буде заблоковано, і він стане непридатним для використання.

Пароль DriveLock захищає від несанкціонованого доступу до вмісту жорсткого диска. Пароль DriveLock можна застосовувати лише для внутрішнього жорсткого диска комп'ютера. Щоб отримати доступ до жорсткого диска після встановлення захисту DriveLock, слід ввести пароль. Для доступу до диска за допомогою паролів DriveLock диск потрібно вставити в комп'ютер або підключити до додаткового реплікатора портів.

#### $\stackrel{\text{\tiny{max}}}{\cancel{\Rightarrow}}$  ПРИМІТКА. Щоб отримати доступ до функцій DriveLock, потрібно установити пароль адміністратора BIOS.

Для захисту внутрішнього жорсткого диска за допомогою DriveLock в утиліті Computer Setup (Налаштування комп'ютера) має бути встановлено пароль користувача та головний пароль. Зверніть увагу на наведені нижче зауваження щодо використання захисту DriveLock.

- Після встановлення пароля DriveLock для захисту жорсткого диска доступ до нього можна отримати, лише вводячи пароль користувача або головний пароль.
- Власником пароля користувача має бути постійний користувач жорсткого диска, захищеного функцією DriveLock. Власником головного пароля може бути системний адміністратор або постійний користувач.
- Пароль користувача та головний пароль можуть бути ідентичними.
- Пароль користувача або головний пароль можна видалити, лише знявши захист DriveLock із жорсткого диска. Захист DriveLock можна зняти тільки за допомогою головного пароля.

### **Установлення пароля** DriveLock

Щоб установити пароль DriveLock в утиліті Computer Setup (Налаштування комп'ютера), виконайте наведені нижче дії.

- 1**.** Увімкніть або перезавантажте комп'ютер, після чого натисніть клавішу esc або утримуйте кнопку гучності, коли в нижній частині екрана відображається повідомлення "Удерживайте кнопку уменьшения громкости для входа в меню запуска BIOS" (Утримуйте кнопку зменшення гучності для входу в меню запуску BIOS).
- 2**.** Щоб перейти до утиліти Computer Setup, натисніть клавішу F10.
- 3**.** За допомогою вказівного пристрою, клавіш зі стрілками чи сенсорного екрана виберіть Security (Безпека) > Hard Drive Tools (Знаряддя жорсткого диска) > DriveLock, після чого дотримуйтеся інструкцій на екрані.
- 4**.** Виберіть Set DriveLock Password (global) (Установити пароль DriveLock (загальний).
- 5**.** Введіть пароль адміністратора BIOS і дотримуйтеся вказівок на екрані.
- 6**.** За допомогою вказівного пристрою, клавіш зі стрілками чи сенсорного екрана виберіть жорсткий диск, для якого потрібно налаштувати захист, і дотримуйтеся вказівок на екрані.
- 7**.** Прочитайте попередження. Щоб продовжити, натисніть YES (Так).
- 8**.** Після відображення запиту введіть основний пароль і дотримуйтеся вказівок на екрані.
- 9**.** Після відображення запиту знову введіть основний пароль для підтвердження та дотримуйтеся вказівок на екрані.
- 10**.** Після відображення запиту введіть пароль користувача та дотримуйтеся вказівок на екрані.
- 11**.** Після відображення запиту знову введіть пароль користувача для підтвердження та дотримуйтеся вказівок на екрані.
- 12**.** Щоб підтвердити захист DriveLock на вибраному жорсткому диску в полі підтвердження введіть DriveLock, після чого натисніть Enter.

**ПРИМІТКА.** Поле підтвердження пароля DriveLock чутливе до регістру.

13**.** Щоб зберегти внесені зміни та вийти з утиліти Computer Setup (Налаштування комп'ютера), натисніть піктограму Save (Зберегти) в лівому нижньому куті, після чого дотримуйтеся вказівок на екрані.

— або —

Виберіть Main (Головне) > Save Changes and Exit (Зберегти зміни та вийти) та дотримуйтеся вказівок на екрані.

Зміни набудуть чинності після перезавантаження комп'ютера.

### **Введення пароля** DriveLock

Переконайтеся, що жорсткий диск знаходиться в комп'ютері (а не в додатковому пристрої для підключення чи зовнішньому пристрої MultiBay).

Після відображення запиту DriveLock Password (Пароль DriveLock) введіть свій пароль користувача або основний пароль (для цього використовуйте ті самі клавіші, які використовувалися під час призначення пароля) і дотримуйтеся вказівок на екрані.

Після двох невдалих спроб введення пароля потрібно перезавантажити комп'ютер і повторити спробу.

#### **Зміна пароля** DriveLock

Щоб змінити пароль DriveLock в утиліті Computer Setup (Налаштування комп'ютера), виконайте наведені нижче дії.

- 1**.** Увімкніть або перезавантажте комп'ютер, після чого натисніть клавішу esc або утримуйте кнопку гучності, коли в нижній частині екрана відображається повідомлення "Удерживайте кнопку уменьшения громкости для входа в меню запуска BIOS" (Утримуйте кнопку зменшення гучності для входу в меню запуску BIOS).
- 2**.** Щоб перейти до утиліти Computer Setup (Налаштування комп'ютера), натисніть клавішу f10.
- 3**.** За допомогою вказівного пристрою, клавіш зі стрілками чи сенсорного екрана виберіть Security (Безпека) > Hard Drive Tools (Знаряддя жорсткого диска) > DriveLock, після чого дотримуйтеся інструкцій на екрані.
- 4**.** Введіть пароль адміністратора BIOS і дотримуйтеся вказівок на екрані.
- 5**.** За допомогою вказівного пристрою, клавіш зі стрілками чи сенсорного екрана виберіть Set DriveLock Password (Налаштувати пароль DriveLock), після чого дотримуйтеся інструкцій на екрані.
- 6**.** За допомогою вказівного пристрою, клавіш зі стрілками чи сенсорного екрана виберіть вбудований жорсткий диск і дотримуйтеся вказівок на екрані.
- 7**.** За допомогою вказівного пристрою, клавіш зі стрілками чи сенсорного екрана виберіть Change Password (Змінити пароль).
- 8**.** Після відображення запиту введіть поточний пароль і дотримуйтеся вказівок на екрані.
- 9**.** Після відображення запиту введіть новий пароль користувача та дотримуйтеся вказівок на екрані.
- 10**.** Після відображення запиту введіть новий пароль користувача ще раз для підтвердження та дотримуйтеся вказівок на екрані.
- 11**.** Щоб зберегти внесені зміни та вийти з утиліти Computer Setup (Налаштування комп'ютера), натисніть піктограму Save (Зберегти) в лівому нижньому куті, після чого дотримуйтеся вказівок на екрані.

— або —

Виберіть Main (Головне) > Save Changes and Exit (Зберегти зміни та вийти) та дотримуйтеся вказівок на екрані.

Зміни набудуть чинності після перезавантаження комп'ютера.
### <span id="page-72-0"></span>**Зняття захисту** DriveLock

Щоб вимкнути захист DriveLock в утиліті Computer Setup (Налаштування комп'ютера), виконайте наведені нижче дії.

- 1**.** Увімкніть або перезавантажте комп'ютер, після чого натисніть клавішу esc або утримуйте кнопку гучності, коли в нижній частині екрана відображається повідомлення "Удерживайте кнопку уменьшения громкости для входа в меню запуска BIOS" (Утримуйте кнопку зменшення гучності для входу в меню запуску BIOS).
- 2**.** Щоб перейти до утиліти Computer Setup, натисніть клавішу F10.
- 3**.** За допомогою вказівного пристрою, клавіш зі стрілками чи сенсорного екрана виберіть Security (Безпека) > Hard Drive Tools (Знаряддя жорсткого диска) > DriveLock, після чого дотримуйтеся інструкцій на екрані.
- 4**.** Введіть пароль адміністратора BIOS і дотримуйтеся вказівок на екрані.
- 5**.** За допомогою вказівного пристрою, клавіш зі стрілками чи сенсорного екрана виберіть Set DriveLock Password (Налаштувати пароль DriveLock), після чого дотримуйтеся інструкцій на екрані.
- 6**.** За допомогою вказівного пристрою, клавіш зі стрілками чи сенсорного екрана виберіть вбудований жорсткий диск і дотримуйтеся вказівок на екрані.
- 7**.** За допомогою вказівного пристрою, клавіш зі стрілками чи сенсорного екрана виберіть Disable protection (Вимкнути захист).
- 8**.** Введіть свій основний пароль і дотримуйтеся вказівок на екрані.
- 9**.** Щоб зберегти внесені зміни та вийти з утиліти Computer Setup (Налаштування комп'ютера), виберіть Save (Зберегти) і дотримуйтеся вказівок на екрані.
	- або —

Виберіть Main (Головне) > Save Changes and Exit (Зберегти зміни та вийти) та дотримуйтеся вказівок на екрані.

Зміни набудуть чинності після перезавантаження комп'ютера.

### **Використання функції автоматичного генерування паролю** DriveLock **в утиліті** Computer Setup (**Налаштування комп'ютера**)

У середовищі з кількома користувачами можна встановити пароля для функції автоматичного захисту DriveLock. Після ввімкнення функції автоматичного захисту DriveLock для вас буде створено довільний пароль користувача й головний пароль DriveLock. Коли будь-який користувач підтвердить право доступу за допомогою пароля цей довільний пароль користувача і головний пароль DriveLock використовуватимуться для розблокування диска.

**ПРИМІТКА.** Щоб отримати доступ до функцій автоматичного генерування паролю DriveLock, потрібно установити пароль адміністратора BIOS.

### **Введення автоматично згенерованого пароля** DriveLock

Щоб увімкнути функцію автоматичного захисту DriveLock за допомогою утиліти Computer Setup (Налаштування комп'ютера), виконайте наведені нижче дії.

1**.** Увімкніть або перезавантажте комп'ютер, після чого натисніть клавішу esc або утримуйте кнопку гучності, коли в нижній частині екрана відображається повідомлення "Удерживайте <span id="page-73-0"></span>кнопку уменьшения громкости для входа в меню запуска BIOS" (Утримуйте кнопку зменшення гучності для входу в меню запуску BIOS).

- 2**.** Щоб перейти до утиліти Computer Setup, натисніть клавішу F10.
- 3**.** За допомогою вказівного пристрою, клавіш зі стрілками чи сенсорного екрана виберіть Security (Безпека) > Hard Drive Tools (Знаряддя жорсткого диска) > Automatic DriveLock (Автоматичне генерування пароля DriveLock), після чого дотримуйтеся інструкцій на екрані.
- 4**.** Введіть пароль адміністратора BIOS і дотримуйтеся вказівок на екрані.
- 5**.** За допомогою вказівного пристрою, клавіш зі стрілками чи сенсорного екрана виберіть вбудований жорсткий диск і дотримуйтеся вказівок на екрані.
- 6**.** Прочитайте попередження. Щоб продовжити, натисніть YES (Так).
- 7**.** Щоб зберегти внесені зміни та вийти з утиліти Computer Setup (Налаштування комп'ютера), виберіть Save (Зберегти) і дотримуйтеся вказівок на екрані.

— або —

Виберіть Main (Головне) > Save Changes and Exit (Зберегти зміни та вийти) та дотримуйтеся вказівок на екрані.

#### **Видалення захисту** Automatic DriveLock

Щоб вимкнути захист DriveLock в утиліті Computer Setup (Налаштування комп'ютера), виконайте наведені нижче дії.

- 1**.** Увімкніть або перезавантажте комп'ютер, після чого натисніть клавішу esc або утримуйте кнопку гучності, коли в нижній частині екрана відображається повідомлення "Удерживайте кнопку уменьшения громкости для входа в меню запуска BIOS" (Утримуйте кнопку зменшення гучності для входу в меню запуску BIOS).
- 2**.** Щоб перейти до утиліти Computer Setup, натисніть клавішу F10.
- 3**.** За допомогою вказівного пристрою, клавіш зі стрілками чи сенсорного екрана виберіть Security (Безпека) > Hard Drive Tools (Знаряддя жорсткого диска) > Automatic DriveLock (Автоматичне генерування пароля DriveLock), після чого дотримуйтеся інструкцій на екрані.
- 4**.** Введіть пароль адміністратора BIOS і дотримуйтеся вказівок на екрані.
- 5**.** За допомогою вказівного пристрою, клавіш зі стрілками чи сенсорного екрана виберіть вбудований жорсткий диск і дотримуйтеся вказівок на екрані.
- 6**.** За допомогою вказівного пристрою, клавіш зі стрілками чи сенсорного екрана виберіть Disable protection (Вимкнути захист).
- 7**.** Щоб зберегти внесені зміни та вийти з утиліти Computer Setup (Налаштування комп'ютера), натисніть піктограму Save (Зберегти) в лівому нижньому куті, після чого дотримуйтеся вказівок на екрані.

— або —

Виберіть Main (Головне) > Save Changes and Exit (Зберегти зміни та вийти) та дотримуйтеся вказівок на екрані.

# <span id="page-74-0"></span>**Використання антивірусного програмного забезпечення**

Під час використання комп'ютера для доступу до електронної пошти, мережі або Інтернету виникає загроза ураження комп'ютерними вірусами. Комп'ютерні віруси можуть виводити з ладу операційну систему, програми, утиліти, а також перешкоджати їх нормальній роботі.

Антивірусне програмне забезпечення може виявити більшість вірусів, знищити їх і в більшості випадків відновити пошкоджені дані. Щоб забезпечити постійний захист від нових вірусів, потрібно регулярно оновлювати антивірусне програмне забезпечення.

На комп'ютері попередньо установлено програму захисту Windows Defender. Для надійного захисту комп'ютера наполегливо рекомендуємо використовувати антивірусну програму.

Щоб отримати додаткову інформацію про комп'ютерні віруси, відкрийте застосунок HP Support Assistant. Щоб запустити програму HP Support Assistant, виберіть її на початковому екрані.

# **Використання брандмауера**

Брандмауери використовуються для того, щоб запобігти несанкціонованому доступу до системи або мережі. Брандмауером може бути програма, інстальована на комп'ютері та/або в мережі чи рішення, що поєднує як апаратне, так і програмне забезпечення.

Існує два типи брандмауерів.

- Локальний брандмауер програмне забезпечення, що захищає лише комп'ютер, на якому його встановлено.
- Мережний брандмауер встановлюється між DSL- або кабельним модемом і домашньою мережею, що дає змогу захистити всі комп'ютери в мережі.

Брандмауер, установлений у системі, відстежує всі дані, що надходять до системи та надсилаються з неї, відповідно до параметрів безпеки, вибраних користувачем. Якщо дані не відповідають цим критеріям, вони блокуються.

На комп'ютері або мережному обладнанні вже може бути інстальовано брандмауер. Якщо його не встановлено, доступне програмне забезпечення брандмауера.

**ПРИМІТКА.** У деяких випадках брандмауер може блокувати доступ до інтернет-ігор, заважати роботі принтера чи передачі файлів у мережі, а також блокувати авторизовані вкладення електронної пошти. Щоб тимчасово вирішити подібну проблему, вимкніть брандмауер, виконайте потрібні завдання та ввімкніть його знову. Щоб остаточно вирішити проблему, змініть параметри брандмауера.

# **Інсталяція критичних оновлень безпеки**

**ПОПЕРЕДЖЕННЯ.** Корпорація Microsoft® надсилає сповіщення про доступність критичних оновлень. Щоб захистити комп'ютер від порушень системи захисту й вірусів, інсталюйте критичні оновлення від корпорації Microsoft, щойно отримаєте сповіщення.

Можна ввімкнути автоматичну інсталяцію оновлень. Для цього на початковому екрані введіть панель управления (панель керування) і виберіть **Панель управления** (Панель керування). Натисніть **Система и безопасность** (Система та безпека), а потім — Windows Update і **Изменить параметры** (Змінити настройки), після чого дотримуйтеся вказівок на екрані.

# <span id="page-75-0"></span>**Використання** HP Client Security

На комп'ютері попередньо встановлено програмне забезпечення HP Client Security. Доступ до цього програмного забезпечення можна отримати через піктограму HP Client Security на початковому екрані, піктограму HP Client Security в області сповіщень справа на панелі завдань або з панелі керування Windows. Вона пропонує функції безпеки, які допоможуть захистити комп'ютер, мережі та критично важливі дані від несанкціонованого доступу. Щоб отримати додаткові відомості, див. довідку програми HP Client Security.

# **Використання пристрою для читання відбитків пальців**  (**лише в деяких моделях**)

Деякі моделі комп'ютерів обладнано вбудованим пристроєм для читання відбитків пальців. Для використання пристрою для читання відбитків пальців слід зареєструвати свої відбитки в диспетчері облікових даних HP Client Security. Див. довідку програми HP Client Security.

Після реєстрації відбитків пальців у застосунку Credential Manager можна використовувати програму Password Manager від HP Client Security для зберігання та введення імен користувача й паролів у підтримуваних застосунках і на веб-сайтах.

### **Визначення місцезнаходження пристрою для читання відбитків пальців**

Пристрій для читання відбитків пальців є невеликим металевим датчиком і на комп'ютері може бути розташований в таких місцях:

- біля нижньої частини сенсорної панелі;
- праворуч від клавіатури;
- зверху праворуч від дисплея;
- ліворуч від дисплея.

Залежно від моделі комп'ютера пристрій для читання відбитків пальців може бути розташовано горизонтально або вертикально. В обох випадках слід проводити пальцем перпендикулярно до металевого датчика.

# <span id="page-76-0"></span>9 **Технічне обслуговування**

# **Очищення комп'ютера**

Для очищення комп'ютера використовуйте наведені нижче засоби.

- Максимальна концентрація диметил бензил хлорид амонію 0,3 % (наприклад, одноразові вологі серветки різних виробників).
- Рідина для очищення скляних поверхонь без спирту.
- Неконцентрований розчин води з милом.
- Суха мікроволокниста тканина або замша (непромащена тканина, яка не електризується).
- Серветки з тканини, що не електризується.

**ПОПЕРЕДЖЕННЯ.** Не використовуйте концентровані розчинники, які можуть пошкодити комп'ютер. Якщо ви не знаєте, чи безпечний продукт для очищення комп'ютера, переконайтеся, що до його складу не входять спирт, ацетон, хлорид амонію, дихлорметан і вуглеводневі сполуки.

Волокнисті матеріали (наприклад, паперові серветки) можуть залишити подряпини на комп'ютері. З часом у подряпинах можуть накопичуватися рештки бруду та очисних засобів.

### **Процедури очищення**

Дотримуйтеся процедур, указаних у цьому розділі, щоб безпечно очистити комп'ютер.

**УВАГА!** Щоб запобігти ураженню електричним струмом або пошкодженню компонентів, не очищуйте комп'ютер, коли його ввімкнено.

Вимкніть комп'ютер.

Від'єднайте джерело змінного струму.

Від'єднайте всі підключені зовнішні пристрої.

**ПОПЕРЕДЖЕННЯ.** Щоб запобігти пошкодженню внутрішніх компонентів, не розпилюйте очисні засоби або рідини на поверхню комп'ютера. Краплі очисної рідини на поверхні можуть пошкодити внутрішні компоненти комп'ютера.

### **Очищення дисплея** (**у багатофункціональних пристроях або ноутбуках**)

Обережно протріть дисплей м'якою безворсовою тканиною, попередньо змочивши її рідиною для очищення скляних поверхонь, що *не містить спирту*. Перш ніж закрити дисплей, переконайтеся, що його поверхня суха.

### **Очищення бічних панелей і кришки**

Для очищення бічних панелей і кришки використовуйте м'яку мікроволокнисту тканину або замшу, змочивши її в одному з перелічених вище очисних розчинів, або скористайтеся прийнятними одноразовими серветками.

**ПРИМІТКА.** Під час очищення кришки комп'ютера усувайте пил і залишки бруду, протираючи його круговими рухами.

### **Очищення сенсорної панелі**, **клавіатури та миші**

**УВАГА!** Для уникнення ризику ураження електричним струмом або пошкодження внутрішніх компонентів не користуйтеся насадками пилососа для очищення клавіатури. Використання пилососа може призвести до накопичення побутового сміття на поверхні клавіатури.

**ПОПЕРЕДЖЕННЯ.** Щоб запобігти пошкодженню внутрішніх компонентів, стежте, щоб рідини не потрапляли між клавіші.

- Для очищення сенсорної панелі, клавіатури або миші використовуйте м'яку мікроволокнисту тканину чи замшу, змочивши її в одному з перелічених вище очисних розчинів, або скористайтеся прийнятними одноразовими серветками.
- Щоб запобігти залипанню клавіш і видалити пил, волокна та дрібні часточки сміття з-під них, скористайтеся балончиком стиснутого повітря з подовжувачем.

# <span id="page-78-0"></span>**Оновлення програм і драйверів**

Компанія HP рекомендує регулярно оновлювати програми та драйвери до останніх версій. Перейдіть на сторінку [http://www.hp.com/support,](http://www.hp.com/support) щоб завантажити останні версії. Можна також зареєструватися, щоб отримувати автоматичні сповіщення про доступні оновлення.

# **Використання інструмента** SoftPaq Download Manager

HP SoftPaq Download Manager (SDM) — інструмент, який надає швидкий доступ до інформації SoftPaq для бізнес-комп'ютерів HP без запиту номера SoftPaq. Використовуючи цей інструмент, ви можете легко здійснити пошук пакетів SoftPaq, а потім завантажити та розпакувати їх.

Принцип дії SoftPaq Download Manager полягає в читанні та завантаженні файлу бази даних, опублікованого на FTP-сайті HP, що містить модель комп'ютера та дані SoftPaq. SoftPaq Download Manager дає змогу вказати одну або більше моделей комп'ютера для визначення того, які пакети SoftPaq доступні для завантаження.

SoftPaq Download Manager перевіряє FTP-сайт HP на предмет оновлень бази даних і програмного забезпечення. У разі визначення оновлень вони завантажуються та автоматично застосовуються.

SoftPaq Download Manager доступний на веб-сайті HP. Щоб скористатися SoftPaq Download Manager для завантаження пакетів SoftPaq, потрібно спершу завантажити та інсталювати програму. Перейдіть за адресою <http://www.hp.com/go/sdm> і дотримуйтесь інструкцій, щоб завантажити й інсталювати SoftPaq Download Manager.

Щоб завантажити пакети SoftPaq, виконайте наведені нижче дії.

**▲** З початкового екрана введіть s. У полі пошуку введіть softpaq, а потім виберіть HP SoftPaq Download Manager. Дотримуйтесь інструкцій щодо завантаження пакетів SoftPaq.

**ПРИМІТКА.** Якщо з'явиться запит від програми керування обліковими записами користувача, натисніть кнопку Yes (Так).

# 10 **Резервне копіювання та відновлення**

Щоб захистити свої дані, використовуйте функцію резервного копіювання та відновлення Windows. З її допомогою можна створити резервні копії окремих файлів і папок чи всього жорсткого диска, створити точки для відновлення системи та спеціальний носій (лише в деяких моделях), використовуючи для цього встановлений пристрій для читання оптичних дисків (лише в деяких моделях) або додатковий зовнішній пристрій для читання оптичних дисків. У випадку відмови системи можна використовувати резервні файли для відновлення вмісту комп'ютера.

На початковому екрані введіть восстановление (відновлення), натисніть **Параметры**  (Настройки), а потім виберіть потрібний параметр зі списку відображених.

**ПРИМІТКА.** Щоб отримати детальні інструкції стосовно використання різноманітних параметрів резервного копіювання та відновлення, виконайте пошук відповідних тем у розділі довідки та підтримки Windows.

У разі нестабільної роботи системи компанія HP рекомендує роздрукувати процедури відновлення та зберегти їх для подальшого використання.

<u>∰у ПРИМІТКА.</u> Для посилення рівня захисту комп'ютера в операційній системі Windows передбачена функція керування обліковими записами користувачів. Може з'явитися запит на дозвіл або пароль для виконання таких завдань, як інсталяція програмного забезпечення, запуск утиліт або зміна настройок Windows. Додаткову інформацію див. у розділі "Довідка та підтримка Windows".

# **Створення резервних копій даних**

Ступінь відновлення після відмови системи залежить від якості останньої резервної копії. Носій для відновлення системи та початкову резервну копію слід створити одразу ж після першого настроювання системи. Після додавання нових програм і файлів даних слід продовжувати регулярно створювати резервні копії системи, щоб мати надійну копію на випадок її пошкодження.

Щоб отримати додаткову інформацію про функції резервного копіювання Windows, див. розділ "Довідка та підтримка Windows".

# **Виконання відновлення системи**

У разі відмови або нестабільної роботи системи в комп'ютері передбачено наведені нижче засоби відновлення файлів.

- **•** Засоби відновлення Windows. Для відновлення даних із резервних копій можна скористатися функцією резервного копіювання та відновлення Windows. Окрім того, для усунення проблем, які можуть перешкоджати правильному завантаженню Windows, можна скористатись автовідновленням Windows.
- Засоби відновлення f11. Для відновлення початкового образу жорсткого диска можна скористатися засобами відновлення f11. Цей образ містить операційну систему Windows і встановлені на заводі програми.

<span id="page-80-0"></span>**ПРИМІТКА.** Якщо не вдається завантажити (запустити) комп'ютер і скористатися раніше створеними носіями для відновлення системи (лише в деяких моделях), потрібно придбати носій з ОС Windows для перезавантаження комп'ютера та відновлення системи. Додаткові відомості див. у розділі [Використання носія з операційною системою](#page-81-0) Windows (не входить у [комплект постачання](#page-81-0)) на сторінці 72.

## **Використання засобів відновлення** Windows

Щоб відновити інформацію з попередньо створених архівних копій, дотримуйтеся детальних інструкцій щодо відновлення файлів і папок, які наведено в розділі "Довідка та підтримка Windows".

Щоб відтворити інформацію за допомогою автовідновлення, виконайте наведені нижче дії.

**ПОПЕРЕДЖЕННЯ.** Деякі параметри засобу відновлення запуску можуть призвести до повного видалення вмісту жорсткого диска та його повторного форматування. Усі створені файли та все програмне забезпечення, встановлене на комп'ютері, видаляється назавжди. Після завершення повторного форматування буде виконано процес відновлення операційної системи, а також дисків, програмного забезпечення й утиліт, що містяться в резервній копії, з якої виконується відновлення.

- 1**.** Якщо можливо, створіть резервні копії всіх особистих файлів.
- 2**.** За можливості перевірте наявність розділу образу для відновлення та розділу Windows.

На початковому екрані введіть проводник (провідник), а потім натисніть **Проводник**  (Провідник).

— або —

На початковому екрані введіть пк і виберіть елемент **Этот ПК** (Цей ПК).

- **ПРИМІТКА.** Якщо розділи Windows і образу для відновлення не відображаються у списку, слід відновити операційну систему та програми за допомогою DVD-диска з ОС Windows і носія *Відновлення драйверів* (не входять у комплект постачання). Додаткові відомості див. у розділі [Використання носія з операційною системою](#page-81-0) Windows (не входить у комплект постачання) [на сторінці](#page-81-0) 72.
- 3**.** Якщо розділи Windows і образу для відновлення відображаються у списку, перезавантажте комп'ютер, натиснувши й утримуючи клавішу shift під час натискання кнопки **Перезагрузка** (Перезавантаження).
- 4**.** Виберіть Troubleshoot (Усунення несправностей), Advanced Options (Додаткові параметри), а потім — Startup Repair (Відновлення під час запуску).
- 5**.** Дотримуйтеся вказівок на екрані.

**ПРИМІТКА.** Щоб отримати додаткові відомості про відновлення даних засобами Windows, знайдіть відповідну тему в розділі довідки та підтримки Windows.

# **Використання засобів відновлення** f11

**ПОПЕРЕДЖЕННЯ.** У разі використання засобу f11 вміст жорсткого диска повністю видаляється та виконується його повторне форматування. Усі створені файли та все програмне забезпечення, встановлене на комп'ютері, видаляється назавжди. Засіб відновлення f11 виконує повторне встановлення операційної системи, а також програм і драйверів HP, які були встановлені на заводі. Програмне забезпечення, яке встановлювалося не на заводі, потрібно встановити повторно.

<span id="page-81-0"></span>Щоб відновити початковий образ жорсткого диска за допомогою засобів f11, виконайте наведені нижче дії.

- 1**.** Якщо можливо, створіть резервні копії всіх особистих файлів.
- 2**.** Якщо можливо, перевірте наявність розділу образу для відновлення. На початковому екрані введіть пк і виберіть елемент **Этот ПК** (Цей ПК).
- **| 2008** ПРИМІТКА. Якщо розділу образу для відновлення немає у списку, потрібно відновити операційну систему та програми за допомогою носія з ОС Windows і носія *Відновлення драйверів* (не входять у комплект постачання). Додаткові відомості див. у розділі Використання носія з операційною системою Windows (не входить у комплект постачання) на сторінці 72.
- 3**.** Якщо у списку наявний розділ "Recovery Image" (Образ для відновлення), перезавантажте комп'ютер, після чого натисніть клавішу esc або утримуйте кнопку гучності, коли в нижній частині екрана відображається повідомлення "Удерживайте кнопку уменьшения громкости для входа в меню запуска BIOS" (Утримуйте кнопку зменшення гучності для входу в меню запуску BIOS).
- 4**.** Натисніть клавішу f11 або торкніться її, коли на екрані з'явиться повідомлення "Press <F11> for recovery" (Натисніть клавішу <F11> для відновлення).
- 5**.** Дотримуйтеся вказівок на екрані.

# **Використання носія з операційною системою** Windows (**не входить у комплект постачання**)

Щоб замовити DVD-диск з ОС Windows, звертайтеся до служби підтримки. Див. брошуру Worldwide Telephone Numbers (Список телефонних номерів), що постачається з комп'ютером. Контактні відомості також можна знайти на веб-сайті компанії HP. Перейдіть на веб-сайт <http://www.hp.com/support>, виберіть свою країну або регіон і дотримуйтеся вказівок на екрані.

**ПОПЕРЕДЖЕННЯ.** Використання носія з операційною системою Windows призведе до повного видалення вмісту жорсткого диска та повторного його форматування. Усі створені файли та все програмне забезпечення, встановлене на комп'ютері, видаляється назавжди. Після завершення повторного форматування процес відновлення допоможе відновити операційну систему, а також диски, програмне забезпечення та утиліти.

Щоб почати повне установлення операційної системи за допомогою DVD-диска з ОС Windows, виконайте наведені нижче дії.

**|<sup>299</sup>/ ПРИМІТКА.** Цей процес триватиме кілька хвилин.

- 1**.** Якщо можливо, створіть резервні копії всіх особистих файлів.
- 2**.** Вставте DVD-диск з операційною системою Windows у пристрій для читання оптичних дисків, а потім перезавантажте комп'ютер.
- 3**.** Отримавши відповідний запит, натисніть будь-яку клавішу на клавіатурі.
- 4**.** Дотримуйтеся вказівок на екрані.

Після завершення інсталяції виконайте наведені нижче дії.

- 1**.** Вийміть носій з операційною системою Windows, а потім вставте носій *Відновлення драйверів*.
- 2**.** Спершу встановіть драйвери для обладнання, а потім рекомендовані програми.

# <span id="page-82-0"></span>**Використання функцій оновлення або скидання** Windows

Якщо комп'ютер працює неналежним чином і потрібно повернути систему до стабільного стану, можна скористатися функцією Windows "Обновить" (Оновити). Вона дозволяє оновити систему зі збереженням усіх важливих особистих даних, настройок і програм.

Функція скидання Windows дозволяє виконати повне переформатування або видалити особисту інформацію, перш ніж ви відправите комп'ютер на утилізацію чи передасте його іншій особі. Щоб отримати додаткову інформацію про ці функції, див. розділ "Довідка та підтримка Windows".

## **Використання програми** HP Software Setup

Програму HP Software Setup можна використовувати для повторного встановлення драйверів або окремого програмного забезпечення, яке було пошкоджено чи видалено із системи.

- 1**.** На початковому екрані введіть HP Software Setup.
- 2**.** Відкрийте програму HP Software Setup.
- 3**.** Для повторної інсталяції драйверів або вибору програмного забезпечення дотримуйтеся вказівок на екрані.

# <span id="page-83-0"></span>11 **Утиліти** Computer Setup (**Налаштування комп'ютера**) (BIOS), MultiBoot **і** HP PC Hardware Diagnostics (UEFI)

# **Використання утиліти** Computer Setup (**Налаштування комп'ютера**)

Утиліта Computer Setup (Налаштування комп'ютера) або базова система вводу-виводу (BIOS) контролює передавання даних між пристроями вводу-виводу системи (наприклад, жорсткими дисками, дисплеєм, клавіатурою, мишею та принтером). Утиліта Computer Setup (Налаштування комп'ютера) включає настройки для різних типів установлених пристроїв, послідовності запуску комп'ютера й обсягу системної та додаткової пам'яті.

**ПРИМІТКА.** Тому необхідно все добре обмірковувати, вносячи зміни в налаштування утиліти Computer Setup (Налаштування комп'ютера). Помилки можуть призвести до несправності комп'ютера.

# **Запуск утиліти** Computer Setup (**Налаштування комп'ютера**)

**ПРИМІТКА.** Зовнішня клавіатура чи миша, під'єднана до USB-порту, може використовуватися з утилітою Computer Setup (Налаштування комп'ютера), тільки якщо ввімкнено функцію підтримки старих пристроїв USB.

Щоб запустити утиліту Computer Setup (Налаштування комп'ютера), виконайте наведені нижче дії.

- 1**.** Увімкніть або перезавантажте комп'ютер, після чого натисніть клавішу esc або утримуйте кнопку гучності, коли в нижній частині екрана відображається повідомлення "Удерживайте кнопку уменьшения громкости для входа в меню запуска BIOS" (Утримуйте кнопку зменшення гучності для входу в меню запуску BIOS).
- 2**.** Щоб перейти до утиліти Computer Setup, натисніть клавішу F10.

## **Навігація та вибір елементів в утиліті** Computer Setup (**Налаштування комп'ютера**)

Для навігації та вибору елементів в утиліті Computer Setup (Налаштування комп'ютера) виконайте наведені нижче дії.

1**.** Увімкніть або перезавантажте комп'ютер, після чого натисніть клавішу esc або утримуйте кнопку гучності, коли в нижній частині екрана відображається повідомлення "Удерживайте <span id="page-84-0"></span>кнопку уменьшения громкости для входа в меню запуска BIOS" (Утримуйте кнопку зменшення гучності для входу в меню запуску BIOS).

- **ПРИМІТКА.** Для навігації та вибору елементів в утиліті Computer Setup можна використовувати вказівний пристрій (сенсорну панель або USB-мишу) чи клавіатуру.
- 2**.** Щоб перейти до утиліти Computer Setup, натисніть клавішу F10.
	- Щоб вибрати меню або пункт меню, натисніть клавішу tab одночасно з клавішами зі стрілками, а потім натисніть клавішу enter або скористайтеся вказівним пристроєм для вибору пункту меню, або ж торкніться меню чи пункту меню на сенсорному екрані.
	- Щоб виконати прокручування, натисніть стрілку вгору чи вниз у правому верхньому куті екрана або скористайтеся клавішами зі стрілками вгору чи вниз на клавіатурі.
	- Щоб закрити діалогове вікно та повернутися до головного меню утиліти Computer Setup (Налаштування комп'ютера), натисніть клавішу esc і дотримуйтеся інструкцій на екрані.

Вийти з меню утиліти Computer Setup (Налаштування комп'ютера) можна одним із наведених нижче способів.

● Щоб вийти з меню утиліти Computer Setup (Налаштування комп'ютера) без збереження змін, виконайте наведені нижче дії.

Натисніть піктограму Exit (Вийти) у правому нижньому куті, після чого дотримуйтеся вказівок на екрані.

— або —

Виберіть Main (Головне) > Ignore Changes and Exit (Відхилити зміни та вийти) і дотримуйтеся вказівок на екрані.

● Щоб зберегти зміни та вийти з меню утиліти Computer Setup (Налаштування комп'ютера), виконайте наведені нижче дії.

Натисніть піктограму Save (Зберегти) у правому нижньому куті, після чого дотримуйтеся вказівок на екрані.

— або —

Виберіть Main (Головне) > Save Changes and Exit (Зберегти зміни та вийти) та дотримуйтеся вказівок на екрані.

Зміни набудуть чинності після перезавантаження комп'ютера.

## **Відновлення заводських параметрів в утиліті** Computer Setup (**Налаштування комп'ютера**)

**ПРИМІТКА.** Відновлення значень за промовчанням не змінює режим жорсткого диску.

Для повернення до всіх заводських параметрів в утиліті Computer Setup (Налаштування комп'ютера) виконайте наведені нижче дії.

- 1**.** Увімкніть або перезавантажте комп'ютер, після чого натисніть клавішу esc або утримуйте кнопку гучності, коли в нижній частині екрана відображається повідомлення "Удерживайте кнопку уменьшения громкости для входа в меню запуска BIOS" (Утримуйте кнопку зменшення гучності для входу в меню запуску BIOS).
- 2**.** Щоб перейти до утиліти Computer Setup, натисніть клавішу F10.
- <span id="page-85-0"></span>3**.** Виберіть Main (Головне) >Restore Defaults (Відновити параметри за замовчуванням).
- 4**.** Дотримуйтеся вказівок на екрані.
- 5**.** Щоб зберегти зміни й вийти, натисніть піктограму Save (Зберегти) в лівому нижньому куті, після чого дотримуйтеся вказівок на екрані.

— або —

Виберіть Main (Головне) > Save Changes and Exit (Зберегти зміни та вийти) та дотримуйтеся вказівок на екрані.

Зміни набудуть чинності після перезавантаження комп'ютера.

**ПРИМІТКА.** Параметри пароля та безпеки не змінюються після відновлення заводських параметрів.

## **Оновлення** BIOS

Оновлені версії BIOS доступні на веб-сайті компанії HP.

Більшість оновлень BIOS на сайті компанії HP запаковано в стиснуті файли SoftPaq.

Деякі завантажені пакети містять файл Readme.txt, у якому наведено дані про встановлення та виправлення неполадок.

### **Визначення версії** BIOS

Щоб визначити наявність в оновленнях BIOS новішої версії BIOS, потрібно знати версію системи BIOS, установлену на комп'ютері.

Інформацію про версію BIOS (також відому як *дата* ROM і *система* BIOS) можна переглянути в утиліті Computer Setup або у Windows, натиснувши сполучення клавіш fn+esc.

- 1**.** Увімкніть або перезавантажте комп'ютер, після чого натисніть клавішу esc або утримуйте кнопку гучності, коли в нижній частині екрана відображається повідомлення "Удерживайте кнопку уменьшения громкости для входа в меню запуска BIOS" (Утримуйте кнопку зменшення гучності для входу в меню запуску BIOS).
- 2**.** Щоб перейти до утиліти Computer Setup, натисніть клавішу F10.
- 3**.** Виберіть Main (Головне) >System Information (Відомості про систему).
- 4**.** Щоб вийти з утиліти Computer Setup (Налаштування комп'ютера) без збереження змін, натисніть піктограму Exit (Вийти) у правому нижньому куті екрана, після чого дотримуйтеся вказівок на екрані.

— або —

Виберіть Main (Головне) > Ignore Changes and Exit (Відхилити зміни та вийти) і дотримуйтеся вказівок на екрані.

### <span id="page-86-0"></span>**Завантаження оновлення** BIOS

**ПОПЕРЕДЖЕННЯ.** Щоб уникнути пошкодження комп'ютера або наслідків неуспішного встановлення, завантажуйте й інсталюйте оновлення BIOS, лише коли комп'ютер підключено до надійного джерела живлення за допомогою адаптера змінного струму. Не виконуйте завантаження та встановлення оновлення BIOS, якщо джерелом живлення комп'ютера є батарея, а також якщо його під'єднано до додаткового пристрою приєднання або додаткового джерела живлення. Під час завантаження та встановлення дотримуйтеся наведених нижче вказівок.

Не від'єднуйте кабель живлення від розетки змінного струму для припинення подачі живлення до комп'ютера.

Не завершуйте роботу комп'ютера та не активуйте режим сну.

Не вставляйте, не видаляйте, не під'єднуйте та не від'єднуйте жодного пристрою, кабелю або дроту.

- 1**.** На початковому екрані введіть поддержка (підтримка) і виберіть програму HP Support Assistant.
- 2**.** Натисніть Updates and tune-ups (Оновлення та налаштування), а потім Check for HP updates now (Перевірити наявність оновлень на сайті HP).
- 3**.** Дотримуйтеся вказівок на екрані.
- 4**.** В області завантаження виконайте наведені нижче дії.
	- **а.** Знайдіть останнє оновлення BIOS і порівняйте його з версією, встановленою на комп'ютері. Запишіть дату, назву або інший ідентифікатор оновлення. Ця інформація може знадобитися для пошуку оновлення після завантаження його на жорсткий диск.
	- **б.** Дотримуйтеся вказівок на екрані, щоб завантажити вибране оновлення на жорсткий диск.

Якщо це оновлення випущено пізніше за версію BIOS, установлену на комп'ютері, занотуйте шлях до папки, куди воно завантажується. Ці відомості знадобляться вам під час установлення оновлення.

**ПРИМІТКА.** Якщо планується підключення комп'ютера до мережі, проконсультуйтеся з адміністратором мережі перед установленням оновлень програмного забезпечення, особливо оновлень системи BIOS.

Існують різні способи встановлення BIOS. Дотримуйтеся всіх указівок на екрані після завершення завантаження. Якщо вказівки не відображаються, виконайте наведені нижче дії.

- 1**.** На початковому екрані введіть проводник (провідник) і виберіть **Проводник** (Провідник).
- 2**.** Натисніть піктограму жорсткого диска. Зазвичай це локальний диск (C:).
- 3**.** Використовуючи записаний раніше шлях жорсткого диска, відкрийте папку на диску, де збережено оновлення.
- 4**.** Двічі клацніть файл із розширенням .exe (наприклад, *назва*\_*файлу*.exe).

Розпочнеться встановлення BIOS.

5**.** Заверште процедуру встановлення, дотримуючись вказівок на екрані.

∰<mark>% ПРИМІТКА.</mark> Щойно на екрані відобразиться повідомлення про успішне встановлення, можна видалити завантажений файл із жорсткого диска.

# **Синхронізація планшета й клавіатури**

Після під'єднання клавіатури до планшета й перезавантаження комп'ютера система BIOS перевіряє, чи потрібно синхронізувати вбудований контролер мікропрограми на клавіатурі, та розпочинає синхронізацію. Якщо синхронізацію буде перервано, впродовж 10 секунд відображатиметься екран сповіщень, перш ніж планшет перезавантажиться та спробує виконати синхронізацію знову.

**ПРИМІТКА.** Мікропрограма вбудованого контролера виконуватиме синхронізацію лише за умови, якщо заряд батарей планшета й клавіатури більше 50% або якщо планшет під'єднано до джерела змінного струму.

# **Використання утиліти** MultiBoot

## **Порядок завантаження з пристроїв**

Під час запуску комп'ютера система виконує завантаження з активованих пристроїв. Увімкнена за промовчанням утиліта MultiBoot дає можливість керувати порядком, у якому система вибирає завантажувальні пристрої. До завантажувальних пристроїв належать пристрої для читання оптичних дисків, дискети, мережна інтерфейсна плата (NIC), жорсткі диски та пристрої USB. Завантажувальні пристрої містять завантажувальні носії або файли, потрібні для правильного запуску та роботи комп'ютера.

**ПРИМІТКА.** Деякі завантажувальні пристрої потрібно ввімкнути в утиліті Computer Setup (Налаштування комп'ютера), перш ніж їх буде включено до порядку завантаження.

Щоб змінити порядок пошуку завантажувального пристрою, налаштуйте порядок завантаження в утиліті Computer Setup. Можна також натиснути клавішу esc або кнопку зменшення гучності під час відображення повідомлення "Удерживайте кнопку уменьшения громкости для входа в меню запуска BIOS" (Утримуйте кнопку зменшення гучності для входу в меню запуску BIOS) у нижній частині екрана, а потім натиснути клавішу f9 або торкнутися її. Після натискання клавіші F9 на екрані з'являється меню, у якому вказано поточні завантажувальні пристрої та можна вибрати потрібний. Також можна скористатися режимом MultiBoot Express, щоб налаштувати комп'ютер на відображення запиту щодо вибору завантажувального пристрою під час кожного запуску або перезавантаження комп'ютера.

## **Вибір параметрів** MultiBoot

Утиліту MultiBoot можна використовувати для наведених нижче цілей.

- Установлення нового порядку завантаження, який використовуватиметься під час кожного ввімкнення комп'ютера. Для цього змініть порядок завантаження в утиліті Computer Setup (Налаштування комп'ютера).
- Можна динамічно вибрати завантажувальний пристрій. Для цього натисніть клавішу esc або кнопку зменшення гучності, коли в нижній частині екрана відобразиться повідомлення "Удерживайте кнопку уменьшения громкости для входа в меню запуска BIOS" (Утримуйте кнопку зменшення гучності для входу в меню запуску BIOS), а потім — клавішу F9, щоб відкрити меню "Boot Device Options" (Параметри завантажувального пристрою).
- Використання режиму MultiBoot Express, який дозволяє установити різні порядки завантаження. Ця функція відображає запит щодо вибору завантажувального пристрою під час кожного ввімкнення чи перезавантаження комп'ютера.

### **Установлення нового порядку завантаження в утиліті** Computer Setup (**Налаштування комп'ютера**)

Щоб запустити утиліту Computer Setup (Налаштування комп'ютера) й установити порядок завантаження, який використовуватиметься під час кожного ввімкнення чи перезавантаження комп'ютера, виконайте наведені нижче дії.

- 1**.** Увімкніть або перезавантажте комп'ютер, після чого натисніть клавішу esc або утримуйте кнопку гучності, коли в нижній частині екрана відображається повідомлення "Удерживайте кнопку уменьшения громкости для входа в меню запуска BIOS" (Утримуйте кнопку зменшення гучності для входу в меню запуску BIOS).
- 2**.** Щоб перейти до утиліти Computer Setup, натисніть клавішу F10.
- 3**.** Виберіть указані нижче параметри та дотримуйтеся вказівок на екрані.
	- Advanced (Розширені) > Boot Options (Параметри завантаження) > UEFI Boot Order (Порядок завантаження UEFI) > UEFI Hybrid.
	- Advanced (Розширені) > Boot Options (Параметри завантаження) > UEFI Boot Order (Порядок завантаження UEFI) > UEFI Native Boot mode (Рідний режим завантаження UEFI).
	- Advanced (Розширені) > Boot Options (Параметри завантаження) > Legacy Boot Order (Діючий порядок завантаження) > Legacy Boot Mode (Діючий режим завантаження).

Натисніть enter.

4**.** Щоб перемістити пристрій на позицію вище в порядку завантаження, за допомогою вказівного пристрою чи сенсорного екрана натисніть стрілку вгору або клавішу +.

— або —

Щоб перемістити пристрій на позицію нижче в порядку завантаження, за допомогою вказівного пристрою чи сенсорного екрана натисніть стрілку вниз або клавішу -.

5**.** Щоб зберегти внесені зміни та вийти з утиліти Computer Setup (Налаштування комп'ютера), натисніть піктограму Save (Зберегти) в лівому нижньому куті, після чого дотримуйтеся вказівок на екрані.

— або —

Виберіть Main (Головне) > Save Changes and Exit (Зберегти зміни та вийти) та дотримуйтеся вказівок на екрані.

### **Динамічний вибір завантажувального пристрою за допомогою запиту** f9

Щоб здійснювати динамічний вибір завантажувального пристрою для поточного порядку завантаження, виконайте наведені нижче дії.

1**.** Відкрийте меню "Select Boot Device" (Виберіть завантажувальний пристрій) вмиканням або перезавантаженням комп'ютера, після чого швидко натисніть клавішу esc або утримуйте кнопку гучності, коли в нижній частині екрана відображається повідомлення "Удерживайте кнопку уменьшения громкости для входа в меню запуска BIOS" (Утримуйте кнопку

зменшення гучності для входу в меню запуску BIOS), а потім дотримуйтеся вказівок на екрані. Відобразиться меню запуску.

- 2**.** Натисніть клавішу f9 або торкніться її.
- 3**.** За допомогою вказівного пристрою, клавіш зі стрілками чи сенсорного екрана виберіть завантажувальний пристрій, після чого дотримуйтеся інструкцій на екрані.

### **Налаштування запиту режиму** MultiBoot Express

Щоб запустити утиліту Computer Setup (Налаштування комп'ютера) та налаштувати комп'ютер на відображення початкового меню MultiBoot під час кожного ввімкнення чи перезавантаження комп'ютера, виконайте наведені нижче дії.

- 1**.** Увімкніть або перезавантажте комп'ютер, після чого натисніть клавішу esc або утримуйте кнопку зменшення гучності, коли в нижній частині екрана відображається повідомлення "Удерживайте кнопку уменьшения громкости для входа в меню запуска BIOS" (Утримуйте кнопку зменшення гучності для входу в меню запуску BIOS). Відобразиться меню запуску.
- 2**.** Щоб перейти до утиліти Computer Setup, натисніть клавішу F10.
- 3**.** За допомогою вказівного пристрою, клавіш зі стрілками або сенсорного екрана виберіть Advanced (Розширені) > Boot Options (Параметри завантаження) > MultiBoot Express Boot Popup Delay (Sec) (Час відображення меню MultiBoot Express, сек.), а потім дотримуйтеся вказівок на екрані.
- 4**.** У полі MultiBoot Express Popup Delay (Sec) (Час відображення меню Multiboot Express, с.) введіть час у секундах, протягом якого перед застосуванням поточного налаштування MultiBoot на екрані має відображатися початкове меню. (Якщо вибрати значення 0, початкове меню швидкого завантаження Express Boot не відображатиметься.)
- 5**.** Щоб зберегти внесені зміни та вийти з утиліти Computer Setup (Налаштування комп'ютера), натисніть піктограму Save (Зберегти) в лівому нижньому куті, після чого дотримуйтеся вказівок на екрані.

— або —

Виберіть Main (Головне) > Save Changes and Exit (Зберегти зміни та вийти) та дотримуйтеся вказівок на екрані.

Зміни набудуть чинності після перезавантаження комп'ютера.

#### **Введення параметрів** MultiBoot Express

Під час відображення меню Express Boot (Швидке завантаження) протягом запуску можна виконати одну з наведених нижче дій.

- Щоб указати завантажувальний пристрій у меню Express Boot (Швидке завантаження), виберіть потрібний параметр протягом зазначеного періоду часу, а потім натисніть клавішу enter.
- Щоб запобігти автоматичному завантаженню з пристрою, який відповідає поточному налаштуванню MultiBoot, натисніть будь-яку клавішу протягом зазначеного періоду часу. Комп'ютер не запуститься, доки не буде вибрано завантажувальний пристрій і натиснуто клавішу enter.
- Щоб комп'ютер завантажився відповідно до поточних налаштувань MultiBoot, зачекайте визначений час.

# <span id="page-90-0"></span>**Використання** HP PC Hardware Diagnostics (UEFI)

HP PC Hardware Diagnostics — це уніфікований інтерфейс UEFI, який дає змогу запускати діагностичну перевірку, щоб визначити стан апаратного забезпечення комп'ютера. Інструмент працює окремо від операційної системи, щоб відокремити неполадки апаратного забезпечення, викликані проблемами з ОС, від несправностей компонентів програмного забезпечення.

Щоб запустити HP PC Hardware Diagnostics UEFI, виконайте наведені нижче дії.

- 1**.** Увімкніть або перезавантажте комп'ютер, після чого швидко натисніть клавішу esc або утримуйте кнопку зменшення гучності, коли в нижній частині екрана відображається повідомлення "Удерживайте кнопку уменьшения громкости для входа в меню запуска BIOS" (Утримуйте кнопку зменшення гучності для входу в меню запуску BIOS). Відобразиться меню запуску.
- 2**.** Натисніть клавішу f2 або торкніться її.

Система BIOS виконує пошук засобів діагностики у трьох місцях в указаному нижче порядку.

**а.** Підключений пристрій USB

**ПРИМІТКА.** Цоб завантажити інструмент HP PC Hardware Diagnostics (UEFI) на пристрій USB, див. розділ Завантаження HP PC Hardware Diagnostics (UEFI) на пристрій USB на сторінці 81.

- **б.** Жорсткий диск
- **в.** BIOS
- 3**.** Коли відкриється засіб діагностики, за допомогою клавіш зі стрілками чи сенсорного екрана виберіть потрібний тип діагностики та дотримуйтеся вказівок на екрані.

**ПРИМІТКА.** Якщо необхідно зупинити запущену діагностику, натисніть клавішу esc або торкніться в будь-якому місці на сенсорному екрані.

## **Завантаження** HP PC Hardware Diagnostics (UEFI) **на пристрій** USB

**ПРИМІТКА.** Інструкції щодо завантаження інструментів HP PC Hardware Diagnostics (UEFI) доступні лише англійською мовою.

Існує два варіанти завантаження програми HP PC Hardware Diagnostics на пристрій USB.

**Варіант** 1. **Домашня сторінка** HP PC Diagnostics — тут можна отримати останню версію UEFI

- 1**.** Перейдіть за посиланням <http://hp.com/go/techcenter/pcdiags>.
- 2**.** Виберіть посилання **Загрузить** UEFI (Завантаження UEFI), а потім натисніть **Запустить**  (Запустити).

**Варіант** 2. **Сторінка** "**Драйверы и материалы для загрузки**" (Драйвери та матеріали для завантаження) — тут можна завантажити старі та нові версії драйверів для певних виробів.

- 1**.** Перейдіть за посиланням <http://www.hp.com>.
- 2**.** Наведіть вказівник на елемент **Поддержка** (Підтримка), розміщений угорі на сторінці, і натисніть **Загрузить драйверы** (Завантажити драйвери).
- 3**.** У полі введення тексту вкажіть назву продукту, після чого натисніть **Перейти**.
	- або —

Натисніть **Выполнить поиск** (Виконати пошук). Після цього HP зможе автоматично виявити ваш пристрій.

- 4**.** Виберіть свою модель комп'ютера й операційну систему.
- 5**.** У розділі Diagnostic (Діагностика) виберіть HP UEFI Support Environment (Середовище підтримки HP UEFI).
	- або —

Клацніть Download (Завантажити), а потім виберіть Run (Запустити).

# 12 **Підтримка**

# **Зв'язок зі службою підтримки**

Якщо інформація, надана в цьому посібнику користувача або застосунку HP Support Assistant, не містить відповіді на ваші запитання, можна звернутися до служби підтримки. Відомості про підтримку користувачів у США див. на веб-сайті <http://www.hp.com/go/contactHP>. Відомості про підтримку користувачів у всьому світі див. на веб-сайті [http://welcome.hp.com/country/us/en/](http://welcome.hp.com/country/us/en/wwcontact_us.html) [wwcontact\\_us.html.](http://welcome.hp.com/country/us/en/wwcontact_us.html)

Доступні наведені нижче можливості.

- Інтерактивний чат зі спеціалістом компанії HP.
- **ПРИМІТКА.** Якщо чат зі службою підтримки недоступний певною мовою, він доступний англійською.
- Телефонні номери служби підтримки.
- Звернення до центру обслуговування HP.

# <span id="page-93-0"></span>**Ярлики**

На ярликах, прикріплених до корпусу комп'ютера, розміщено інформацію, яка може знадобитися для усунення несправностей системи або під час закордонних подорожей із комп'ютером.

**[[**28] ВАЖЛИВО. Усі ярлики, описані в цьому розділі, містяться на нижній частині клавіатури або на задній панелі планшета.

Сервісний ярлик містить важливі ідентифікаційні дані комп'ютера. Під час звернення до служби підтримки у вас можуть запитати серійний номер, номер продукту та моделі. Знайдіть ці номери, перш ніж звертатися до служби підтримки.

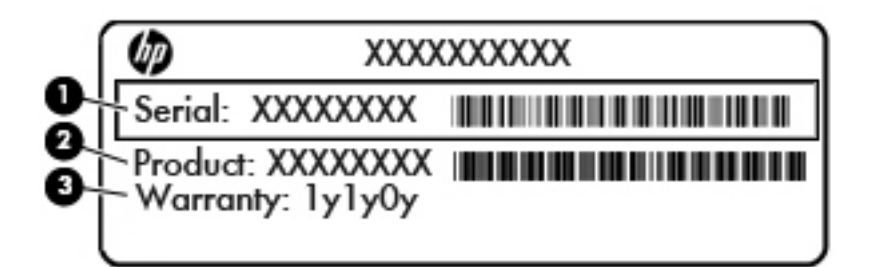

#### **Компонент**

- (1) Серійний номер
- (2) Номер продукту

(3) Гарантійний термін

● На ярлику сертифіката автентичності Microsoft® (лише в деяких моделях, випущених до виходу Windows 8) зазначено ключ продукту Windows. Ключ продукту може знадобитися під час оновлення системи чи усунення її несправностей. На платформах HP з попередньо установленою ОС Windows 8 чи Windows 8.1 фізичні наклейки відсутні, але цифровий ключ продукту інстальовано в електронному форматі.

**ПРИМІТКА.** Цей цифровий ключ продукту автоматично розпізнається й активується операційною системою Microsoft на повторно установленій ОС Windows 8 чи Windows 8.1 за допомогою схвалених HP способів відновлення.

- Ярлик із регулятивною інформацією містить нормативну інформацію про комп'ютер.
- Ярлики сертифікації бездротового доступу містять інформацію про додаткові бездротові пристрої, а також позначки про схвалення для певних країн або регіонів, у яких затверджено використання цих пристроїв.

# <span id="page-94-0"></span>13 **Технічні характеристики**

# **Вхідне живлення**

Відомості про живлення в цьому розділі можуть знадобитися під час міжнародних подорожей.

Комп'ютер живиться від постійного струму (джерела змінного або постійного струму). Припустимий діапазон значень джерела змінного струму: 100–240 В, 50–60 Гц. Хоча комп'ютер можна підключати до окремого джерела живлення постійного струму, бажано використовувати адаптер змінного струму або джерело постійного струму, що постачається та схвалено компанією HP для цього комп'ютера.

Комп'ютер може живитися від постійного струму за наведених нижче значень.

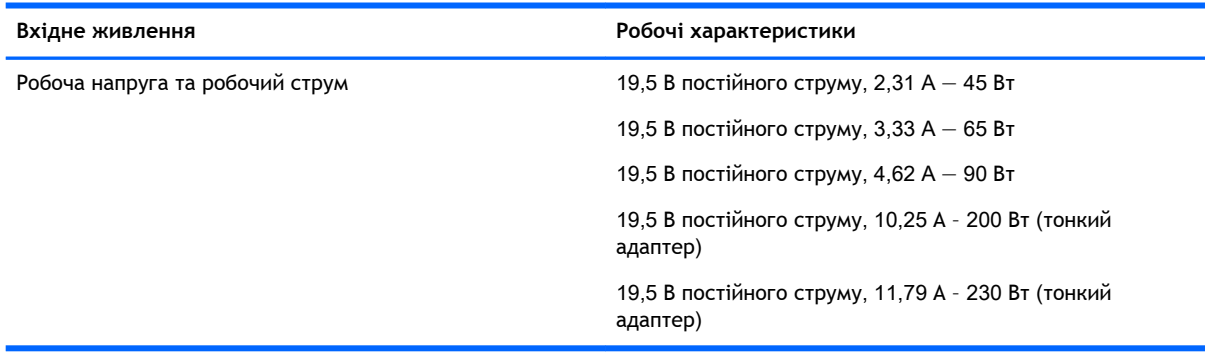

 $\frac{m}{2}$  ПРИМІТКА. Цей продукт розроблено для енергосистем IT в Норвегії з лінійною напругою, яка не перевищує середньоквадратичного значення 240 В.

**ПРИМІТКА.** Відомості про робочу напругу та струм комп'ютера наведено на ярлику з нормативною інформацією про систему.

# **Умови експлуатації**

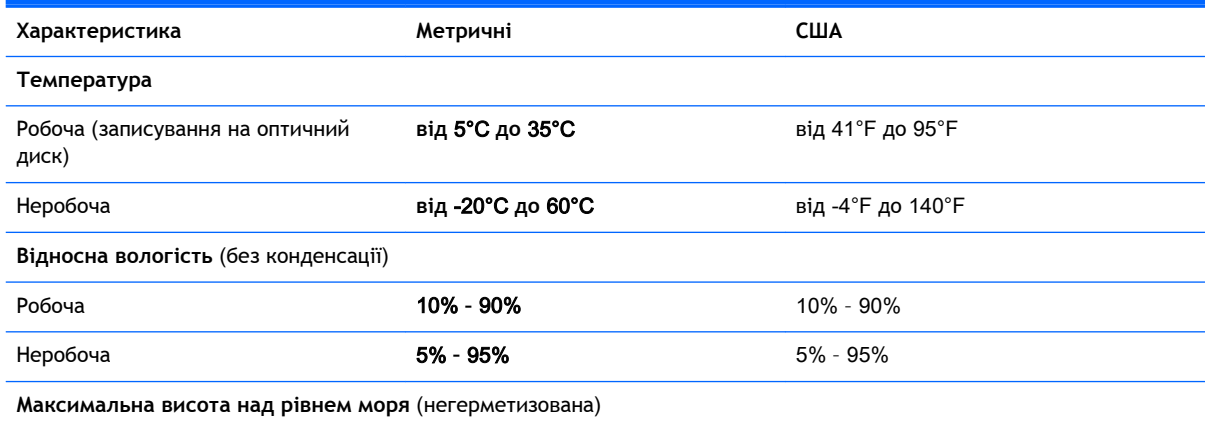

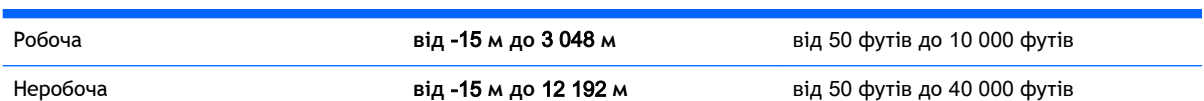

# <span id="page-96-0"></span>**а Подорожування з комп'ютером**

Щоб отримати найкращі результати дотримуйтесь наведених нижче вказівок щодо транспортування комп'ютера.

- Підготуйте комп'ютер до подорожування або перевезення, виконавши наведені нижче дії.
	- Зробіть резервні копії важливої інформації.
	- Вийміть усі диски й зовнішні цифрові картки, наприклад картки пам'яті.
	- **ПОПЕРЕДЖЕННЯ.** Щоб зменшити ризик пошкодження комп'ютера чи пристрою для читання оптичних дисків або втрати інформації, виймайте носії із пристрою для читання перед видаленням його з відсіку, а також перед зберіганням, перевезенням або подорожуванням із відповідним пристроєм.
	- Вимкніть і відключіть всі зовнішні пристрої.
	- Заверште роботу комп'ютера.
- Візьміть із собою резервну копію даних. Зберігайте резервну копію окремо від комп'ютера.
- Подорожуючи літаком, візьміть комп'ютер як ручний багаж, не здавайте його разом з іншими валізами.
- **ПОПЕРЕДЖЕННЯ.** Уникайте впливу магнітних полів на жорсткий диск. До пристроїв системи безпеки, які поширюють магнітні поля, належать пристрої прохідного контролю в аеропорту й щупи безпеки. Конвеєри в аеропортах та інші пристрої безпеки для перевірки ручного багажу використовують рентгенівське випромінювання замість магнітного й не пошкоджують диски.
- Право дозволу використання комп'ютерів під час польоту належить авіакомпанії. Якщо ви збираєтесь користуватися комп'ютером під час польоту, заздалегідь проконсультуйтесь з авіакомпанією.
- Якщо комп'ютер буде від'єднано від зовнішнього джерела живлення більш ніж на 2 тижні, вийміть батарею та зберігайте її окремо.
- У разі відправлення комп'ютера або диска поштою використовуйте захисне пакування з міткою "ЛАМКЕ".
- Якщо комп'ютер обладнано бездротовим пристроєм або модулем мобільного широкосмугового зв'язку HP, таким як 802.11b/g, GSM або GPRS, у деяких ситуаціях ці пристрої не можна використовувати. Такі обмеження можуть застосуватися під час перебування в літаку, у лікарні, поруч із вибухонебезпечними речовинами та в місцях із підвищеним ризиком виникнення небезпечної ситуації. Якщо ви не впевнені в тому, що пристрій можна використовувати, запитайте дозволу, перш ніж вмикати його.
- Якщо ви подорожуєте за кордон, дотримуйтеся наведених нижче вказівок.
	- Перевірте митні інструкції для кожної країни або регіону, які збираєтеся відвідати.
	- Перевірте вимоги до кабелю живлення й адаптера в кожній країні, де плануєте використовувати комп'ютер. Напруга, частота й розміри розетки можуть бути різними.

**УВАГА!** Щоб зменшити ризик ураження струмом, виникнення пожежі або пошкодження обладнання, не намагайтеся підключати комп'ютер за допомогою комплекту перетворювача напруги для електроприладів.

# <span id="page-98-0"></span>**б Усунення несправностей**

# **Ресурси з усунення несправностей**

Скористайтеся посиланнями на веб-сайти та додатковою інформацією про комп'ютер у застосунку HP Support Assistant. Щоб запустити програму HP Support Assistant, виберіть її на початковому екрані.

**ПРИМІТКА.** Деякі засоби перевірки стану системи й відновлення потребують підключення до Інтернету. Компанія HP надає також додаткові інструменти, які можуть працювати поза мережею.

Зв'язок зі службою підтримки компанії HP. Відомості про підтримку користувачів у США див. на веб-сайті [http://www.hp.com/go/contactHP.](http://www.hp.com/go/contactHP) Відомості про підтримку користувачів у всьому світі див. на веб-сайті [http://welcome.hp.com/country/us/en/wwcontact\\_us.html.](http://welcome.hp.com/country/us/en/wwcontact_us.html)

Виберіть тип підтримки з наведених нижче.

Інтерактивний чат зі спеціалістом компанії HP.

**ПРИМІТКА.** Якщо чат недоступний певною мовою, він доступний англійською.

- Використання телефонних номерів служби підтримки компанії HP.
- Звернення до центру обслуговування HP.

# **Вирішення проблем**

У цих розділах описано найпоширеніші проблеми та способи їх вирішення.

### **Комп'ютер не завантажується**

Якщо комп'ютер не вмикається після натискання кнопки живлення, скористайтеся наведеними нижче порадами, щоб визначити причину цієї проблеми.

Якщо комп'ютер підключено до розетки змінного струму, перевірте, чи подається живлення до цієї розетки, підключивши до неї інший електроприлад.

**ПРИМІТКА.** Використовуйте лише адаптер змінного струму з комплекту постачання комп'ютера або схвалений компанією HP для використання з цим комп'ютером.

Якщо комп'ютер підключено до іншого зовнішнього джерела живлення (не розетки змінного струму), підключіть комп'ютер до розетки змінного струму за допомогою відповідного адаптера. Переконайтеся, що кабель живлення надійно під'єднано до адаптера змінного струму.

## **На екрані комп'ютера немає зображення**

Якщо після ввімкнення комп'ютера на екрані відсутнє зображення, це може бути пов'язано з налаштуванням одного з наведених нижче параметрів.

Можливо, комп'ютер перебуває в режимі сну. Щоб вийти зі сплячого режиму, натисніть і швидко відпустіть кнопку живлення. Режим сну — це функція енергозбереження, за

активації якої вимикається дисплей. Режим сну може активуватися системою, коли комп'ютер увімкнений, але не використовується, або коли рівень заряду батареї низький. Щоб змінити ці й інші параметри живлення, клацніть правою кнопкою миші піктограму **Батарея** (Батарея) в області сповіщень справа на панелі завдань, а потім натисніть вкладку **Параметры** (Параметри).

Комп'ютер може бути не налаштовано для відображення зображення на екрані. Щоб переключити відображення на екран комп'ютера, натисніть комбінацію клавіш fn + f4. У багатьох моделях, коли до комп'ютера підключено додатковий зовнішній дисплей, наприклад монітор, зображення може відображатися на екрані комп'ютера чи на зовнішньому дисплеї або на обох пристроях одночасно. Якщо кілька разів натиснути комбінацію клавіш fn + f4, зображення по черзі з'являється на екрані комп'ютера, на одному чи кількох зовнішніх пристроях відображення, а також одночасно з'являється на всіх пристроях.

### **Неправильна робота програмного забезпечення**

Якщо програмне забезпечення не відповідає на запити або відповідає неналежним чином, перезавантажте комп'ютер, натиснувши справа на екрані. Коли відобразяться ключові кнопки, натисніть **Параметры** (Настройки). Натисніть піктограму **Питание** (Живлення), після чого виберіть **Завершение работы** (Завершити роботу). Якщо перезавантажити комп'ютер за допомогою цієї процедури не можна, див. наступний розділ Комп'ютер увімкнений, але не відповідає на запити на сторінці 90.

## **Комп'ютер увімкнений**, **але не відповідає на запити**

Якщо комп'ютер увімкнений, але не відповідає на команди програм або натискання клавіш, виконайте процедуру аварійного завершення роботи у вказаній нижче послідовності.

- **ПОПЕРЕДЖЕННЯ.** Під час застосування процедури аварійного завершення роботи всі незбережені дані втрачаються.
	- Натисніть і утримуйте кнопку живлення щонайменше 14 секунд.
	- Від'єднайте комп'ютер від зовнішнього джерела живлення та вийміть батарею.

### **Комп'ютер незвично гарячий**

Це нормально, коли комп'ютер під час роботи теплий на дотик. Але якщо комп'ютер *незвично*  гарячий, це може бути спричинено перегрівом унаслідок блокування вентиляційних отворів.

Якщо ви вважаєте, що комп'ютер перегрівся, вимкніть його та зачекайте, доки він охолоне до кімнатної температури. Слідкуйте, щоб під час роботи з комп'ютером усі вентиляційні отвори залишалися відкритими.

**УВАГА!** Щоб зменшити ймовірність отримання теплових травм або перегрівання комп'ютера, не тримайте його на колінах і не закривайте вентиляційні отвори. Використовуйте комп'ютер лише на твердій рівній поверхні. Слідкуйте, щоб інші тверді поверхні, наприклад розташований поруч додатковий принтер, або м'які речі, наприклад подушки, килими чи одяг, не перекривали повітряний потік. Також під час роботи уникайте контакту адаптера змінного струму зі шкірою або м'якими поверхнями, наприклад подушками, килимками та одягом. Доступні користувачу поверхні комп'ютера та мережного адаптера відповідають температурним нормам, визначеним міжнародними стандартами безпеки обладнання інформаційних технологій (IEC 60950).

<u>Н</u> ПРИМІТКА. Вентилятор для охолодження внутрішніх компонентів і запобігання перегріву комп'ютера запускається автоматично. Почергове ввімкнення та вимкнення внутрішнього вентилятора під час роботи комп'ютера — це нормальне явище.

# **Зовнішній пристрій не працює**

Якщо зовнішній пристрій не працює відповідним чином, виконайте наведені нижче дії.

- Увімкніть пристрій, дотримуючись інструкцій виробника.
- Упевніться, що пристрій надійно підключено.
- Упевніться, що пристрій отримує електроживлення.
- Упевніться, що пристрій, особливо якщо він старіший, сумісний з операційною системою.
- Упевніться, що встановлено відповідні й оновлені драйвери.

## **Підключення до бездротової мережі не працює**

Якщо підключення до бездротової мережі не працює належним чином, виконайте наведені нижче дії.

- Щоб увімкнути або вимкнути пристрій бездротової мережі, натисніть правою кнопкою миші піктограму **Подключение по сети** (Підключення до мережі) в області сповіщень справа на панелі завдань. Щоб увімкнути пристрої, установіть відповідний прапорець у параметрах меню. Щоб вимкнути пристрій, зніміть прапорець.
- Перевірте, чи ввімкнено бездротовий пристрій.
- Переконайтеся, що навколо бездротових антен комп'ютера немає перешкод.
- Переконайтеся, що кабельний або DSL-модем підключено, кабель живлення під'єднано, а індикатори світяться.
- Перевірте, чи правильно підключено бездротовий маршрутизатор або точку доступу до адаптера живлення й кабельного/DSL-модему та чи світяться індикатори.
- Від'єднайте, а потім знову під'єднайте всі кабелі, після чого вимкніть і знову ввімкніть живлення.

# <span id="page-101-0"></span>**в Електростатичний розряд**

Електростатичний розряд — це вивільнення статичної електрики під час контакту двох об'єктів, наприклад удар, який можна отримати, ідучи по килиму й узявшись за металеву дверну ручку.

Вивільнення статичної електрики через пальці чи інші електростатичні провідники може призвести до пошкодження електронних компонентів. Щоб зменшити ризик пошкодження комп'ютера, пристрою для читання дисків або втрати даних, перегляньте наведені нижче застереження.

- Якщо в інструкціях з видалення чи підключення вказано від'єднати комп'ютер від джерела струму, зробіть це перед зняттям кришки, скориставшись надійним заземленням.
- До установки тримайте компоненти в спеціальних контейнерах, що захищають від електростатичного розряду.
- Уникайте дотику до контактів, дротів і мікросхем. Якомога менше торкайтесь електронних компонентів.
- Використовуйте ненамагнічені інструменти.
- Перш ніж розпочати роботу з компонентами, зніміть статичний заряд, торкнувшись нефарбованої металевої поверхні компонента.
- Видаливши компонент, розмістіть його в спеціальному контейнері, що захищає від електростатичного розряду.

Щоб отримати додаткові відомості про статичний струм чи ознайомитися з порадами щодо виймання чи установки компонентів, зв'яжіться зі службою підтримки компанії HP.

# **Покажчик**

#### Символи/ Числа

"гарячі" клавіші використання [33](#page-42-0) опис [33](#page-42-0) "гарячі" клавіші, відтворення [35](#page-44-0) "гарячі" клавіші керування відтворенням [35](#page-44-0) "гарячі клавіші", визначення [33](#page-42-0)

### А

автоматично згенерований пароль DriveLock введення [63](#page-72-0) видалення [64](#page-73-0) адаптер змінного струму, перевірка [48](#page-57-0) антена WiGig, визначення [7](#page-16-0) антени WLAN, визначення [7](#page-16-0) антени WWAN, визначення [7](#page-16-0) антени безпроводового зв'язку, визначення [7](#page-16-0) антивірусне програмне забезпечення [65](#page-74-0) аудіофункції, перевірка [36](#page-45-0)

## Б

батарея відображення заряду, що залишився [45](#page-54-0) збереження заряду [46](#page-55-0) низькі рівні заряду батареї [45](#page-54-0) розряджання [45](#page-54-0) бездротова мережа (WLAN) безпека [20](#page-29-0) використання [18](#page-27-0) необхідне обладнання [20](#page-29-0) підключення [21](#page-30-0) підключення до громадської мережі WLAN [21](#page-30-0) підключення до корпоративної мережі WLAN [21](#page-30-0) функціональний діапазон [21](#page-30-0) блокування повертання РКдисплея визначення [14](#page-23-0) брандмауер [65](#page-74-0)

### В

вбудована цифрова клавіатура, визначення [11,](#page-20-0) [33](#page-42-0) веб-камера [4](#page-13-0), [7](#page-16-0), [37](#page-46-0) веб-камера, визначення [4](#page-13-0), [7](#page-16-0) вентиляційні отвори, визначення [4](#page-13-0) використання зовнішнє джерело змінного струму [47](#page-56-0) стани енергозбереження [41](#page-50-0) вимкнення комп'ютера [40](#page-49-0) відео [37](#page-46-0) відновлення [73](#page-82-0) відновлення f11 [71](#page-80-0) відновлення жорсткого диска [71](#page-80-0) відомості про батарею, пошук [43](#page-52-0) вказівні пристрої, налаштування параметрів [26](#page-35-0) внутрішні мікрофони, визначення [4,](#page-13-0) [7](#page-16-0), [12](#page-21-0) вхідне живлення [85](#page-94-0)

## Г

гнізда аудіовихід (навушники) [5,](#page-14-0) [14](#page-23-0) аудіовхід (мікрофон) [5,](#page-14-0) [14](#page-23-0) пристрій для читання карток пам'яті [5](#page-14-0), [12](#page-21-0) смарт-картка [15](#page-24-0) гніздо, живлення [13](#page-22-0) гніздо аудіовиходу (навушники), визначення [5,](#page-14-0) [14](#page-23-0) гніздо аудіовходу (мікрофон), визначення [5,](#page-14-0) [14](#page-23-0) Гніздо для SIM-картки [5,](#page-14-0) [13](#page-22-0)

гніздо живлення, визначення [13](#page-22-0) гніздо мікрофона (аудіовхід), визначення [5,](#page-14-0) [14](#page-23-0) гніздо навушників (аудіовихід) [5,](#page-14-0) [14](#page-23-0) гніздо смарт-карток [15](#page-24-0) гучність клавіші [35](#page-44-0) кнопки [35](#page-44-0) налаштування [35](#page-44-0)

## Д

динаміки [7](#page-16-0) диски жорсткий [53](#page-62-0) зовнішній [53](#page-62-0) оптичні [53](#page-62-0) догляд за комп'ютером [67](#page-76-0) додаткові зовнішні пристрої, використання [53](#page-62-0)

### Е

електростатичний розряд [92](#page-101-0)

### Ж

жест повертання на сенсорній панелі [28](#page-37-0) жест прокручування на сенсорній панелі [27](#page-36-0) живлення батарея [43](#page-52-0) енергозбереження [46](#page-55-0) параметри [41](#page-50-0) живлення від батареї [43](#page-52-0) жорсткий диск зовнішній [53](#page-62-0)

### З

завершення роботи [40](#page-49-0) зависання системи. [40](#page-49-0) зарядний USB 3.0 (із живленням), визначення [13](#page-22-0) засоби керування бездротовим доступом кнопка [17](#page-26-0) операційна система [17](#page-26-0) захист, бездротовий зв'язок [20](#page-29-0) збереження, заряд [46](#page-55-0) зовнішнє джерело змінного струму, використання [47](#page-56-0) зовнішній диск [53](#page-62-0) зовнішні пристрої [53](#page-62-0) Зона сенсорної панелі визначення [9](#page-18-0)

### І

ім'я та номер продукту, комп'ютер [84](#page-93-0) індикатор Num lock [10](#page-19-0) Індикатор адаптера змінного струму/батареї [13](#page-22-0) індикатор бездротового зв'язку [17](#page-26-0) індикатор безпроводового зв'язку [10](#page-19-0) індикатор вимкнення мікрофона, визначення [10](#page-19-0) індикатори cенсорна панель [10](#page-19-0) num lock [10](#page-19-0) адаптер змінного струму/ батарея [13](#page-22-0) безпроводовий [10](#page-19-0) вимкнення мікрофона [10](#page-19-0) індикатор сенсорної панелі, визначення [10](#page-19-0)

#### К

кабелі USB [52](#page-61-0) кабель USB, підключення [52](#page-61-0) картка Java Card визначення [50](#page-59-0) виймання [50](#page-59-0) вставлення [50](#page-59-0) картка пам'яті [41](#page-50-0) виймання [49](#page-58-0) вставлення [49](#page-58-0) підтримувані формати [49](#page-58-0) картка пам'яті, визначення [5,](#page-14-0) [12](#page-21-0)

клавіатура вбудована, цифрова [11](#page-20-0) визначення [33](#page-42-0) клавіатура, зовнішня num lock [34](#page-43-0) використання [33](#page-42-0) клавіша Esc, визначення [11](#page-20-0) клавіша Fn, визначення [11](#page-20-0), [33](#page-42-0) клавіша Windows, визначення [11](#page-20-0) клавіші Esc [11](#page-20-0) Fn [11](#page-20-0) відтворення [35](#page-44-0) гучність [35](#page-44-0) Клавіша Windows [11](#page-20-0) функція [11](#page-20-0) Кнопка Windows визначення [7](#page-16-0) кнопка бездротового зв'язку [17](#page-26-0) кнопка живлення [40](#page-49-0) кнопка живлення, визначення [6,](#page-15-0) [12](#page-21-0) кнопка регулювання гучності, визначення [5,](#page-14-0) [14](#page-23-0) кнопки відтворення [35](#page-44-0) гучність [5](#page-14-0), [14,](#page-23-0) [35](#page-44-0) живлення [6](#page-15-0), [12](#page-21-0), [40](#page-49-0) сенсорна панель, ліва [9](#page-18-0) сенсорна панель, права [9](#page-18-0) кнопки керування відтворенням [35](#page-44-0) компоненти дисплей [7](#page-16-0) ліва панель [14](#page-23-0) права панель [12](#page-21-0) комп'ютер, подорожування [87](#page-96-0) концентратори [51](#page-60-0) концентратори USB [51](#page-60-0) критичний рівень заряду батареї [41](#page-50-0) критичні оновлення, програмне забезпечення [65](#page-74-0)

### М

маніпуляції із сенсорною панеллю масштабування двома пальцями [27](#page-36-0)

повертання [28](#page-37-0) прокручування [27](#page-36-0) масштабування двома пальцями, маніпуляції із сенсорною панеллю [27](#page-36-0) миша, зовнішня настройка параметрів [26](#page-35-0) мобільний широкосмуговий зв'язок HP, вимкнено [22](#page-31-0)

### Н

навушники та мікрофон, підключення [36](#page-45-0) налаштування мережі WLAN [20](#page-29-0) налаштування параметрів живлення [41](#page-50-0) налаштування підключення до Інтернету [20](#page-29-0) низький рівень заряду батареї [45](#page-54-0) носії з можливістю записування [41](#page-50-0) носій даних [41](#page-50-0)

## О

оновлення [73](#page-82-0) очищення комп'ютера [67](#page-76-0)

### П

пакети SoftPaq, завантаження [69](#page-78-0) паролі DriveLock [59](#page-68-0) адміністратор [56](#page-65-0) адміністратор BIOS [56](#page-65-0) користувач [56](#page-65-0) пароль DriveLock введення [61](#page-70-0) видалення [63](#page-72-0) змінення [62](#page-71-0) опис [59](#page-68-0) параметр [60](#page-69-0) пароль адміністратора [56](#page-65-0) пароль користувача [56](#page-65-0) перевірка адаптера змінного струму [48](#page-57-0) перевірка аудіофункцій [36](#page-45-0) перевірка батареї [45](#page-54-0) перемикач, живлення [40](#page-49-0) перемикач живлення [40](#page-49-0)

підключення до WLAN [21](#page-30-0) підключення до громадської мережі WLAN [21](#page-30-0) підключення до корпоративної мережі WLAN [21](#page-30-0) підтримка режиму, USB [74](#page-83-0) подорожування з комп'ютером [84](#page-93-0), [87](#page-96-0) порт DisplayPort визначення [13](#page-22-0) Порт USB 3.0 [14](#page-23-0) порти Miracast [39](#page-48-0) зарядний USB 3.0 (із живленням) [13](#page-22-0) порт DisplayPort [13](#page-22-0), [37](#page-46-0) порти USB, визначення [14](#page-23-0) придатні для читання носії [41](#page-50-0) пристрій Bluetooth [17,](#page-26-0) [23](#page-32-0) пристрій WLAN [18](#page-27-0), [84](#page-93-0) пристрій WWAN [17](#page-26-0), [21](#page-30-0) пристрій для читання відбитків пальців [66](#page-75-0) пристрій для читання карток пам'яті, визначення [5](#page-14-0), [12](#page-21-0) пристрій для читання оптичних дисків [53](#page-62-0) пристрої з високою чіткістю зображення, підключення [39](#page-48-0) проблеми, вирішення [89](#page-98-0) програма антивірусний [65](#page-74-0) брандмауер [65](#page-74-0) критичні оновлення [65](#page-74-0)

### Р

регулятивна інформація етикетка з регулятивною інформацією [84](#page-93-0) ярлики бездротової сертифікації [84](#page-93-0) режим глибокого сну активація [42](#page-51-0) вихід [42](#page-51-0) розділ відновлення [71](#page-80-0) розпізнавання облич [37](#page-46-0)

#### С

сенсор оточуючого освітлення [7](#page-16-0)

серійний номер [84](#page-93-0) серійний номер, комп'ютер [84](#page-93-0) скидання [73](#page-82-0) смарт-картка визначення [50](#page-59-0) виймання [50](#page-59-0) вставлення [50](#page-59-0) сплячий режим активація [41](#page-50-0) вихід [41](#page-50-0) стани енергозбереження [41](#page-50-0)

### У

умови експлуатації [85](#page-94-0) установка захисного пароля для пробудження [42](#page-51-0)

### Ф

флеш-пам'ять камери, визначення [4](#page-13-0) функціональні клавіші, визначення [11](#page-20-0)

### Я

ярлик Bluetooth [84](#page-93-0) ярлик WLAN [84](#page-93-0) ярлик бездротової сертифікації [84](#page-93-0) ярлики Bluetooth [84](#page-93-0) WLAN [84](#page-93-0) бездротова сертифікація [84](#page-93-0) регулятивний [84](#page-93-0) серійний номер [84](#page-93-0) сертифікат автентичності Microsoft [84](#page-93-0) ярлик сертифіката автентичності Microsoft [84](#page-93-0)

#### B BIOS

визначення версії [76](#page-85-0) завантаження оновлення [77](#page-86-0) оновлення [76](#page-85-0)

### $\mathbf C$

Computer Setup (Налаштування комп'ютера) відновлення заводських параметрів [75](#page-84-0)

навігація та вибір елементів [74](#page-83-0) пароль DriveLock [59](#page-68-0) пароль адміністратора BIOS [56](#page-65-0) cенсорна панель використання [26](#page-35-0) кнопки [9](#page-18-0)

## D

DisplayPort, під'єднання [37](#page-46-0) DVD-диск з операційною системою Windows [72](#page-81-0)

# G

GPS [23](#page-32-0)

### H

HP Client Security [66](#page-75-0) HP PC Hardware Diagnostics (UEFI) використання [81](#page-90-0) завантаження [81](#page-90-0)

### M

Miracast [39](#page-48-0)

### N

num lock, зовнішня цифрова клавіатура [34](#page-43-0)

### S

setup utility відновлення заводських параметрів [75](#page-84-0) навігація та вибір елементів [74](#page-83-0) SIM-картка вставлення [22](#page-31-0)

### U

USB Legacy Support (Підтримка режиму USB) [74](#page-83-0) USB-пристрої виймання [52](#page-61-0) опис [51](#page-60-0) підключення [52](#page-61-0)

### W

Windows оновлення [73](#page-82-0) скидання [73](#page-82-0)